# 凯基證券隨身營業員(GPad)操作手冊

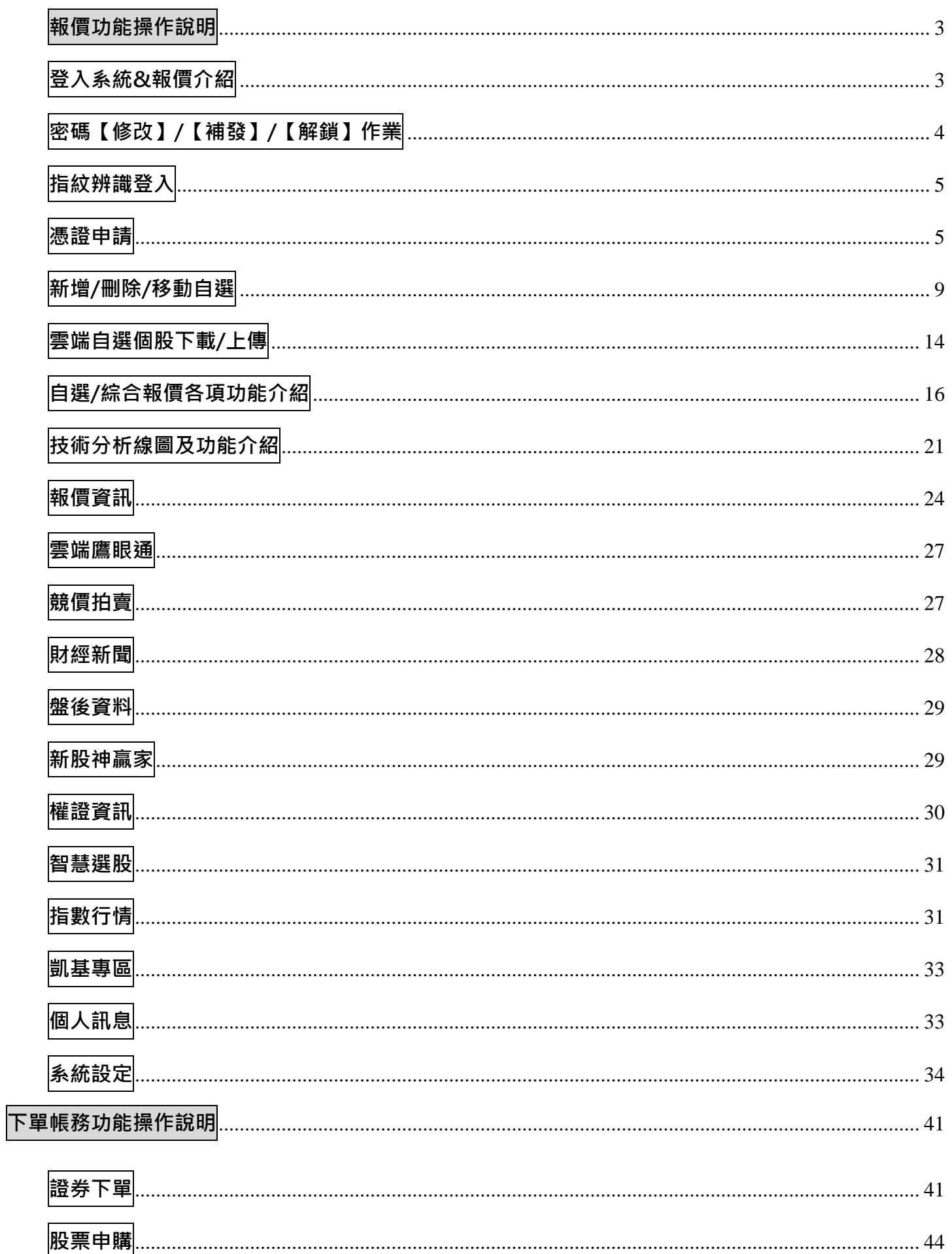

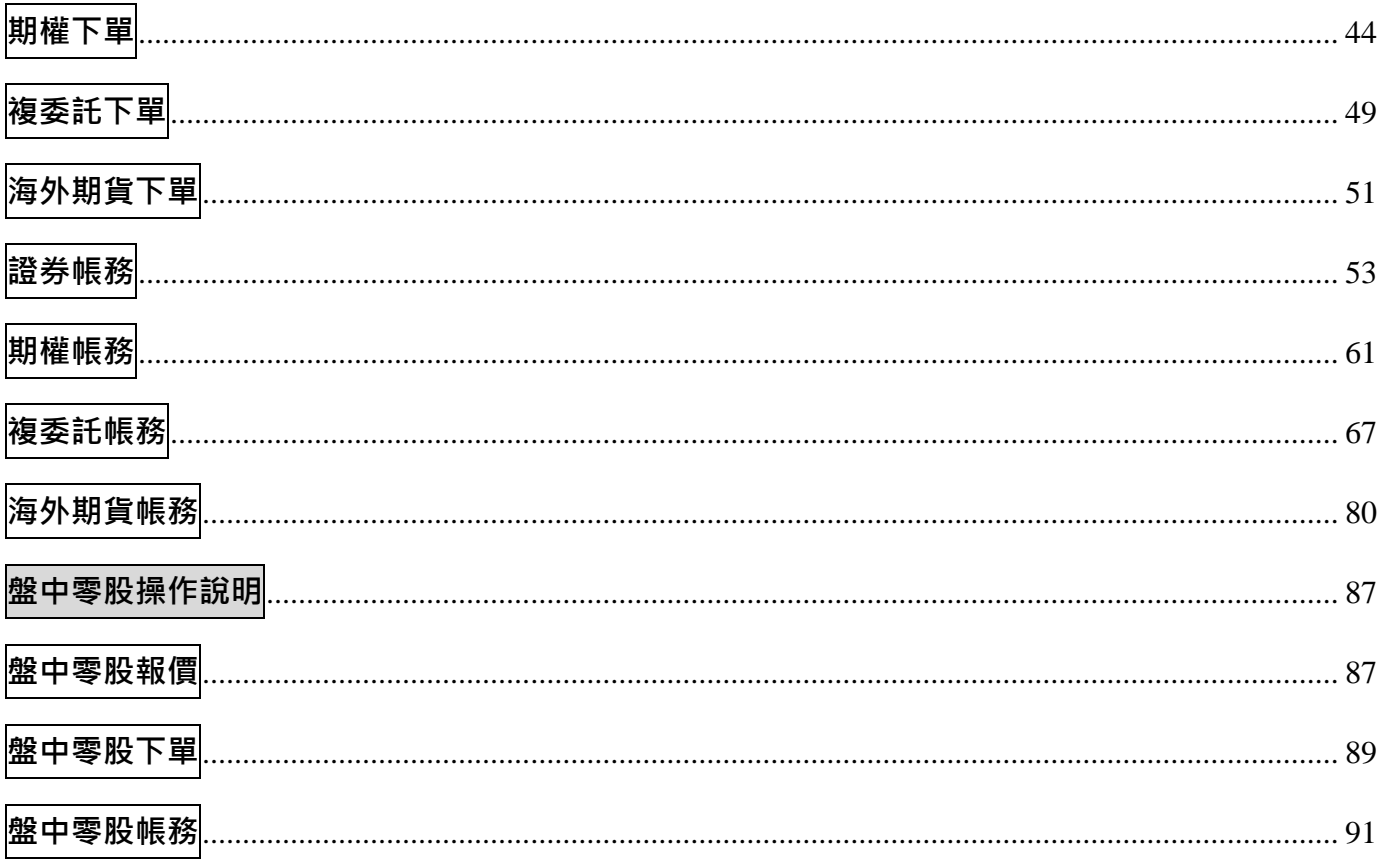

## **報價功能操作說明**

#### <span id="page-2-0"></span>**登入系統&報價介紹**

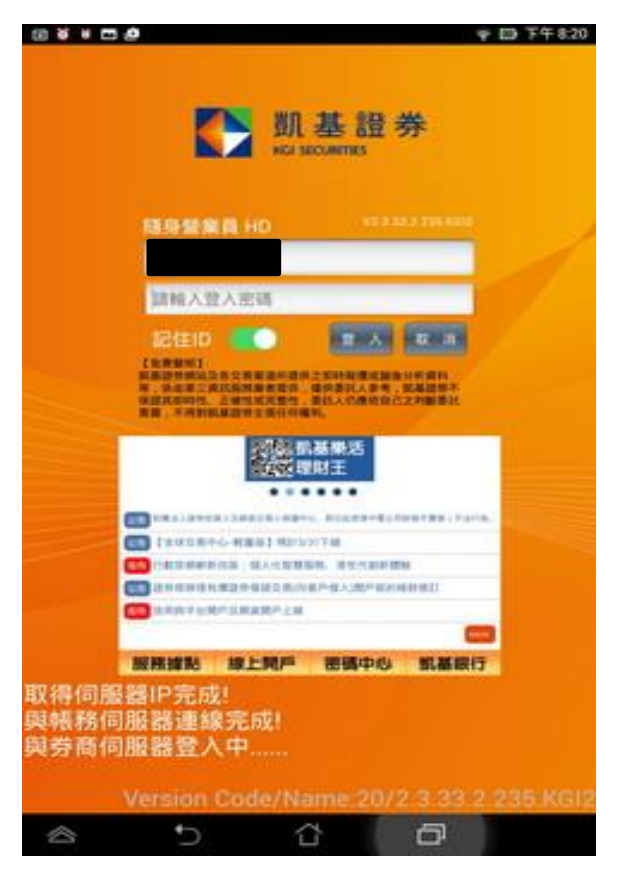

1. 登入畫面,需輸入身份證號及密碼,登入後才 **能進行交易。可選擇是否記住 ID。**

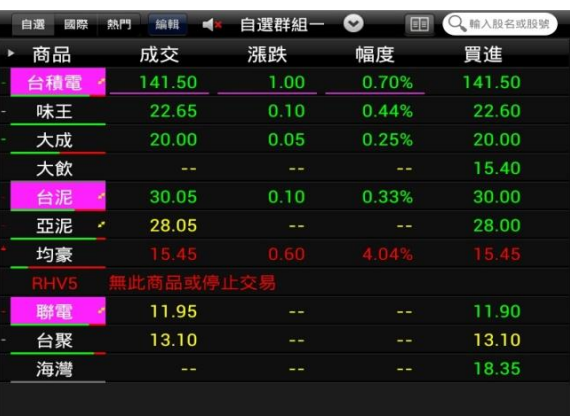

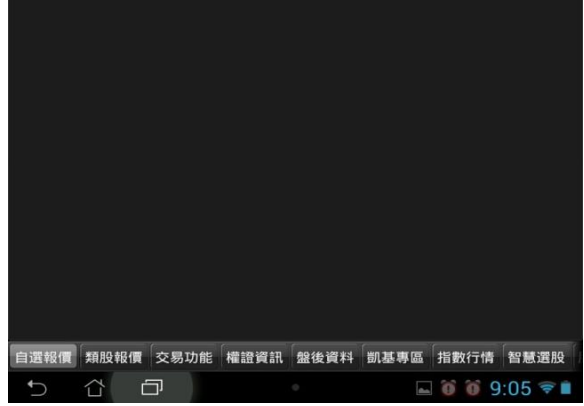

**2.登入後預設進入自選群組報價畫面**

**1)提供五組自選群組,每組可提供設定 30 檔金融 商品**

**2)自選股報價,可自選上市櫃個股、指數、期**

**貨、權擇權、國際商品,利用上下左右移動瀏覽 最新的價量資訊**

**3)支援新增/刪除/移動自選**

**4)支援欄位順序調整**

**5)點選欄位名稱處,可對欄位數值進行遞增/減排 序**

**6)左上角輸入股號/股名,可搜尋個股資訊。**

**7)支援橫置觀看**

## <span id="page-3-0"></span>**密碼【修改】/【補發】/【解鎖】作業**

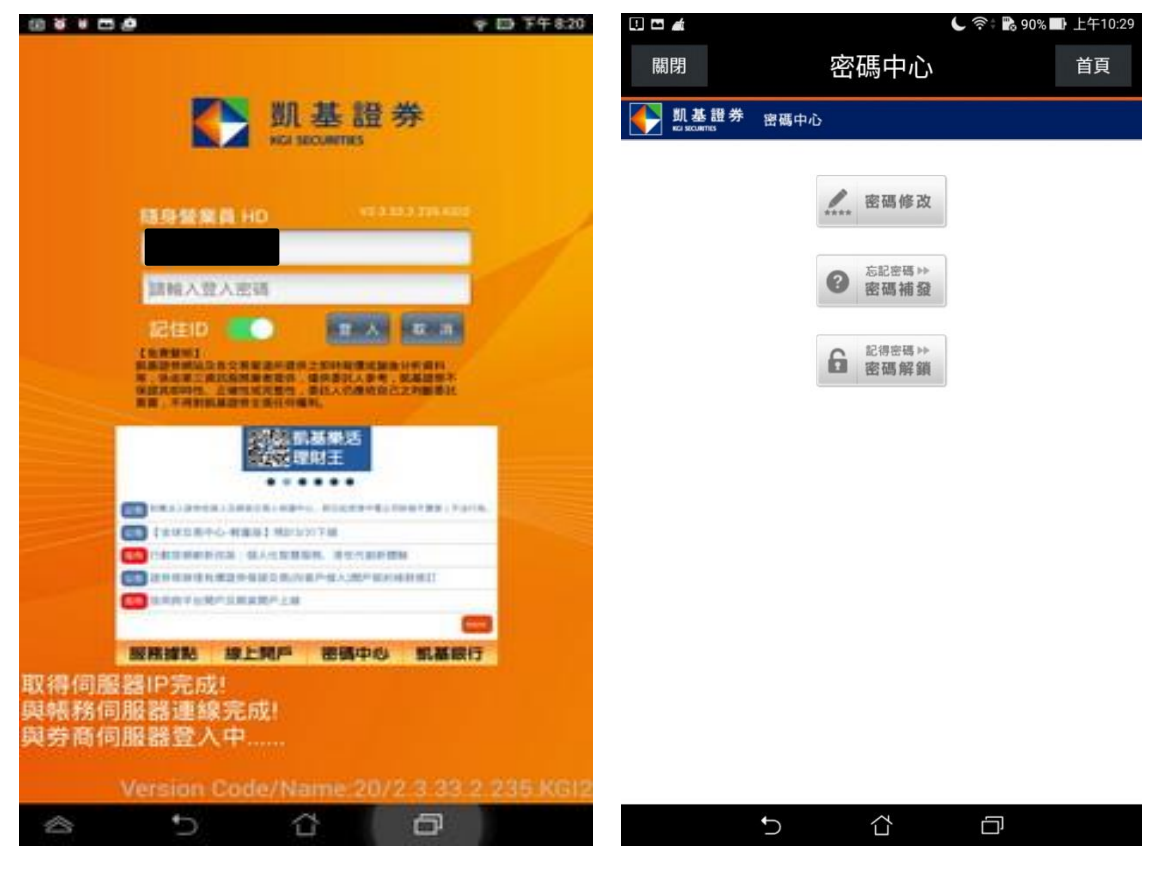

**1. 畫面下方點選【密碼中心】 2. 選取所需密碼作業**

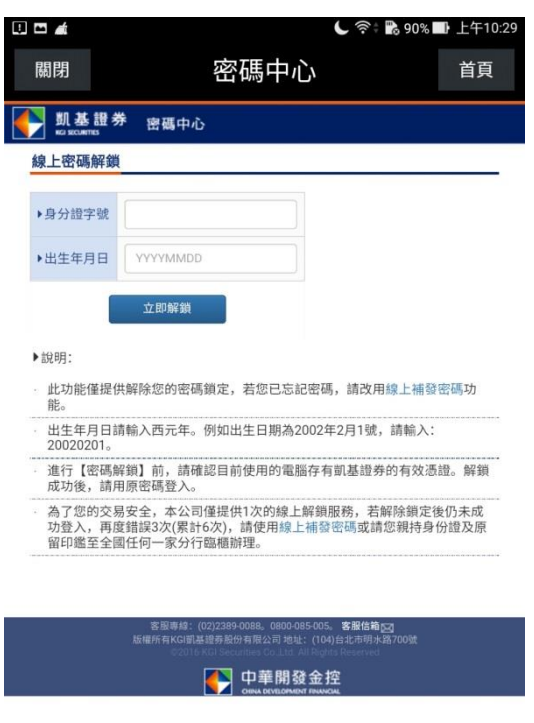

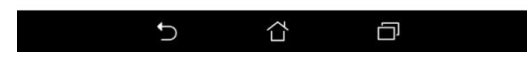

**3. 填寫資料進行申請**

## <span id="page-4-0"></span>**指紋辨識登入**

## **使用範圍:三星及 android OS 6.0 以上支援指紋辨識功能之行動裝置 指紋辨識登入**

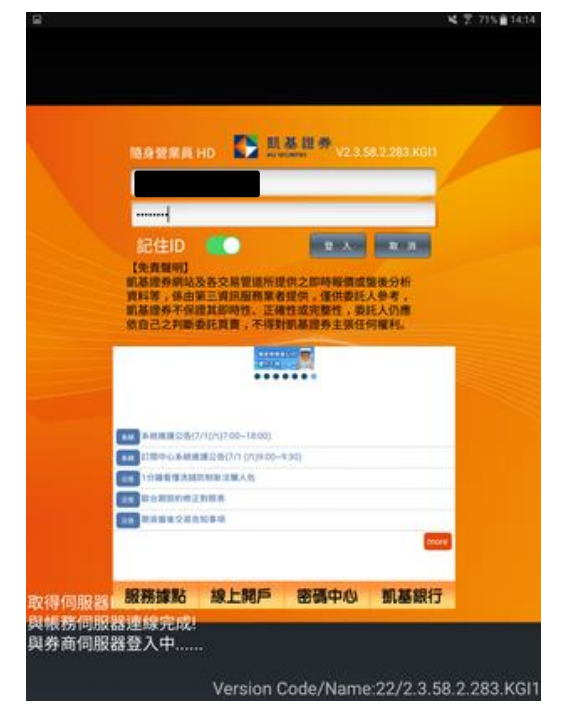

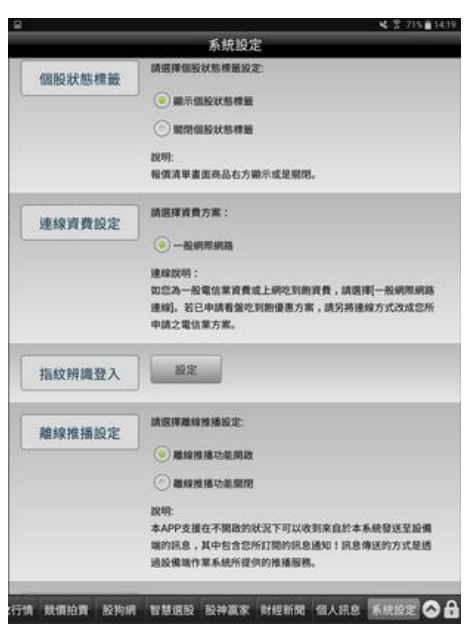

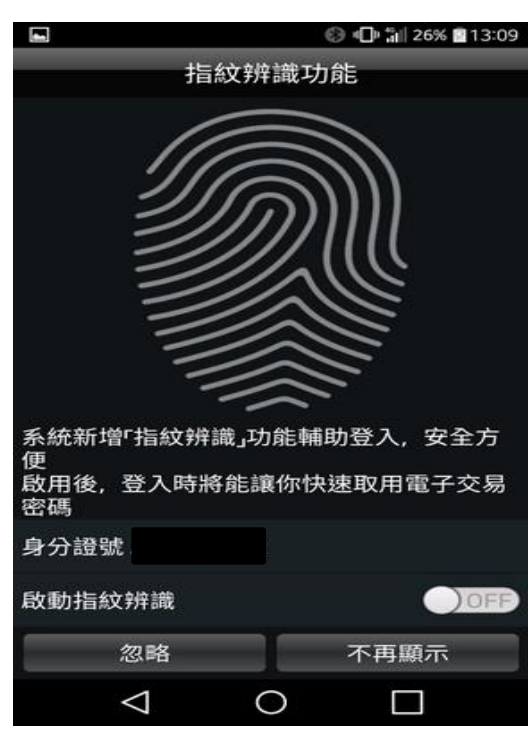

**. 登入畫面,以「身份證登入」>密碼 2. 點選【啟動指紋辨識】,可選擇之後【不再 顯示】指紋辨識通知,或是點選【忽略】每 次登入確認是否啟動指紋辨識**

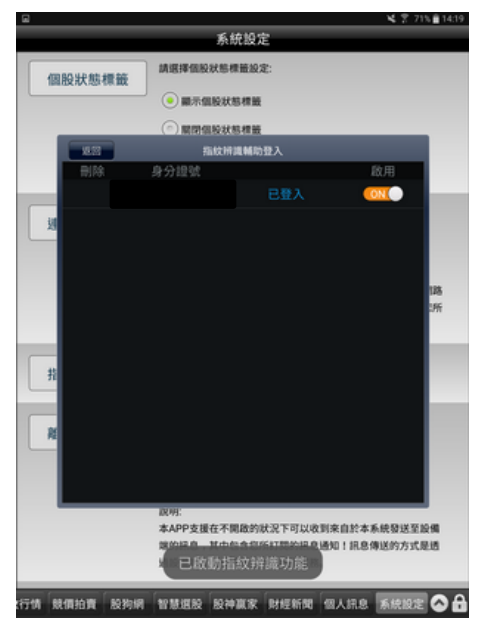

**3. 登入系統後,點選【指紋辨識輔助登入】 4. 系統可顯示已使用指紋辨識綁定可登入隨 身營業員之身份證字號,並顯示目前登入之 身份證字號**

#### <span id="page-4-1"></span>**憑證申請**

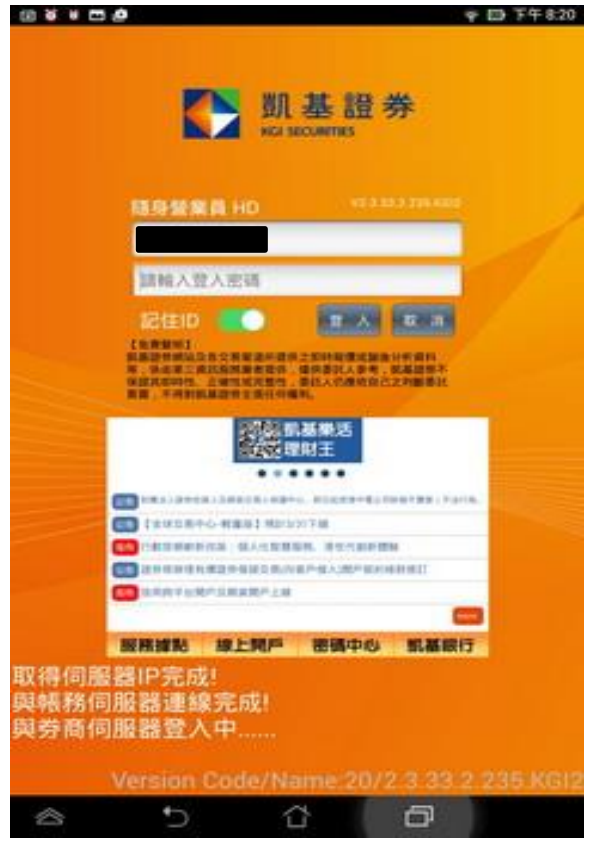

1. 登入畫面,需輸入身份證號及密碼,登入後才能 **進行交易。可選擇是否記住 ID。**

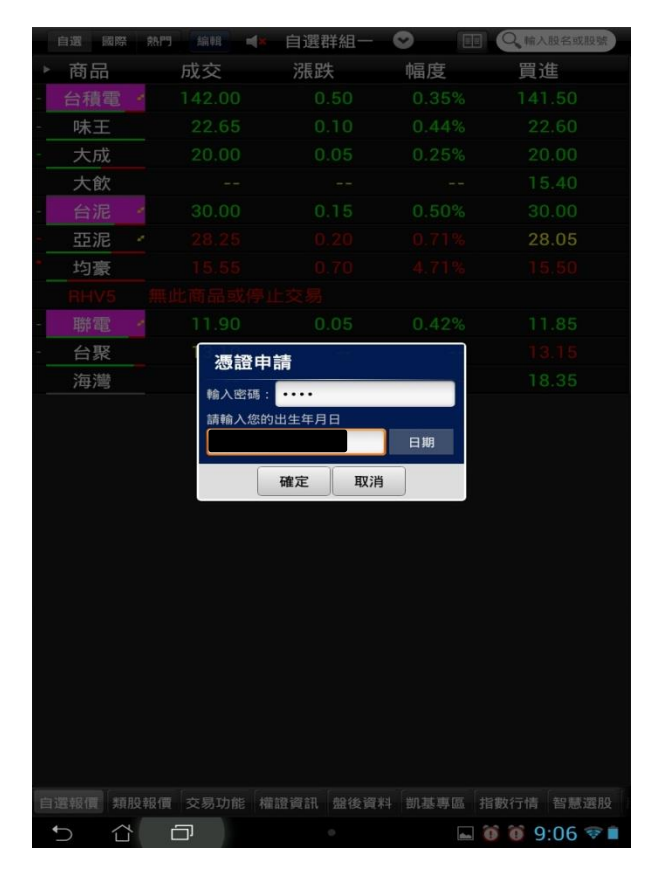

**3. 請輸入西元出生年月日以及登入密碼,按下【確 定】**

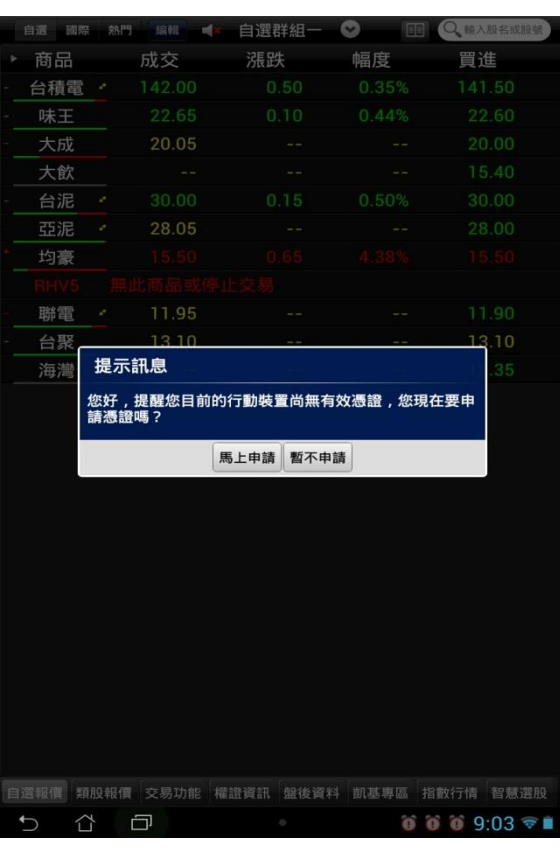

2. 首次登入時, 若未申請憑證則無法交易, 請點 **選 【馬上申請】進行憑證申請**

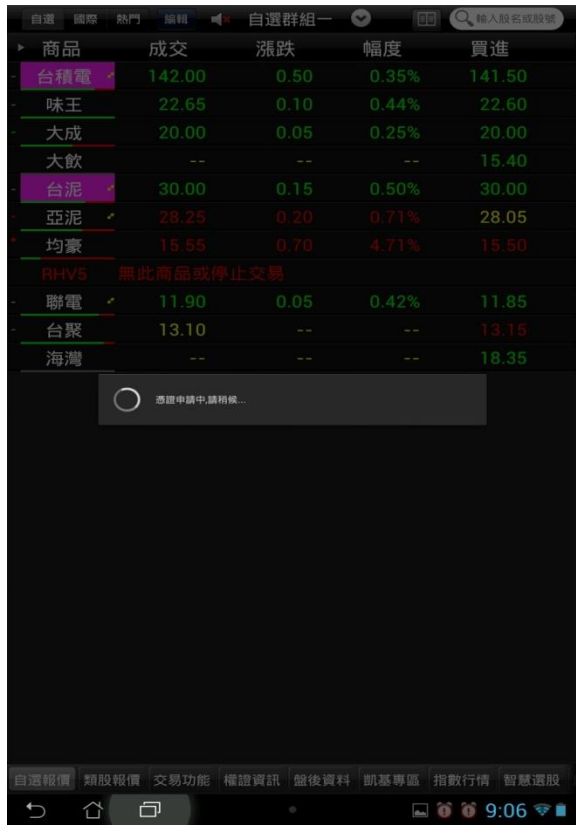

**4. 申請憑證約等待 20 秒左右**

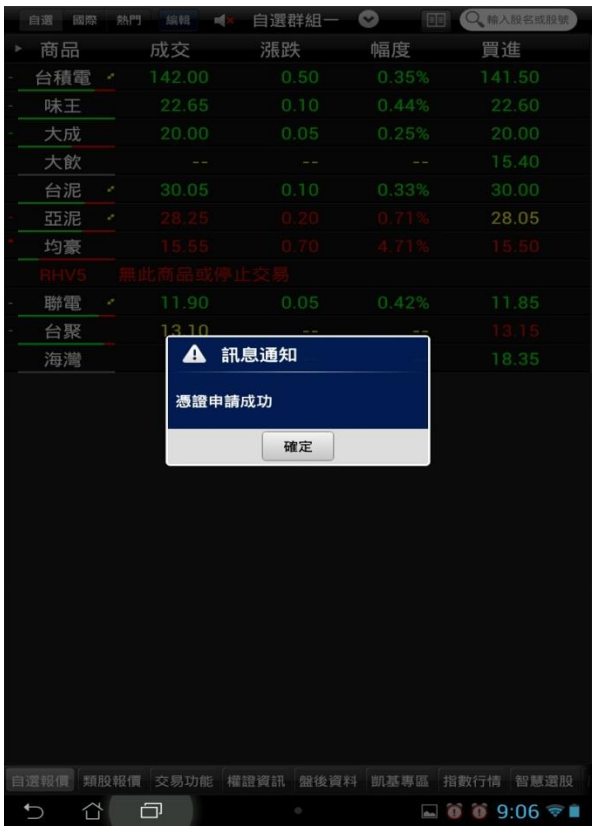

- **5. 便可成功完成憑證申請進行交易**
- **二、由帳號管理進行憑證申請作業**

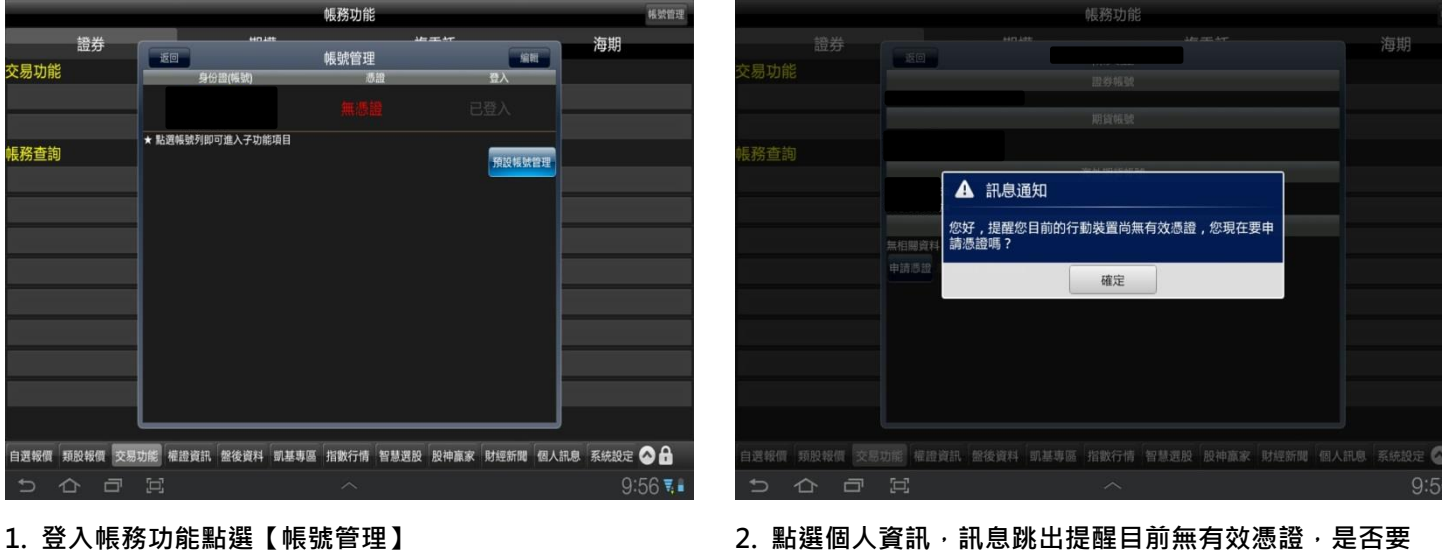

**申請憑證,點選【確定】**

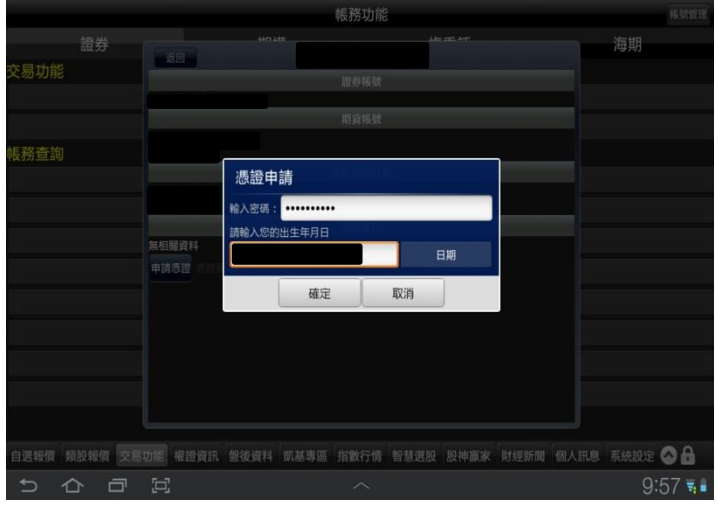

**3. 請輸入西元出生年月日以及登入密碼,按下【確認】 4. 申請憑證約等待 20 秒左右**

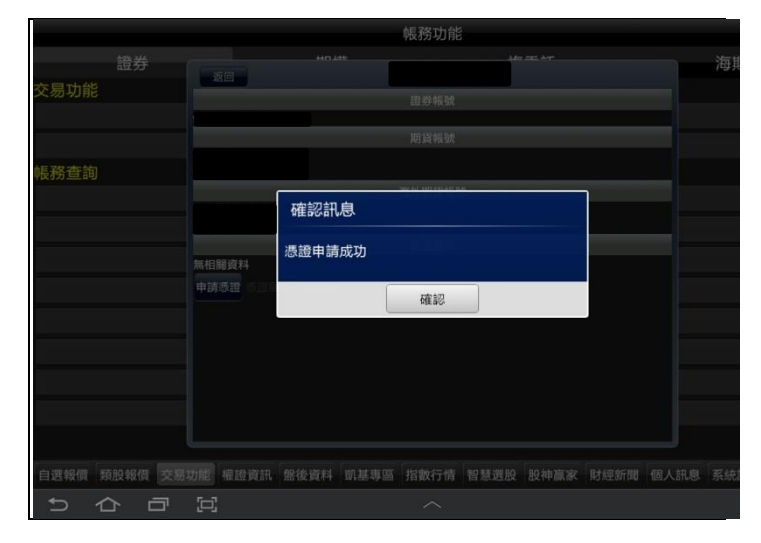

## **5. 便可成功完成憑證申請行交易**

**三、憑證刪除**

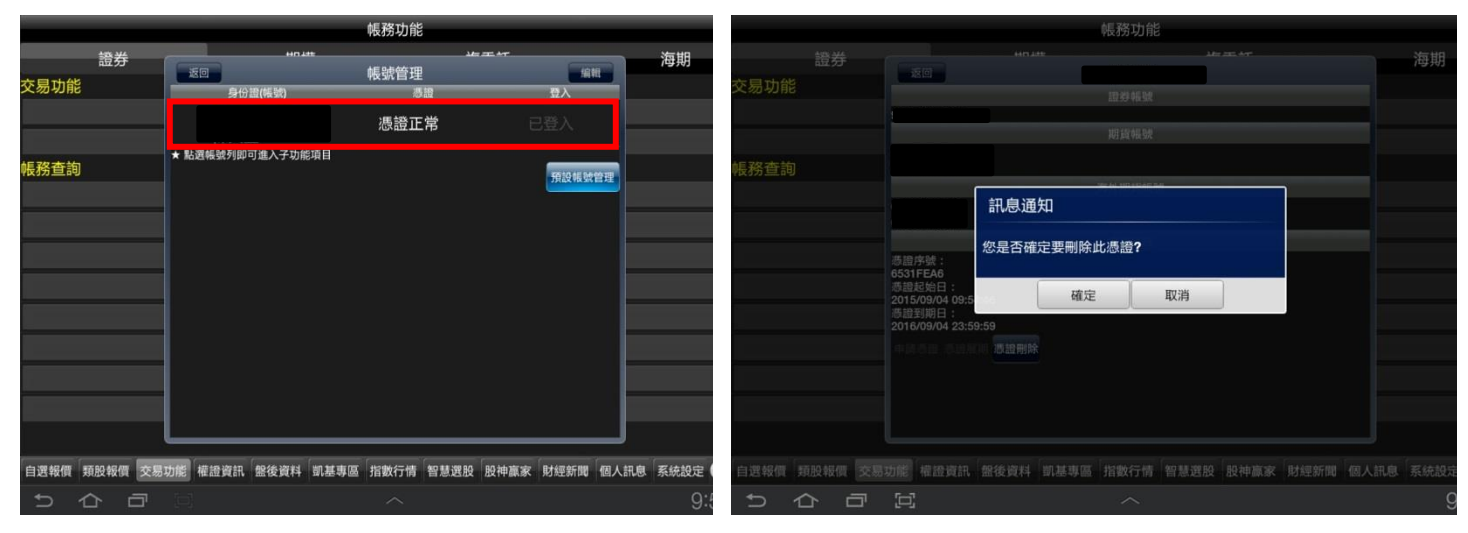

- 
- **1. 進入帳號管理後,點選個人帳號資訊 2. 執行憑證申請時,訊息通知是否要刪除此憑證,點選**

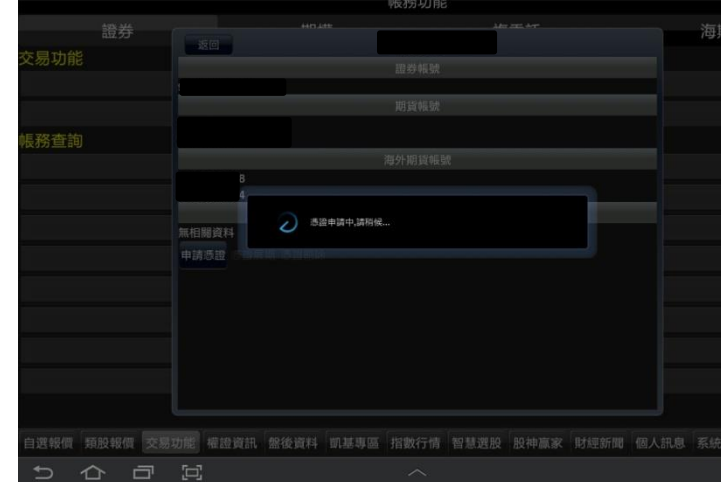

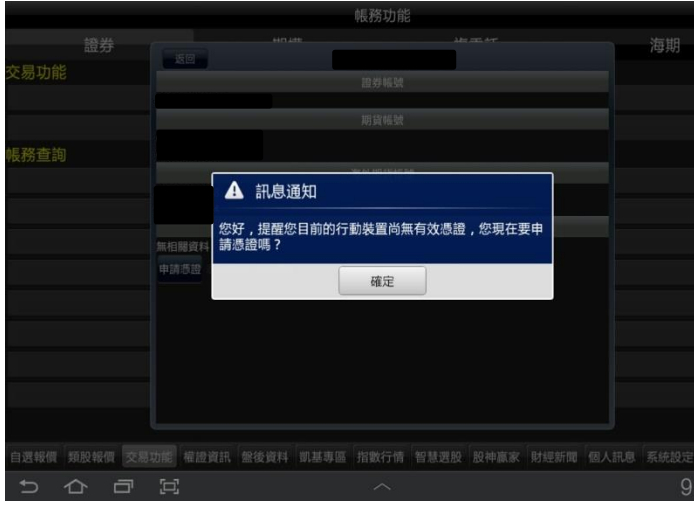

**3. 憑證已刪除並跳出提醒是否要進行憑證申請**

## <span id="page-8-0"></span>**新增/刪除/移動自選**

## **一、新增自選-由自選群組**

| $10.02$ M $\bullet$ V                    |                                            |                |               |                   |    | 48.68               |
|------------------------------------------|--------------------------------------------|----------------|---------------|-------------------|----|---------------------|
| 國際<br>熱門<br>白逞                           | 記錄<br>编辑                                   | 自選群組<br>d      | $\ddot{\sim}$ | Q                 | 間  | B <sub>a</sub><br>⊡ |
| 商品                                       | 成交                                         | 漲跌             |               | 幅度                |    | 買進                  |
| 加權指                                      | 12232.91                                   | 31 47          |               | 0.26%             |    |                     |
| 開發金                                      |                                            | 0.12           |               | 1.46              |    |                     |
| 味全                                       | 19.60                                      |                |               |                   |    | 19.60               |
| 大成                                       | 42.10                                      | 0.60           |               | 1.455             |    | 42.05               |
| 大飲                                       | 950                                        | 0.15           |               | 1.55%             |    | 9.02                |
| 卜蜂                                       | 65.50                                      | 0.50           |               | 0.77%             |    | 65 40               |
| 統-                                       | 61.80                                      | 0.10           |               | 0.16 <sup>o</sup> |    | 61.80               |
| 友達                                       | 10.75                                      | 0.40           |               | 3 5 9%            |    | 10.75               |
| 台積電                                      |                                            | 00             |               |                   |    | $\blacksquare$      |
| 台積電 2330                                 | 走勢<br>五檔<br>技術                             | 分時<br>分價       | 新聞<br>基本      | 趨勢                | 財務 | 下单                  |
| 465.00<br>- -                            |                                            |                | 23989         | 內外盤比              |    | 14667               |
|                                          |                                            |                | 時間            | 買進<br>賣出          | 成交 | 單量                  |
| 423.00                                   |                                            |                | 14:30:00      | 424.00            |    | 60                  |
| 409.00                                   |                                            |                | 13:30:00      |                   |    | 4079                |
| 395.00                                   |                                            |                | 13:24:57      | 425.00<br>4.50    |    | 1                   |
| 381.00                                   |                                            |                | 委             | 買                 | 委  | 賣                   |
| 4079                                     |                                            |                | 284           |                   |    | 89                  |
| 2719                                     |                                            |                | 430           |                   |    | 144                 |
|                                          |                                            |                | 702<br>150    | 423.00<br>422.50  |    | 330<br>330          |
| 1360                                     |                                            |                | 438           | 422.00            |    | 214                 |
| σł<br>بالمعالمية<br>09                   | stalic.<br>10<br>12                        | نانعتك<br>13   |               |                   |    |                     |
| 424.00 漲跌<br>成交<br>冒進<br>424.00 賣出<br>單量 | 11<br>幅度<br>424.50 均價<br>60 總量<br>38656 振幅 | 0.24.<br>1.65% | (2004)        |                   |    | (1107)              |

**1.於自選報價頁面,點選左上方【編輯】鈕 2.可透過輸入股號/股名,或由類股新增自選**

| 自選報價<br>新增、刪除、修改後系統將自動儲存變更<br>請輸入股號或股名<br>$\bigoplus$<br>10/4<br>$\sqrt{2}$<br>加權指<br>01<br>開發金<br>02<br>味全<br>03<br>大成<br>04<br>œ<br>大飲<br>05<br>œ<br>卜蜂<br>06<br>統一<br>07 | 自選群組一<br>$\ddot{\phantom{0}}$<br>語音(0/5)<br>$\blacksquare$<br>$\blacksquare$<br>$\mathbb{E}[\mathfrak{G}]$<br>$\mathbb{E}[\mathbb{B}]$ | $\bullet$<br>類股選擇新增自選<br>訂閱新聞<br><b>The Second</b><br><b>News</b> | 通知條件<br>ö | 警示 ON<br>$\bullet$<br>上下移動<br>≑ |
|----------------------------------------------------------------------------------------------------|----------------------------------------------------------------------------------------------------|-------------------------------------------------------------------|-----------|---------------------------------|
|                                                                                                    |                                                                                                    |                                                                   |           |                                 |
|                                                                                                    |                                                                                                    |                                                                   |           |                                 |
|                                                                                                    |                                                                                                    |                                                                   |           |                                 |
|                                                                                                    |                                                                                                    |                                                                   |           |                                 |
|                                                                                                    |                                                                                                    |                                                                   |           |                                 |
|                                                                                                    |                                                                                                    |                                                                   | ö         | $\equiv$                        |
|                                                                                                    |                                                                                                    | I                                                                 | ö         | ≑                               |
|                                                                                                    |                                                                                                    | Navs <sub>.</sub>                                                 | ö         | ≑                               |
|                                                                                                    | $\blacksquare$                                                                                                    | 體                                                                 | ö         | $\equiv$                        |
|                                                                                                    | $\blacksquare$                                                                                                    | <b>First</b>                                                      | ö         | $\equiv$                        |
|                                                                                                    | $\blacksquare$                                                                                                    | <b>The Service</b>                                                | ö         | ≑                               |
| 友達<br>08<br>œ                                                                                                    | $\blacksquare$                                                                                                    | 體                                                                 | ö         | ≑                               |
| 台積電<br>09                                                                                                    | $\Box$                                                                                                    | 罷                                                                 | ö         | $\Rightarrow$                   |
| 小台近全<br>10                                                                                                    | $\mathbb{I}(\otimes)$                                                                                                    | F.                                                                | ö         | ≑                               |
|                                                                                                    |                                                                                                    |                                                                   |           |                                 |

| $10:04 \square$ $\bullet$ $\overline{\bullet}$ $\cdot$ |                                         |                          | $X \n\approx 48\%B$          |
|--------------------------------------------------------|-----------------------------------------|--------------------------|------------------------------|
| 自選報債                                                   | 自撰群組一                                   | O                        | 警示 ON                        |
| 新增、删除、修改後系統將自動儲存變更                                     | ٠.                                      |                          |                              |
| 請輸入股號或股名                                               | $\bigoplus$                             | 類股選擇新增自選                 | $\odot$                      |
| 23131<br>ශ                                             | 音(0/5)<br>完成                            | 通知條件<br>訂閱新聞             | 上下移動                         |
| 新增提擇個股後請按完成鍵                                           | $\sqrt{8}$                              | ö<br><b>NANS</b>         | ≐                            |
| 3131 弘塑                                                | ්ශ                                      | ö<br>NEWS                | ≡                            |
|                                                        | l (x)<br>南亞科元富07                        | ö<br>NEWS                | ≑                            |
| 03131P<br>售02                                          | 1®                                      | ö<br>NEWS                | ≑                            |
| 聯茂元大9B購<br>063131                                      | $\mathbb{I}(\mathbb{R})$                | ő<br>NEWS <sup></sup>    | $\equiv$                     |
| 03                                                     | (⊗                                      | ö<br>NEWS                | ≑                            |
| 日揚國泰03購<br>713131<br>01                                | 1ග                                      | ö<br><b>NEWS</b>         | ≡                            |
|                                                        | l®<br>聯亞凱基9A售                           | ö<br>NEWS <sub>2</sub>   | ₿                            |
| 73131P<br>03                                           | $\circ$                                 | ö<br>Nins <sub></sub>    | ≐                            |
| īΨ<br>小ロ川王                                             | ග                                       | ö<br><b>NEWS</b>         | ≐                            |
| ത<br>画<br>1.1                                          | $\hat{\cdot}$<br>$\infty$               | 目<br>$\mathbf{0}$        | ₿                            |
| $2^{\circ}$<br>$3$ <sup>#</sup><br>1                   | $6^{\degree}$<br>$5*$<br>4 <sup>7</sup> | 7 <sup>8</sup><br>9<br>8 | 0 <sup>1</sup><br>Del        |
| e<br>r<br>q<br>W                                       | t<br>V                                  | i<br>ū<br>$\circ$        | $\overline{\mathbf{z}}$<br>p |
| d<br>S<br>a                                            | f<br>h<br>g                             | j<br>k                   | Ī<br>$\Omega$                |
|                                                        |                                         |                          |                              |
| Z<br>X<br>C                                            | b<br>V                                  | n<br>m                   |                              |
| Ctrl<br>12#                                            | English (US)                            | ⊕                        | D<br>◁                       |
|                                                        |                                         |                          |                              |

**3.輸入股號股名:輸入股號搜尋後,勾選搜尋 之股票,並按下右上角的完成。**

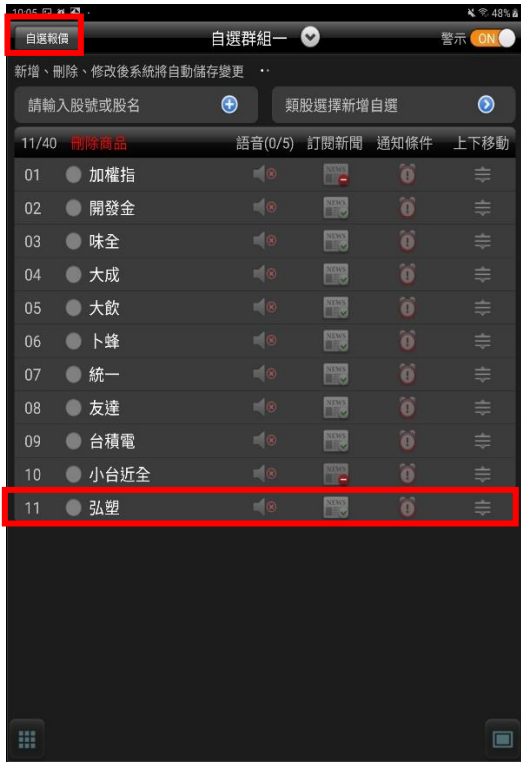

**4.確認個股新增成功後,點選左上角【自選報 價】返回即可完成自選新增。**

 $y \otimes 100$  ii

10:12 国前级。

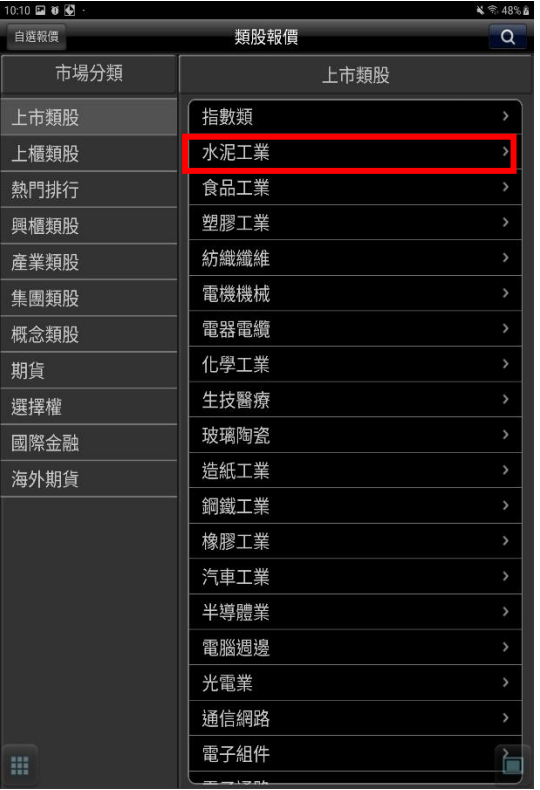

**5. 類股新增自選:選擇類股新增自選後,點選 6.勾選欲加入之個股,按下【完成】欲新增之類股。**

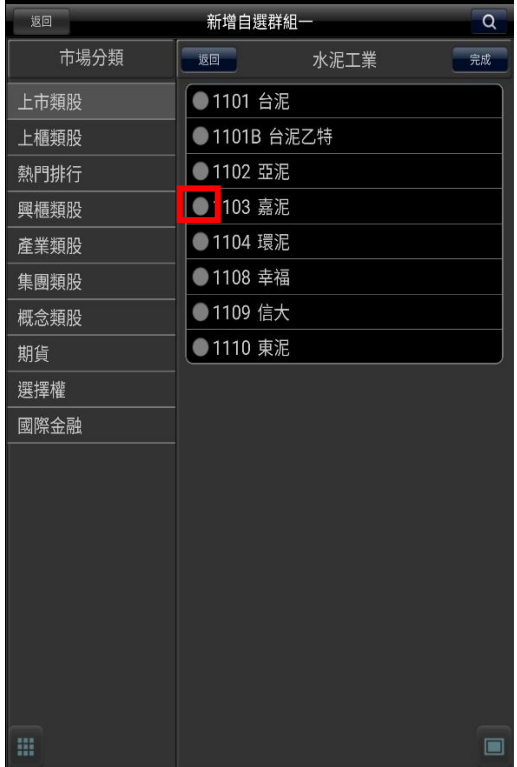

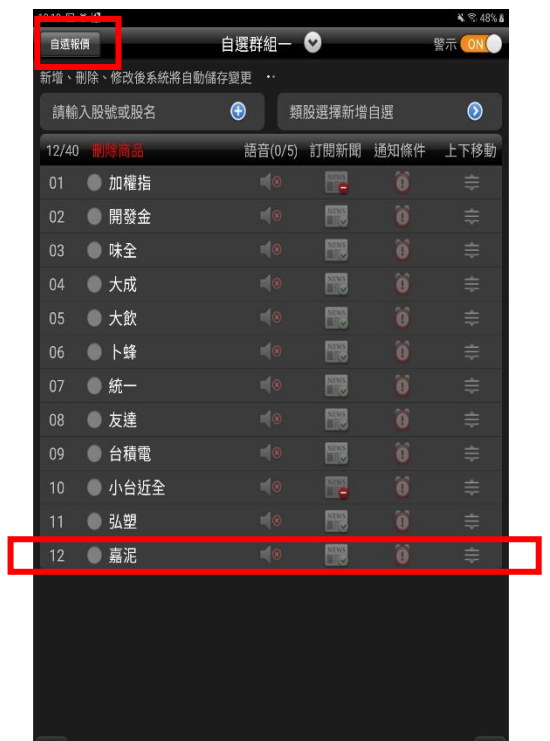

**7.確認個股新增成功後,點選左上角【自選報價】 返回即可完成自選新增。**

#### **二、新增自選-由自選/綜合報價**

冊

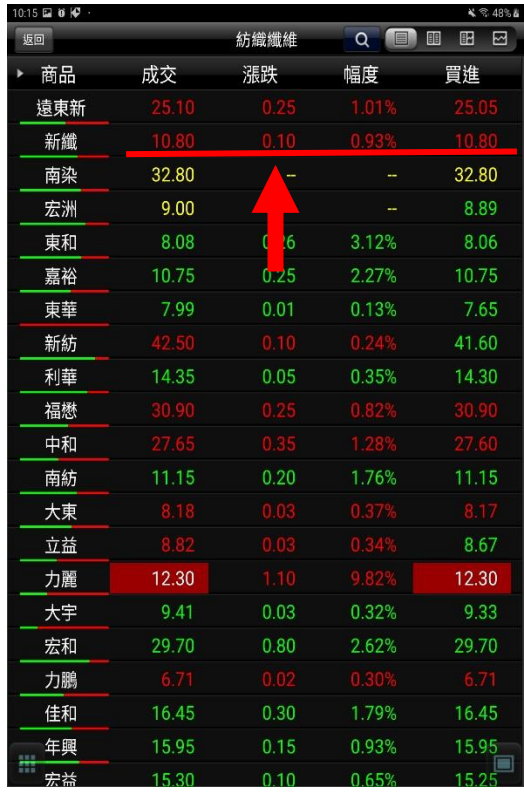

**方即彈出個股資訊視窗**

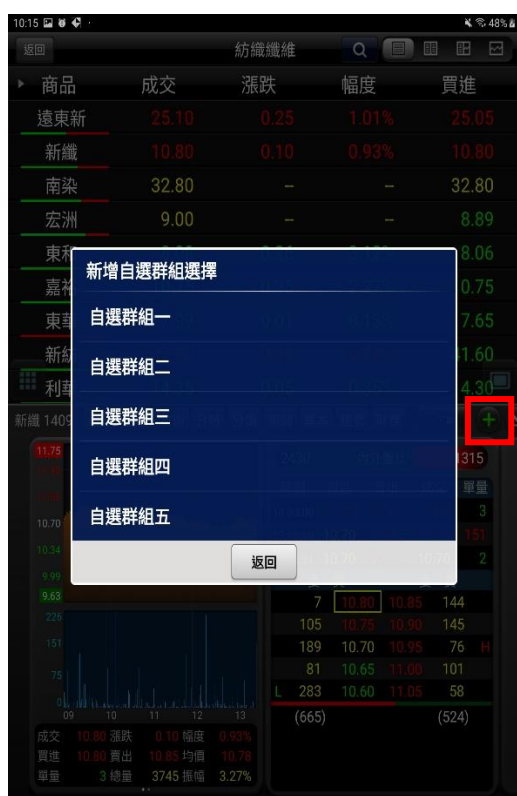

**1.於自選/綜合報價畫面點選任一商品列,下 2.點選個股資訊視窗右上【+】鈕,即可選擇 欲加入之自選群組**

#### **三、刪除自選**

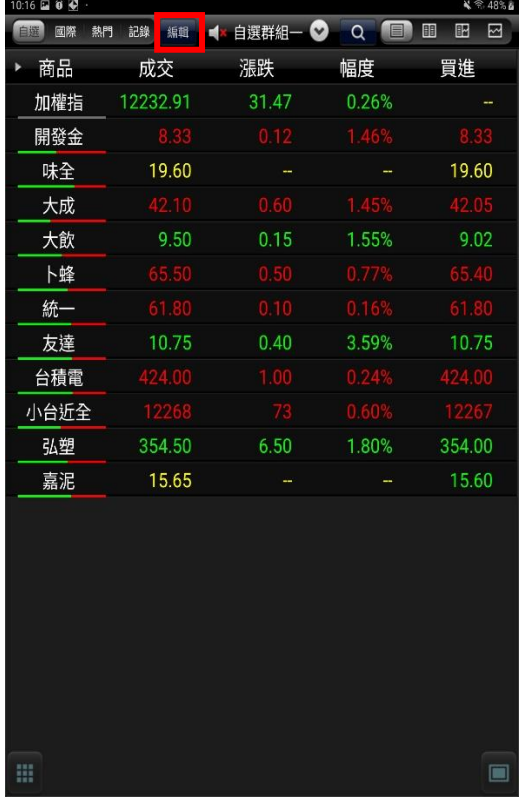

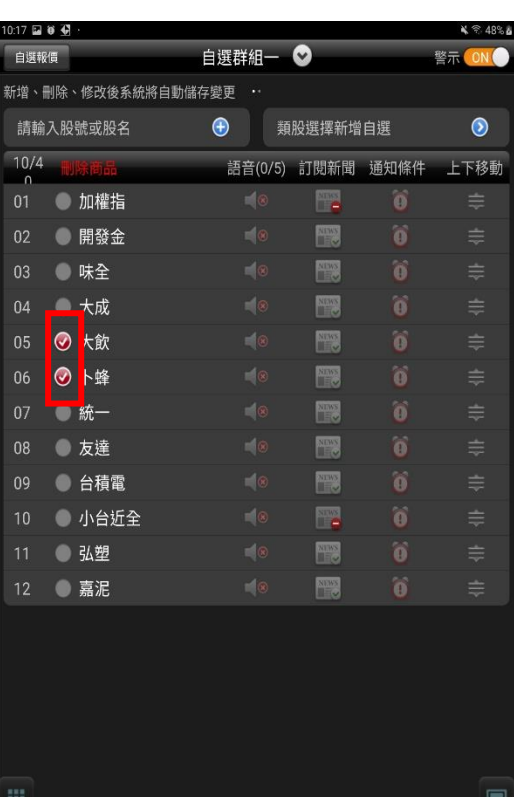

**1.於自選報價頁面,點選左上方【編輯】鈕 2.點選欲刪除個股後,點選左上角【自選報 價】即可完成自選刪除設定。**

自選群組一 ◎

→ 類股選擇新增自選

 $\frac{1}{\sqrt{2}}$  $\blacksquare$ 

 $\blacksquare$ 

 $\blacksquare$ 

體 

 $\mathbb{R}$ 

 $\frac{1}{2}$ 

語音(0/5) 訂閱新聞 通知條件 上下移動

 $48%$ 

 $\bullet$ 

警示

10:18 国尊優

自選報價

請輸入股號或股名

10/4 開設番号

01 加權指

02 開發金

03 味全

04 大成 05 統一

06 友達 07 台積電

08 小台近全

09 弘塑

10 嘉泥

冊

新增、刪除、修改後系統將自動儲存變更 ·

**四、移動自選**

| 10:16 国 首 登 ·  |          |        |                           | √ 全 48% &              |
|----------------|----------|--------|---------------------------|------------------------|
| 自選<br>國際<br>熱門 | 編輯<br>記錄 | ■ 自選群組 | E<br>$(\vee)$<br>$\alpha$ | 間<br>$\mathbb{E}$<br>⊡ |
| 商品             | 成交       | 漲跌     | 幅度                        | 買進                     |
| 加權指            | 12232.91 | 31 47  | 0.26%                     |                        |
| 開發金            | 8 3 3    | 0.12   | 1.46%                     | 833                    |
| 味全             | 19.60    |        |                           | 19.60                  |
| 大成             | 42.10    | 0.60   | 1.45%                     | 42.05                  |
| 大飲             | 9.50     | 0.15   | 1.55%                     | 9.02                   |
| 卜蜂             | 65.50    | 0.50   | 0.77%                     | 65.40                  |
| 統一             | 61.80    | 0.10   | 0.16%                     | 61.80                  |
| 友達             | 10.75    | 0.40   | 3.59%                     | 10.75                  |
| 台積電            | 424.00   | 1.00   | 0.24%                     | 424.00                 |
| 小台近全           | 12268    | 73     | 0.60%                     | 12267                  |
| 弘塑             | 354 50   | 6.50   | 1.80%                     | 354 00                 |
| 嘉泥             | 15.65    |        |                           | 15.60                  |
|                |          |        |                           |                        |
| 噩              |          |        |                           | $\Box$                 |

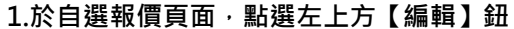

**1.於自選報價頁面,點選左上方【編輯】鈕 2.按壓欲移動的商品右側「≡」處,拖曳至欲 移動的位置**

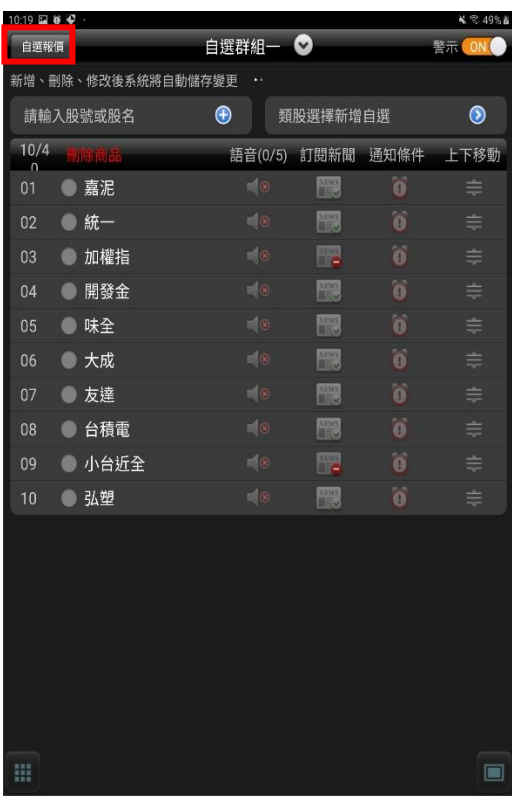

**3.移動完成後,點選點選左上角【自選報 價】即可完成**

#### **五、語音播報**

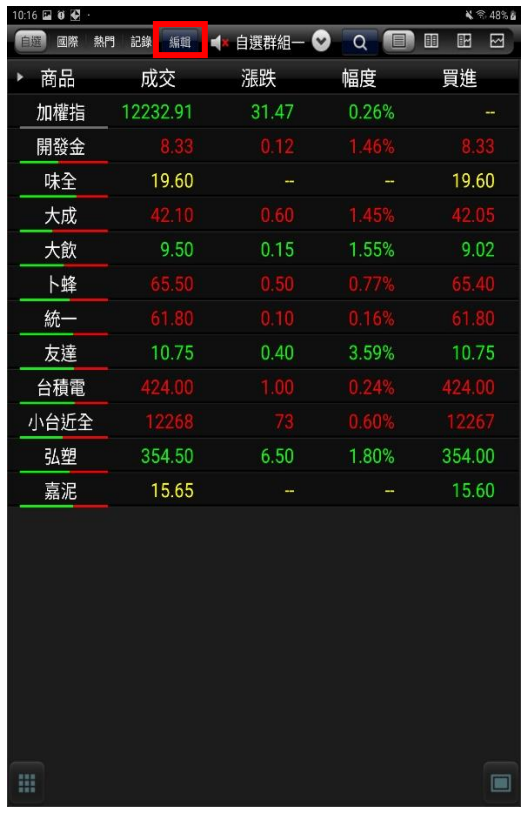

10:21 2 0 0  $4.249%$ 自選群組–● 自選報價 警示 ON 新增、刪除、修改後系統將自動儲存變更 · ← 類股選擇新增自選 請輸入股號或股名  $\bullet$ 10/4 制除商品 語音(2/5) 訂閱新聞 通知條件 上下移動  $01$  嘉泥  $\blacksquare$ 02 統一  $\blacksquare$ 03 加權指  $\overline{\mathbb{R}^n}$ 體 04 開發金  $\boxed{\bullet \bullet \quad}$ 05 味全  $\blacksquare$ 體 06 大成 07 友達 08 台積電  $\overline{\mathbb{R}^n}$ 09 小台近全 10 弘塑 體

**1.於自選報價頁面,點選左上方【編輯】鈕 2.點選欲設定播報語音之個股,並按下左上角 【自選報價】,返回自選報價畫面**

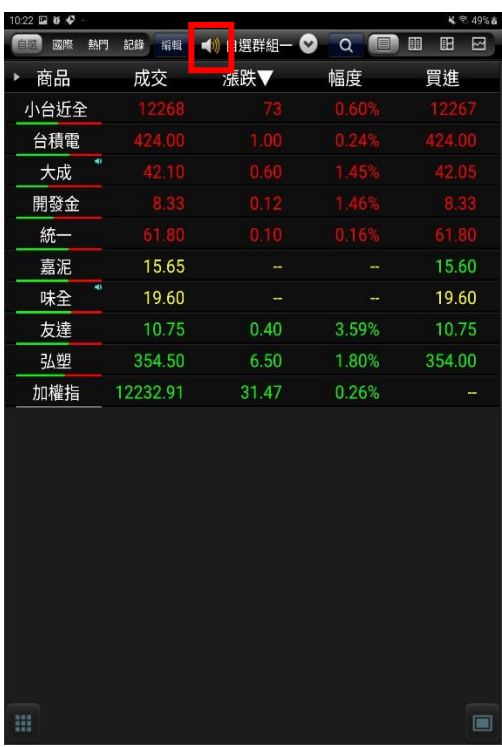

**3.點選自選群組旁之喇叭圖示,開啟個股語 音播報功能即可。**

<span id="page-13-0"></span>**雲端自選個股下載/上傳**

**一、雲端自選個股下載**

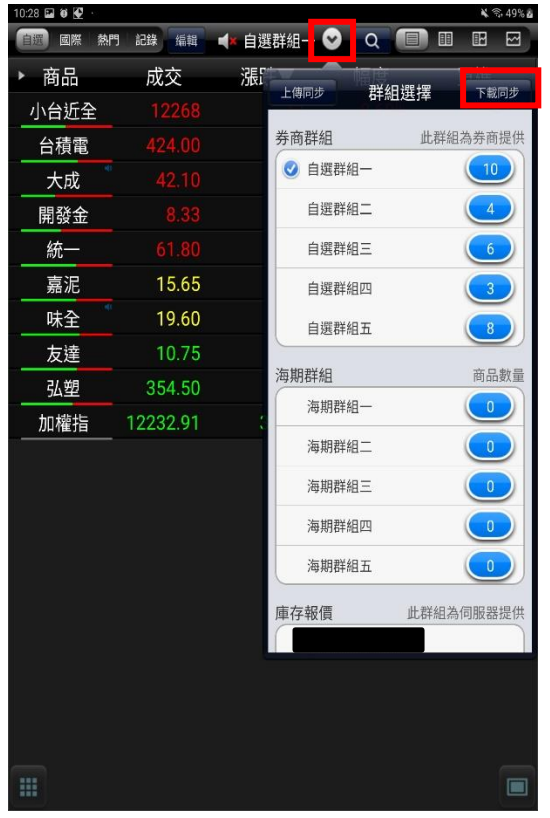

**1.於自選報價頁面,下拉自選群組選單。並 點選 【下載同步】按鈕。**

**二、雲端自選個股上傳**

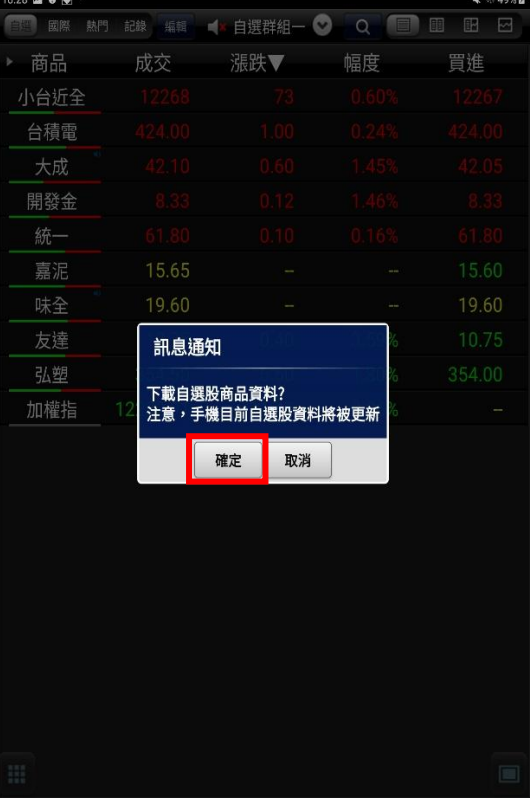

**2.按下【確定】鈕後,即可自雲端資料庫下 載自選至隨身營業員中。**

 $\hat{\mathcal{E}}$ 

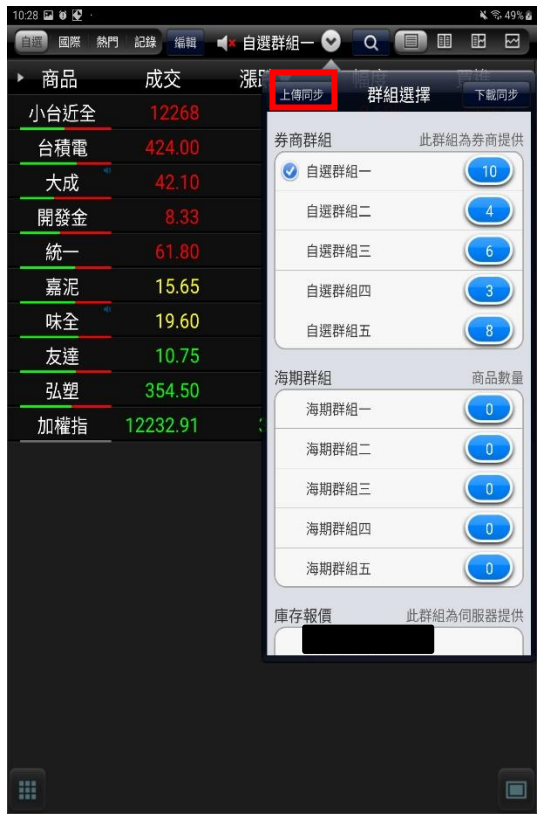

| 10:31 国 国 首<br>$\sim$ |          |                 |                        | 4.3.49%     |
|-----------------------|----------|-----------------|------------------------|-------------|
| 熱門<br>國際              | 記録<br>编辑 | 自選群組一<br>ob.    | $\alpha$<br><b>MEN</b> | 丽<br>E<br>⊡ |
| 商品<br>þ               | 成交       | 漲跌▼             | 幅度                     | 買進          |
| 小台近全                  |          |                 |                        |             |
| 台積電                   |          |                 |                        |             |
| 大成                    |          |                 |                        |             |
| 開發金                   |          |                 |                        |             |
| 統一                    |          |                 |                        |             |
| 嘉泥                    | 15.65    |                 |                        | 15.60       |
| 味全                    | 19.60    |                 |                        | 19.60       |
| 友達                    | 訊息通知     |                 | 6                      | 10.75       |
| 弘塑                    |          | 上傳自選股商品資料?      | 8                      | 354.00      |
| 加權指                   | 12       | 注意,雲端群組自選股將被取代! | ö                      |             |
|                       |          | 確定<br>取消        |                        |             |
|                       |          |                 |                        |             |
|                       |          |                 |                        |             |
|                       |          |                 |                        |             |
|                       |          |                 |                        |             |
|                       |          |                 |                        |             |
|                       |          |                 |                        |             |
|                       |          |                 |                        |             |
|                       |          |                 |                        |             |
|                       |          |                 |                        |             |

**1.於自選報價頁面,下拉自選群組選單。並 2.按下【確定】鈕後,即可自隨身營業員自 點選 【上傳同步】按鈕。**

**選上傳至雲端資料庫。**

## <span id="page-15-0"></span>**自選/綜合報價各項功能介紹**

#### **一、自選報價功能**

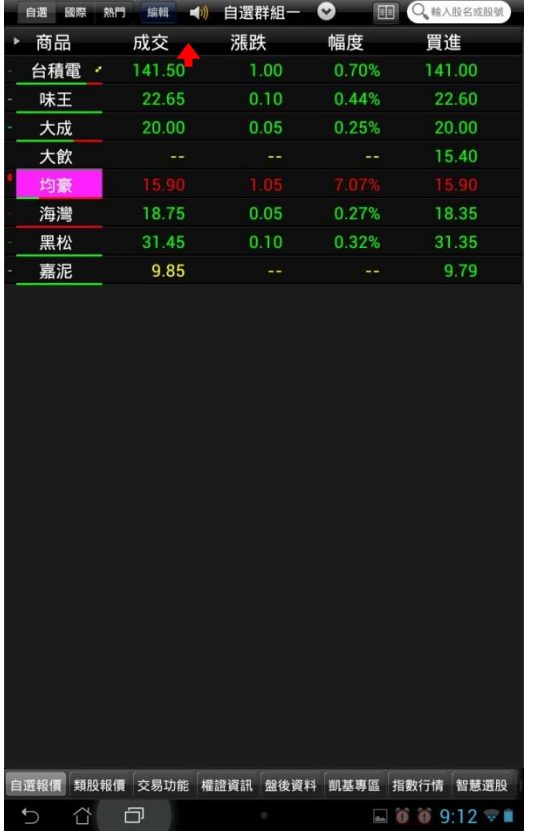

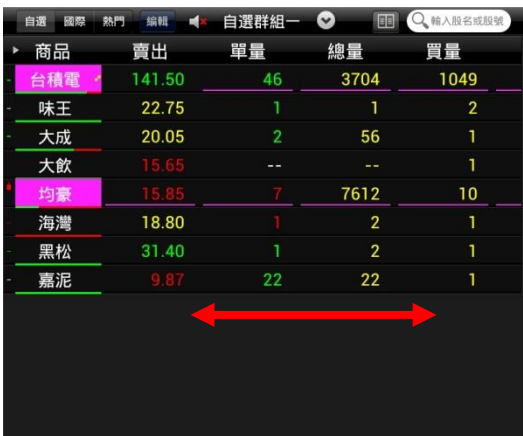

**自選報價 類股報價 交易功能 權證資訊 盤後資料 凱基專區 指數行情 智慧選股**  $-66$  6 9:13 2. 可按住報價畫面後, 朝左撥動逐項更換報

1.直式觀看時,預設第一頁報價欄位為:商 **品、成交、漲跌、幅度、買進**

**價欄位。※欲切換其他報價欄位頁面:可按住 報價畫面後,朝左或朝右撥動逐項更換**

**二、觀看個股詳細資訊**

#### 1、點選任一商品列,下方即彈出個股資訊視窗

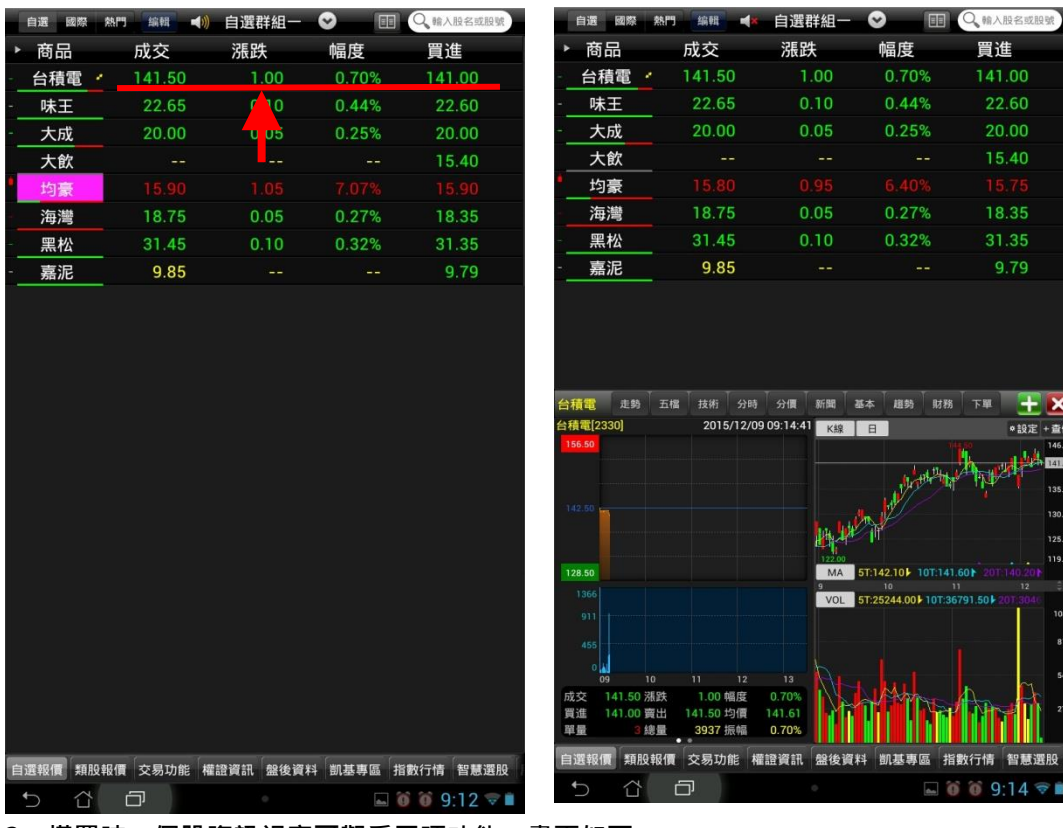

幅度

0.70%  $0.44%$ 

 $0.25%$ 

 $\begin{array}{r}\n 6.40\% \\
\hline\n 0.27\% \\
\end{array}$ 

0.32%

22.00<br>MA 5T:142.10 → 10T:141.60 <del>+</del> 10<br>TOL 5T:25244.00 ↓ 10T:36791.50 ▶

凯基專區

K線 日

**所聞 | 基本 | 趙勢 | 財務 | 下單 | <mark>十 ×</mark>** 

Book April

指數行情  $\Box$  0 0 9:14

買進 141.00

22.60

 $20.00$ 

15.40 18.35

31.35  $9.79$ 

●設定 + 查價

m 130.5 125.2 119.88

 $101$ 

智慧選股

**2、橫置時,個股資訊視窗可觀看三項功能。畫面如下:**

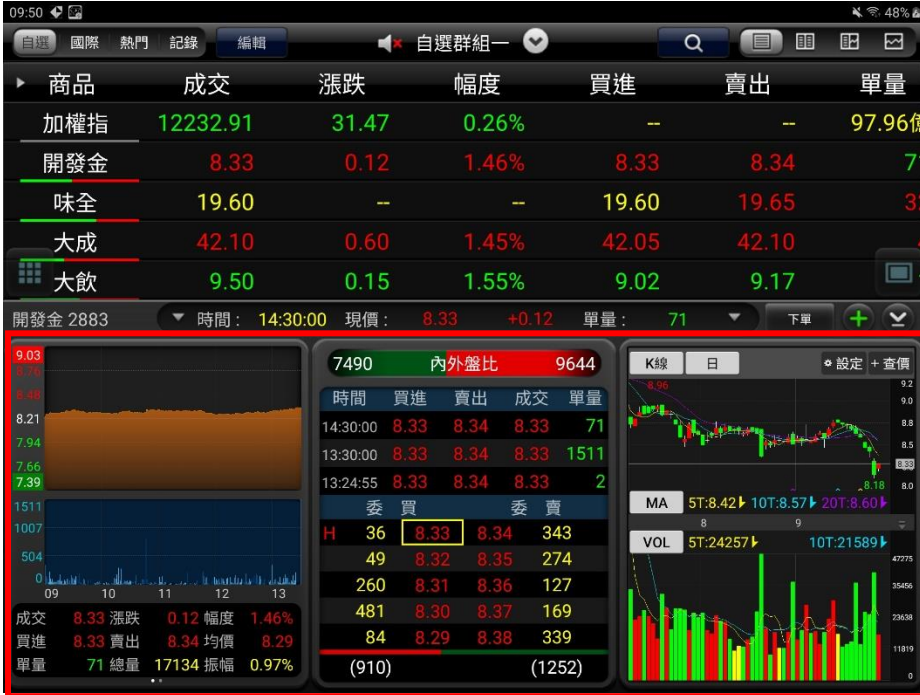

**3、更換個股資訊視窗功能**

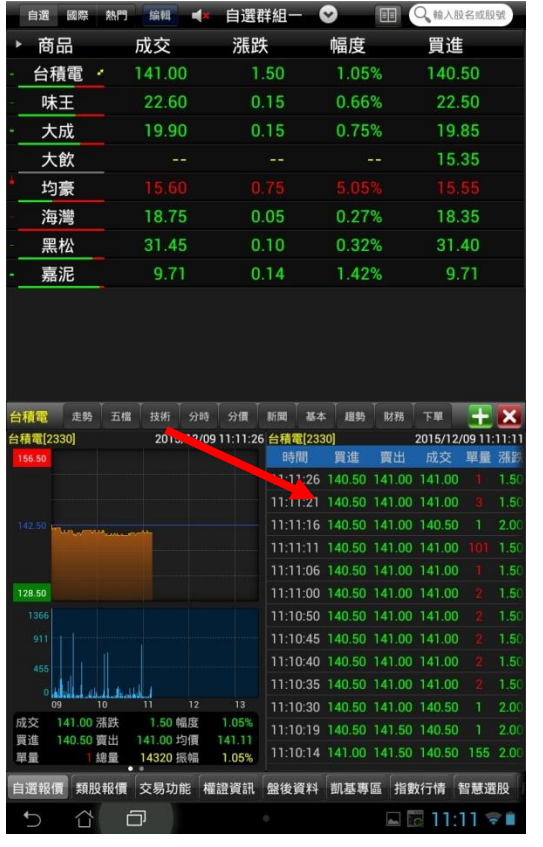

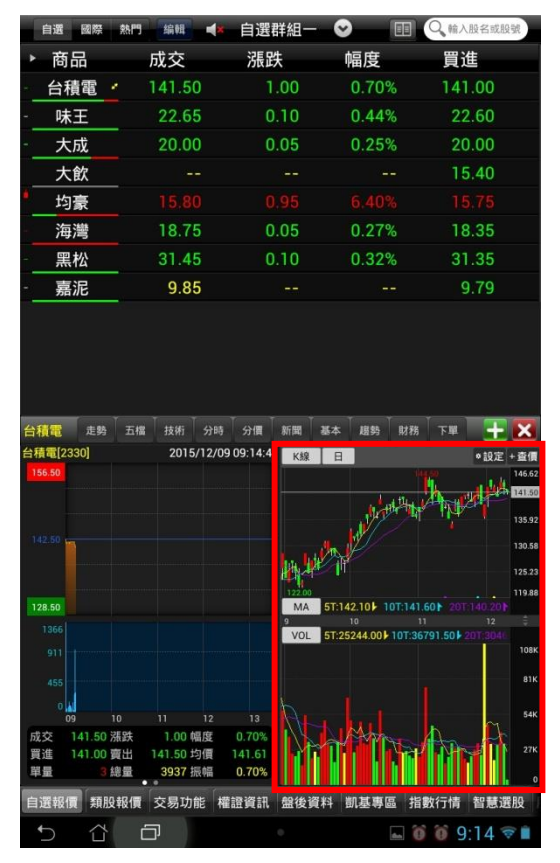

**(1)按壓住欲觀看的功能,再拖拉至欲顯示的 個股資訊區塊**

**(2)該區塊即更換為此功能**

### 4、單點選個股資訊功能,即可另開該功能視窗 ( 技術分析全畫面 )

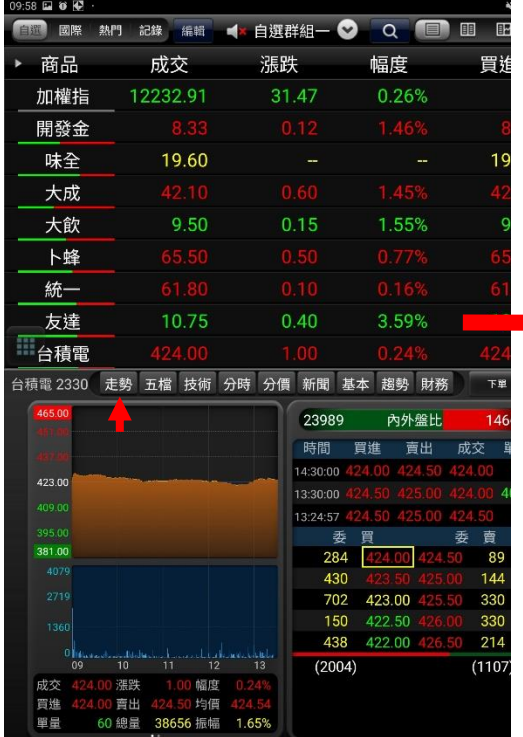

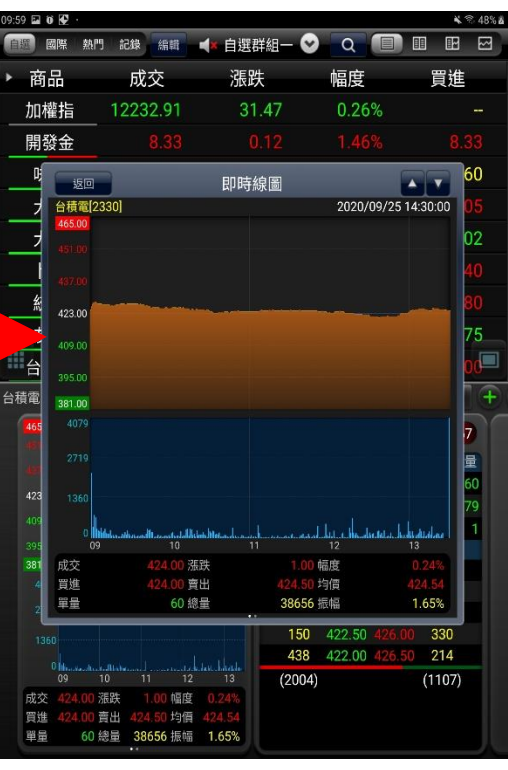

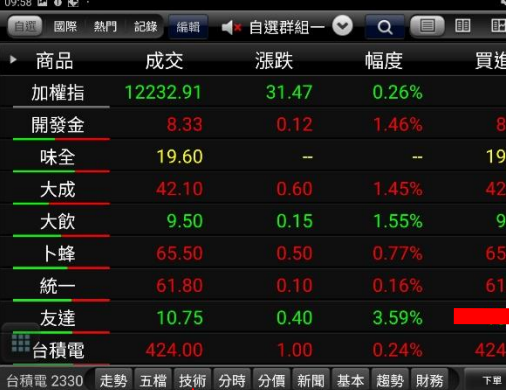

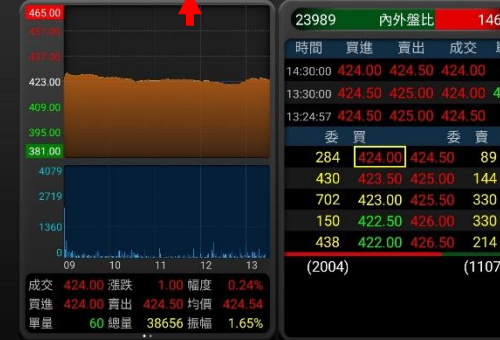

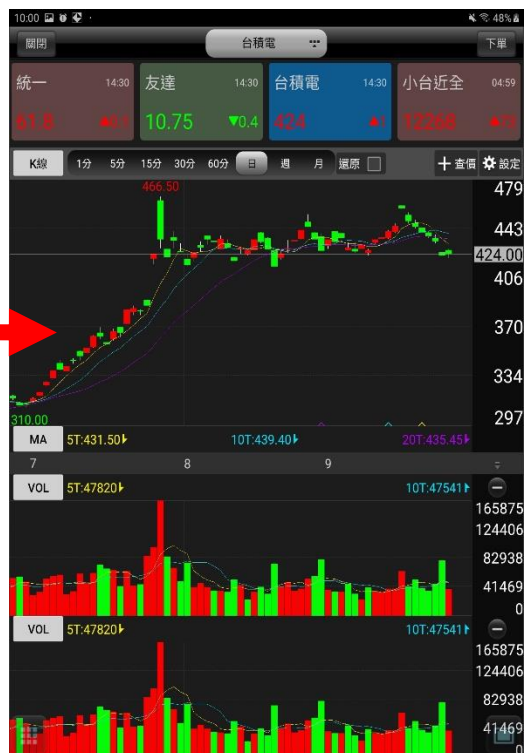

#### **四、各項商品資訊功能簡介**

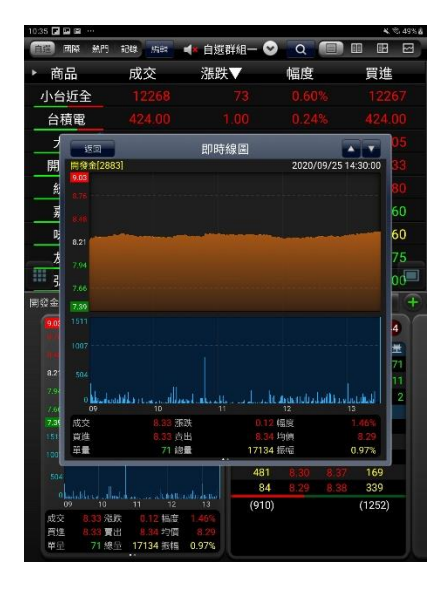

**【走勢】-觀看最新交易日之走勢 圖及價量資訊**

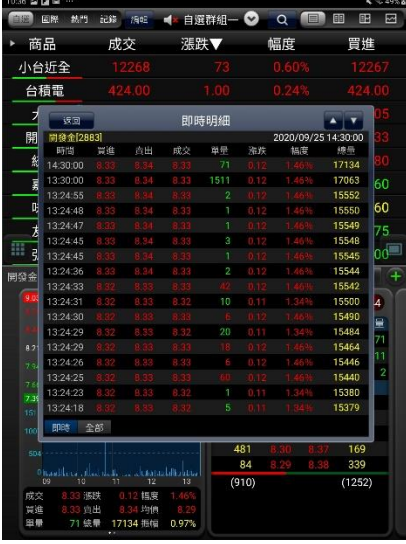

**【分時】-觀看最新交易日之成交 明細表**

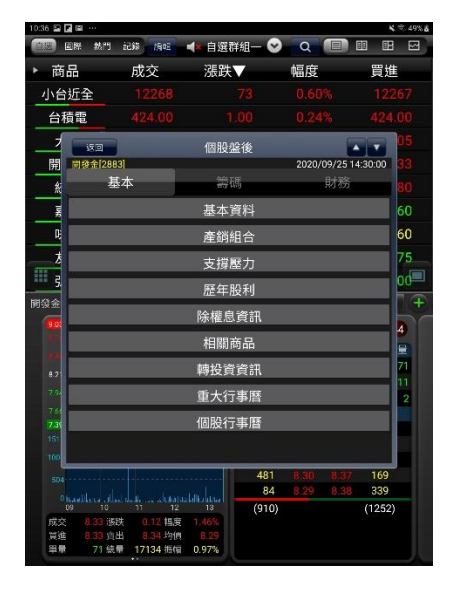

**【基本】-觀看公司之基本資料/ 籌碼狀況/財務報表**

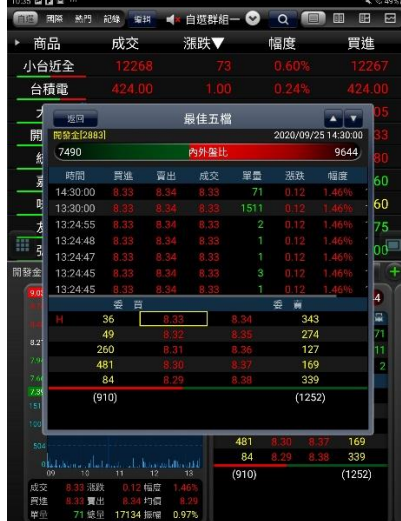

**【五檔】-觀看五檔報價,及近三 筆成交&價量資訊**

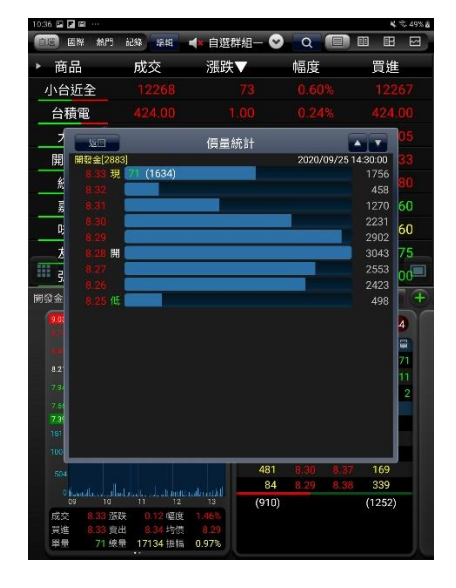

**【分價】-觀看最新交易日之成交 價量統計**

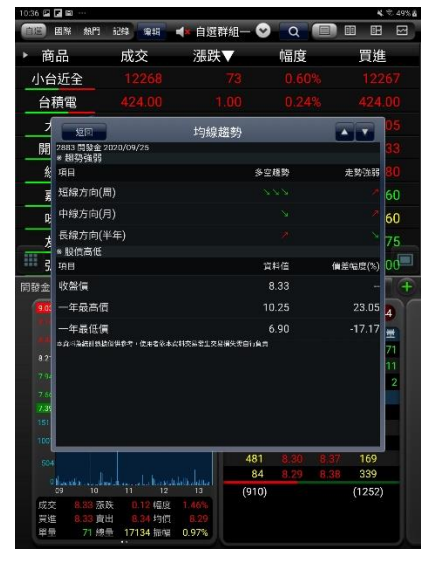

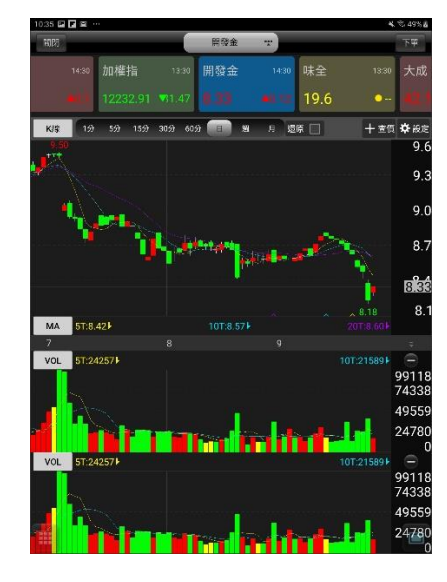

**【技術】-觀看各資料期間之技術 分析指標**

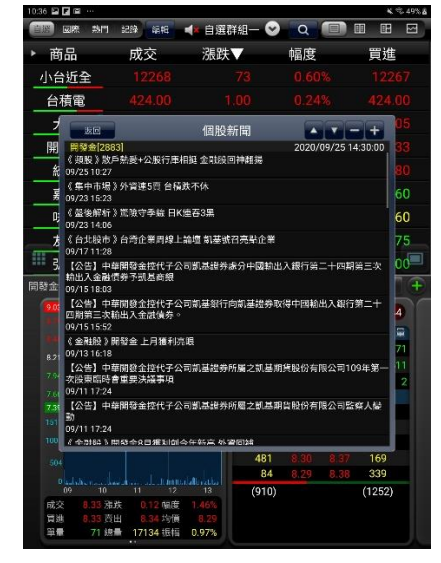

**【新聞】-觀看相關之歷史新聞**

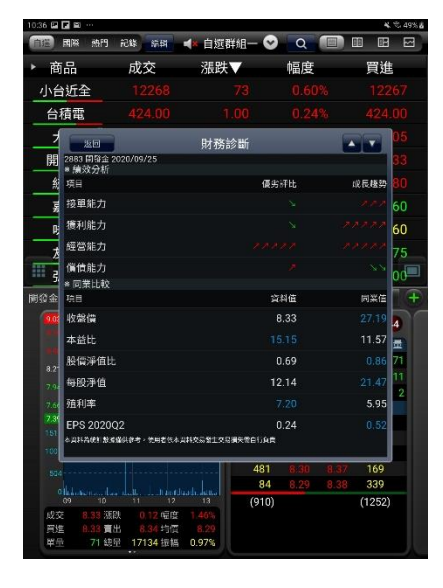

**【趨勢】-觀看技術面之診斷資訊 【財務】-觀看財務面之診斷資訊**

| $10:41$ $\Box$ $\Box$ $\Box$ $\Box$ |          |                          |      |              |             |            | $K \ll 50%$ &                               |
|-------------------------------------|----------|--------------------------|------|--------------|-------------|------------|---------------------------------------------|
| 恢同                                  |          |                          | 下單交易 |              |             | 委託回報       | 成交回報                                        |
| 加權指<br>1223291<br>31.47             | 男姓<br>寬出 | 開發金                      |      | 買進<br>壽出     | 味全<br>19.60 |            | 翼進<br>19.60<br>寬出                           |
| 0.26%                               |          |                          |      |              | $-2\%$      |            |                                             |
| 開發金 (2883)                          |          | 現價:                      |      | 單量:          | 71          |            | 09/25 14:30:00                              |
| 要買                                  |          | 耍                        | 買    | 9.83         |             |            |                                             |
| 36                                  |          |                          | 343  |              |             |            |                                             |
| 49                                  |          |                          | 274  | 8.21         |             |            |                                             |
| 260                                 |          |                          | 127  | 7.80         |             |            |                                             |
|                                     |          |                          | 169  | 7.39         |             |            |                                             |
| 481                                 |          |                          |      |              |             |            |                                             |
| 84                                  |          |                          | 339  | 1511<br>1007 |             |            |                                             |
| 7490                                | 内外盤比     |                          | 9644 | 564          |             |            |                                             |
|                                     |          |                          |      | 09           | 10          |            | Outside a fairnet abundance and<br>12<br>13 |
| 帳號                                  |          |                          |      |              |             |            |                                             |
| 商品                                  |          | 2883                     |      | 開發金          |             |            |                                             |
| 交易                                  |          | 整股                       |      | 盤後           |             | 零股         |                                             |
| 種類                                  |          | 現股                       |      | 融資           |             | 融券         |                                             |
| 條件                                  |          | <b>ROD</b>               |      | <b>IOC</b>   |             | <b>FOK</b> |                                             |
| 類別                                  |          | 限信<br>資:停資,券:停券,禁資券沖,可現沖 |      | 市價           |             | 取借         |                                             |
|                                     | 下單       | 请审慎评估交易国徵後才做交易           |      |              | 取消          |            |                                             |

**【下單】-商品下單畫面**

## <span id="page-20-0"></span>**技術分析線圖及功能介紹**

#### **一、分析週期**

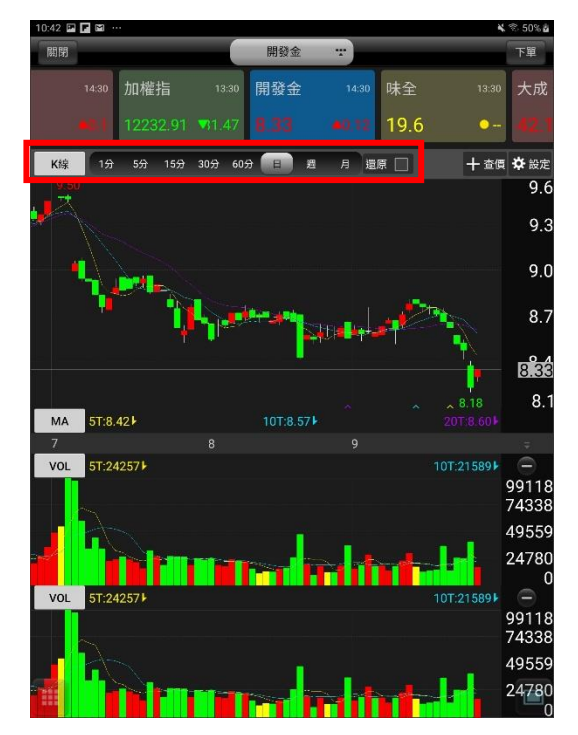

**1.可自行選擇 k 線圖呈現方式**

#### **二、設定功能**

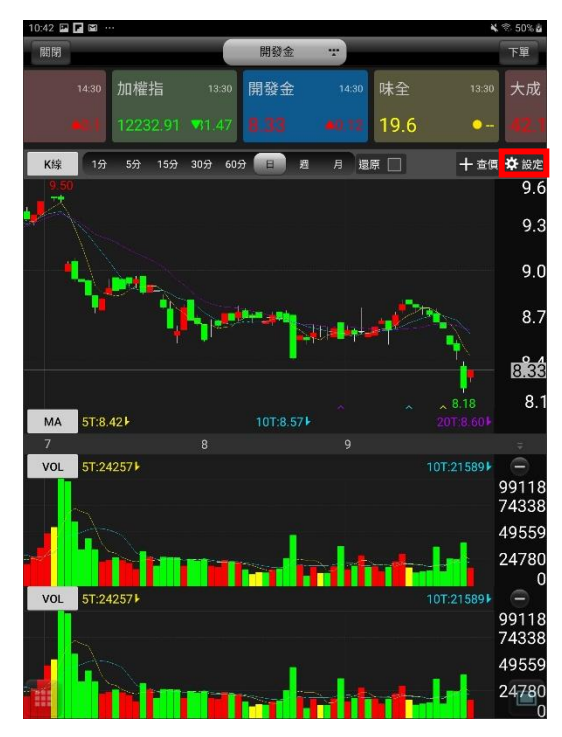

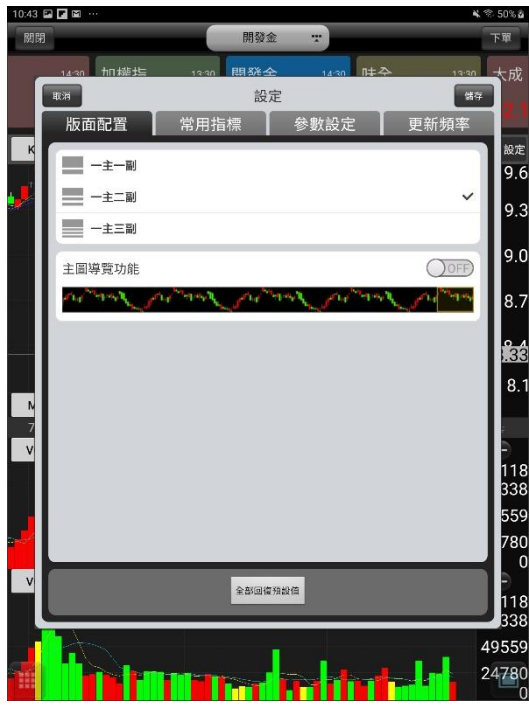

**1.點選右上方【設定】鈕,可進入分析指標 設定畫面**

**2. 可選擇【版面配置】一主一副/一主二副/ 一主三副**

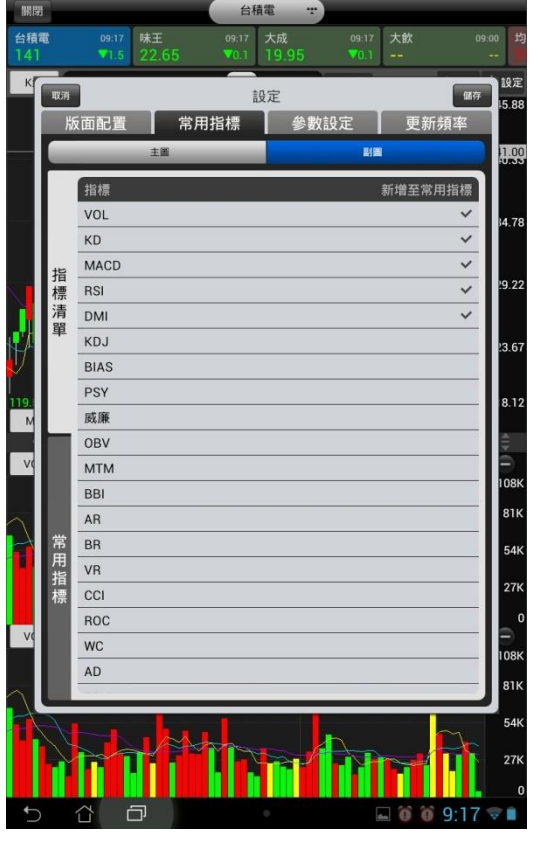

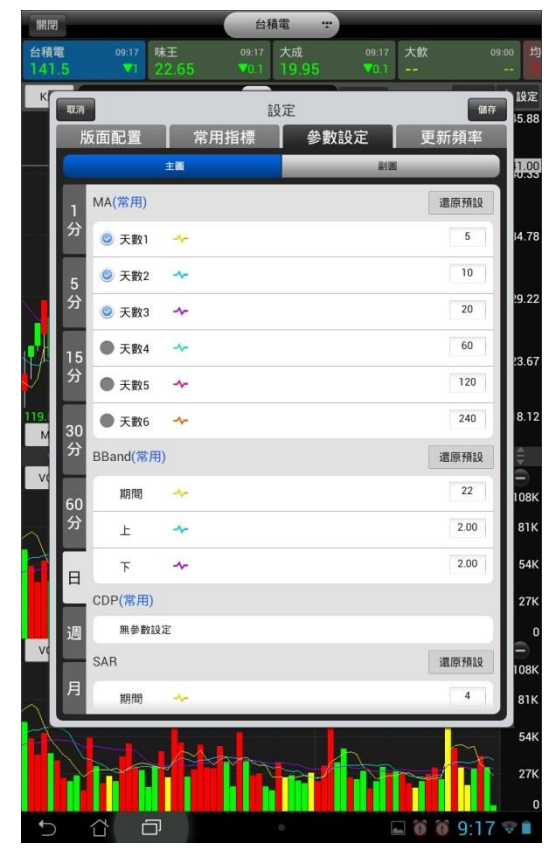

**3. 可選擇【常用指標】 4.可選擇【參數設定】**

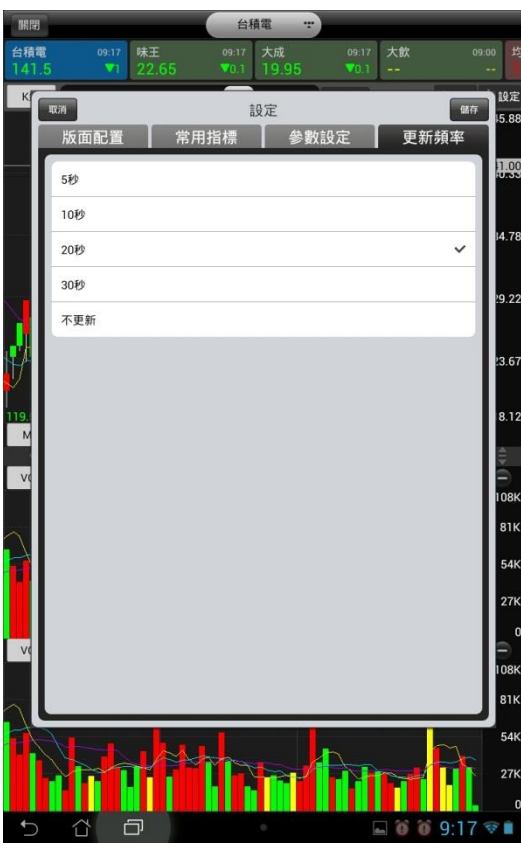

**5. 可選擇【更新頻率】**

**三、線圖縮放**

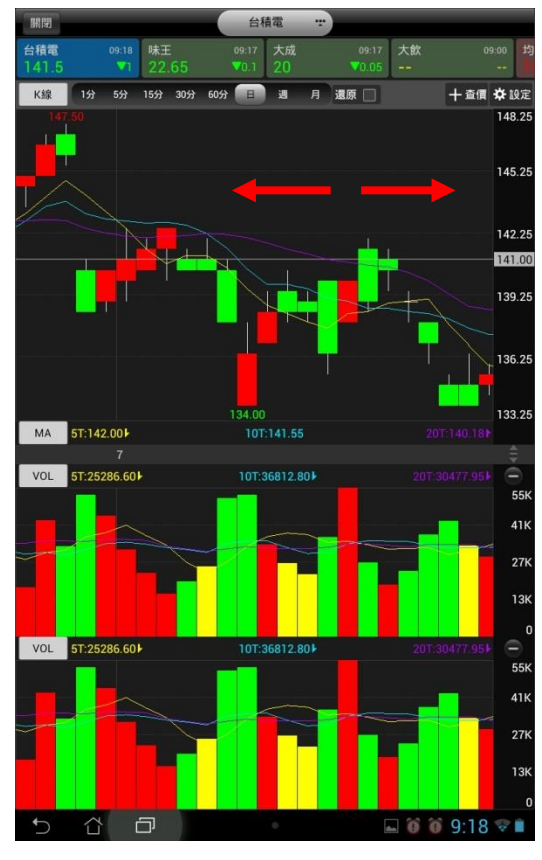

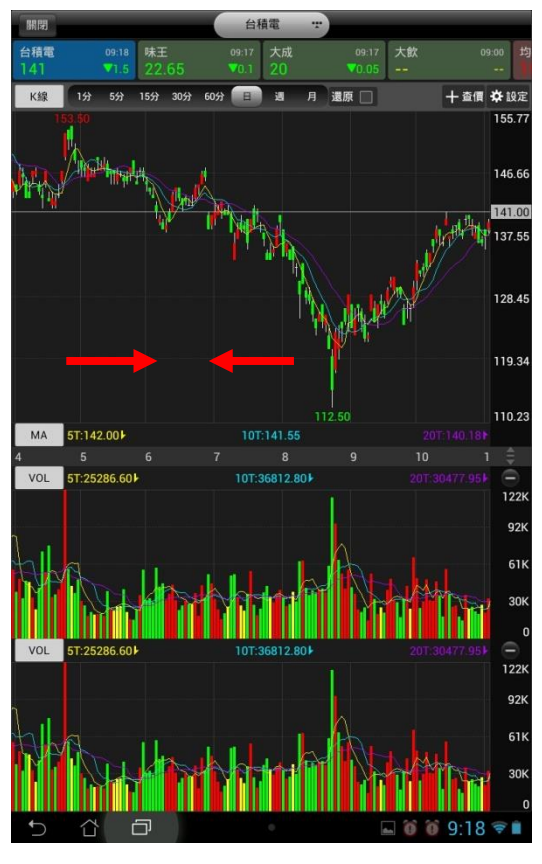

**<sup>1.</sup>線圖放大-兩點觸控拉大,即可放大線圖 2.線圖縮小-兩點觸控拉小,即可縮小線圖**

#### **四、橫置觀看畫面**

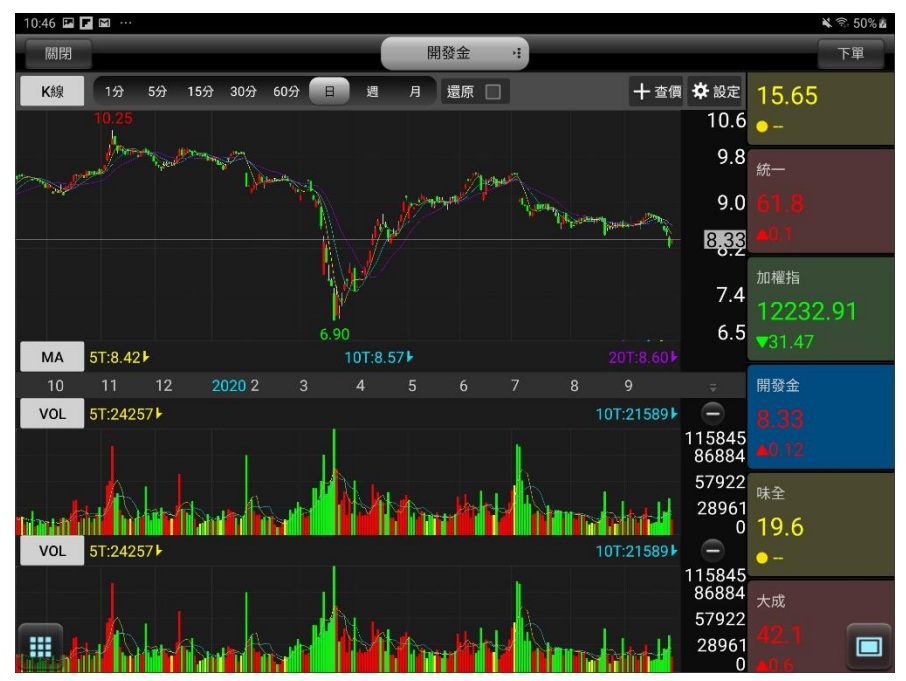

 $10:49$   $\Box$   $\Box$ 

▶商品

返回

## <span id="page-23-0"></span>**報價資訊**

 $10.48$  El El El El

#### **一、類股報價**

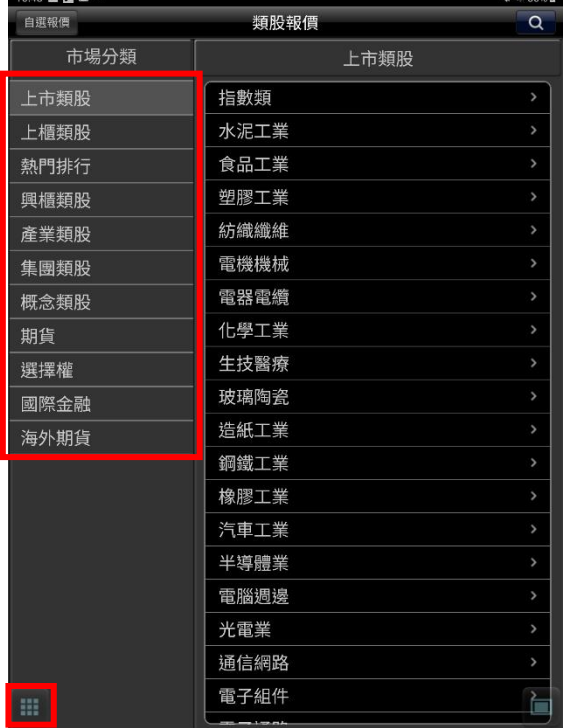

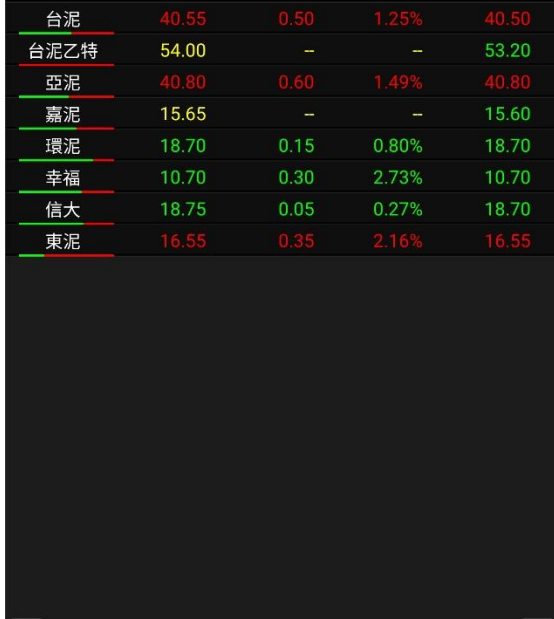

水泥工業

漲跌

成交

QODBB

幅度

買進

 $\blacksquare$ 

**1.點選下方九宮格並選擇【類股報價】。再由股 票分類>次分類選擇商品,或於輸入框輸入股 名/代號搜尋商品**

**2.即可觀看所選取/搜尋之報價畫面**

#### **二、期貨**

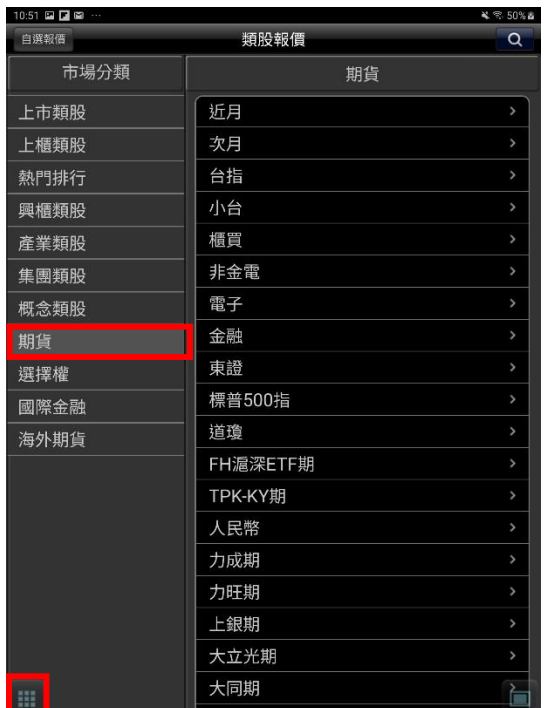

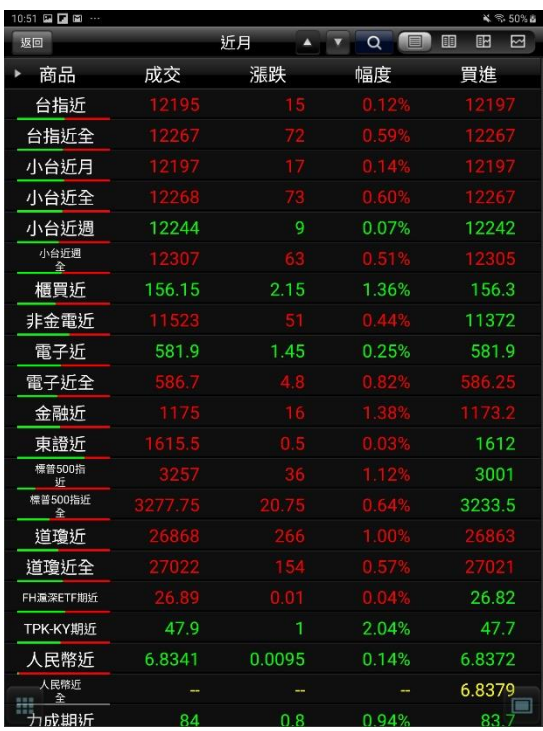

**1.點選下方九宮格並選擇【類股報價】。再選**

**擇「期貨」>期貨標的**

**2. 即可觀看所選取之期貨標報價畫面**

加權指 2000年10月20日

漲跌 成交

 $C_{\Lambda}$ 

 $10:54$   $\Box$   $\Box$   $\Box$ 

返回

幅度

#### **三、選擇權**

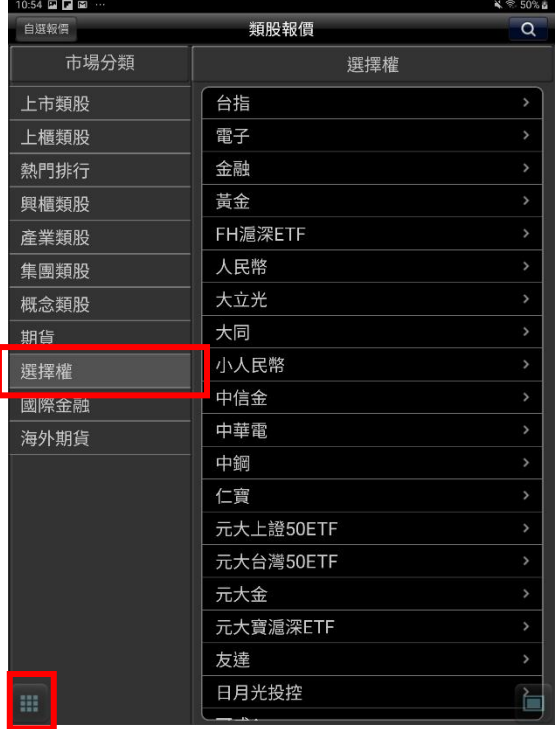

12.44% 28 197 12100  $-52$ 20 27.78% 8.94% 163 12150 66 12.00% 21.90% 16.34% 25 128 12200 82 20.16% 25 99 12250 101 21 17.21% 126 24.21% 12300 12.50% 28.17% 20  $51$ 12350 157 15 8.72% 5.08% 33.00% 16.5 33.5 12400 187 38.57% 12450 2.16% 13.5  $21.5$ 227 -5 43 48%  $-10$ 12500 271 1.09% 44.83% 12550  $6.5$  $-8$ 2.25%<br>1.12%<br>0.74%<br>3.10% 47.37% 4.5  $\overline{5}$ 12600 48.39%  $3.2$ 12650 41.46%  $2.4$ 12700 37.93%  $1.8$ 12750 39.13%  $0.9$  $1.4$ 12800 0.91 22 44.44%  $0.8$ 12850  $0.9$ 645 40.00%  $\overline{5}$ 0.77% 12900  $06$ 50.00%  $0.7$  $0.7$ 12950 45.45%  $0.5$  $0.6$ 13000 i. i. 37.50%  $0.3$  $0.5$ 13100 13200 42.86%  $0.3$  $0.4$ ÷, ÷. ÷  $\mathbf{E}$ 13300 50.00%  $0.3$  $0<sub>3</sub>$  $60.00%$  $0.2$  $0.3$ 13400

台指202009W5<sup>●</sup>

履約

 $4.950%$ ā

幅度

2020/09/25 13:30:00

赛赛

成交

**1.點選下方九宮格並選擇【類股報價】。再選擇**

**2. 選擇欲觀看之選擇權標的**

**「選擇權」>選擇權標的**

#### **四、國際金融**

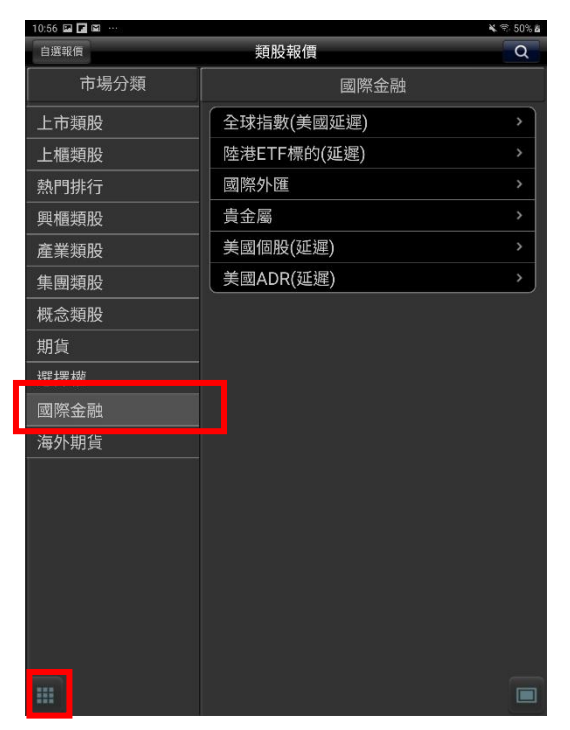

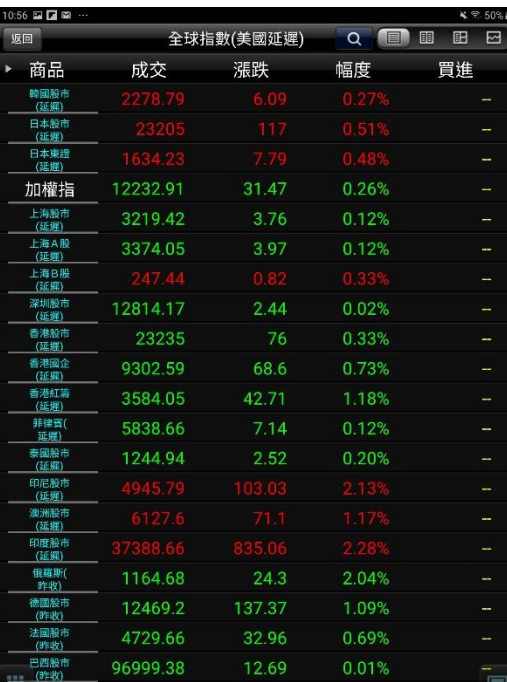

**1.點選下方九宮格並選擇【類股報價】。再選擇 「國際金融」>選擇權標的**

**2.選擇欲觀看的報價內容**

#### **五、海外期貨**

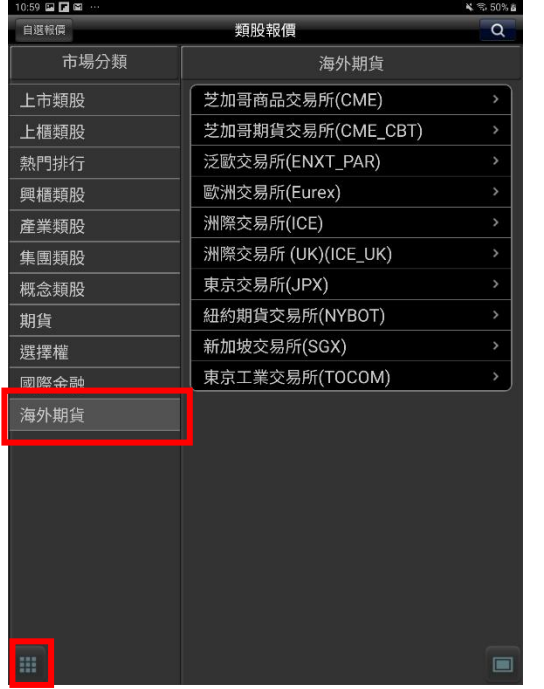

**1.點選下方九宮格並選擇【類股報價】。再選擇 2. 選擇欲觀看之選擇權標的「海外期貨」>選擇權標的**

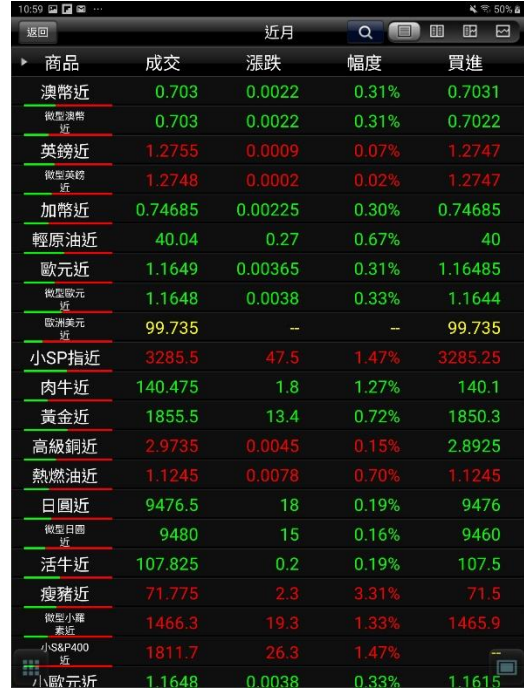

#### <span id="page-26-0"></span>**雲端鷹眼通**

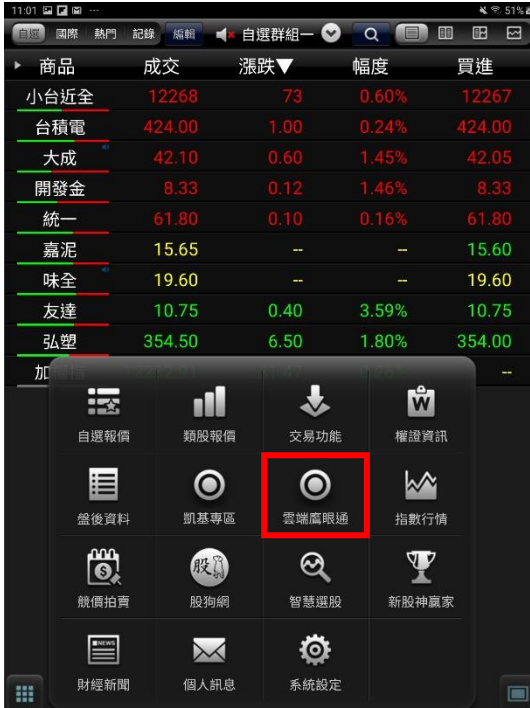

**1. 點選下方九宮格並選擇【雲端鷹眼通】, 即可進行雲端控股功能**

## <span id="page-26-1"></span>**競價拍賣**

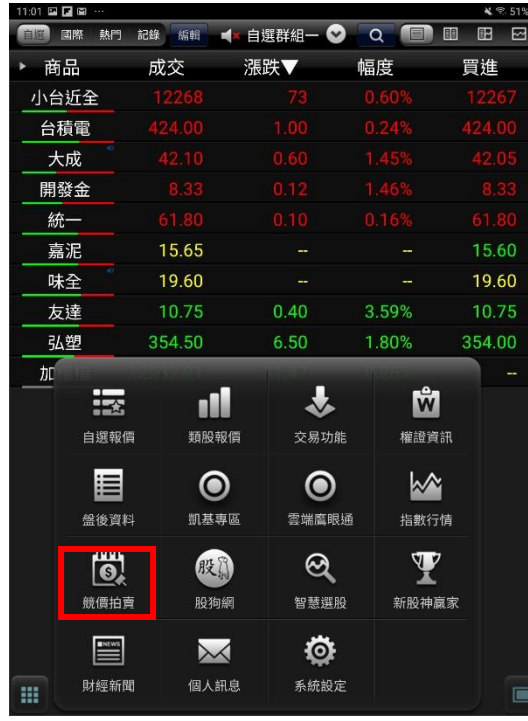

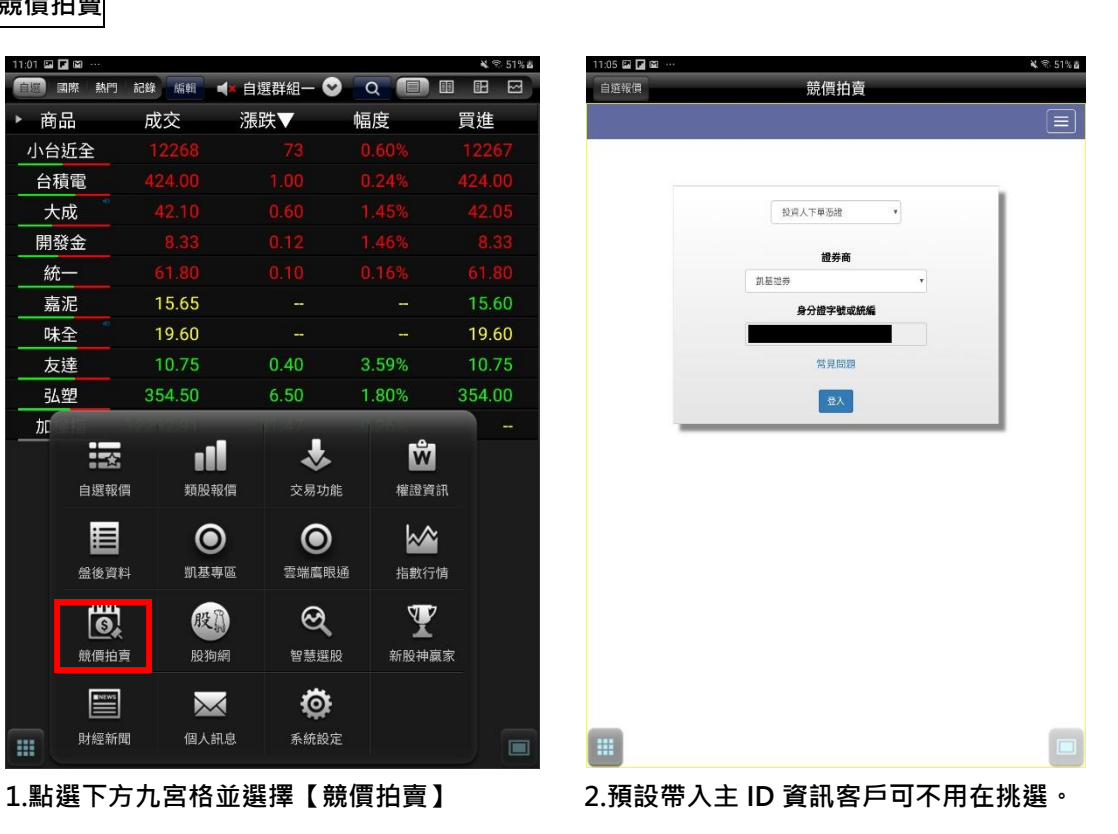

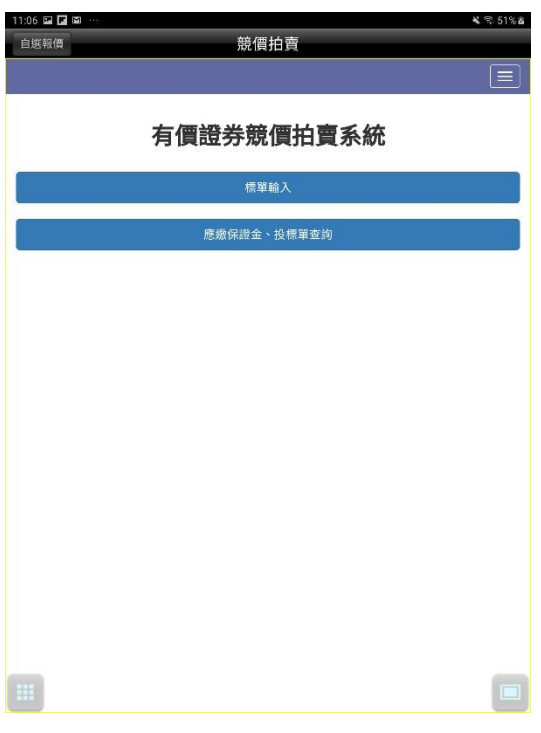

**3.可點選右上方功能進行競價拍賣相關功能。**

#### <span id="page-27-0"></span>**財經新聞**

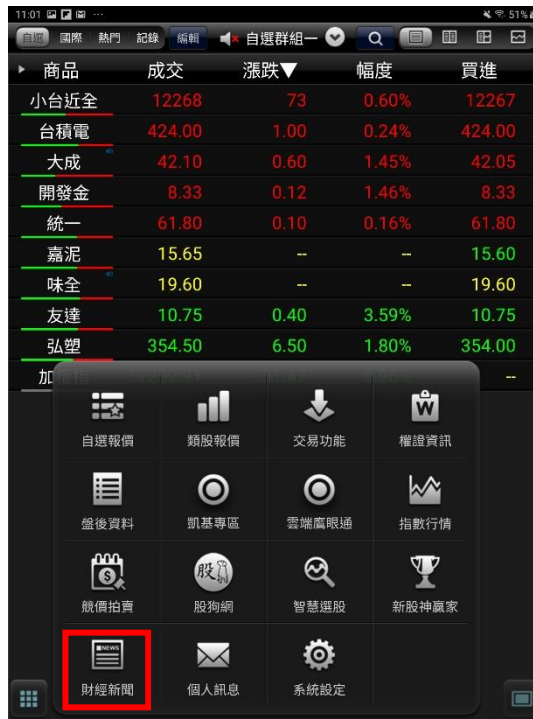

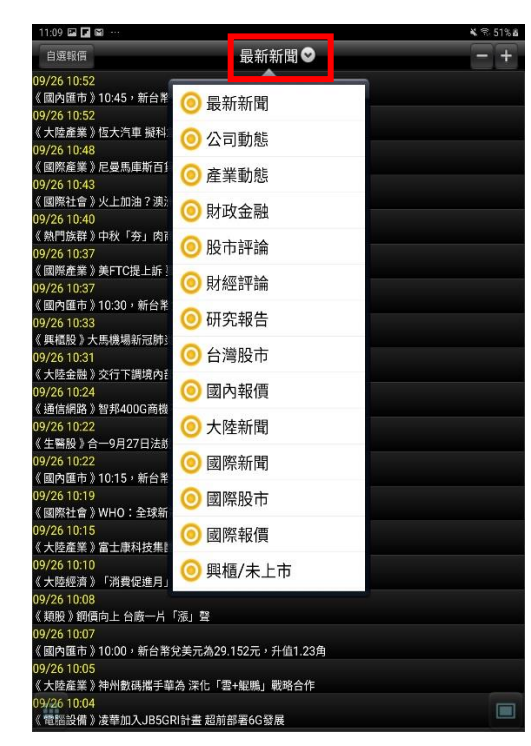

**1.點選下方九宮格並選擇【財經新聞】,即可 觀看新聞列表。預設類別為「最新新聞」。點 選新聞標題可觀看其內文**

**2.點選中間下拉鈕,可由彈出之選單,切換 欲觀看之新聞類別**

#### <span id="page-28-0"></span>**盤後資料**

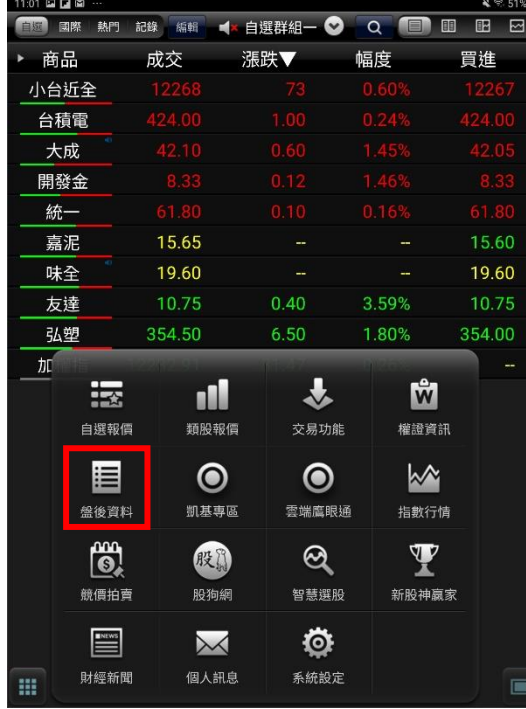

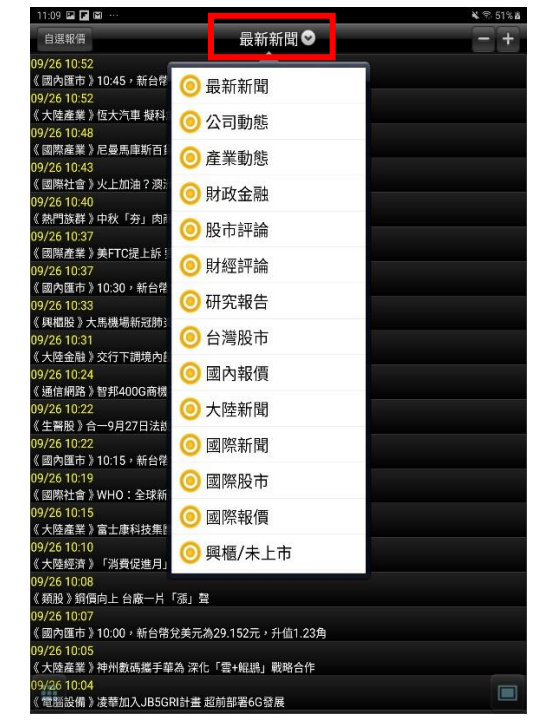

**1.點選下方九宮格並選擇【盤後資料】,即可 觀看盤後資料內容。預設功能為「大盤分析」**

## 2.點選中間下拉鈕,可由彈出之選單,切換欲 **觀看之類別**

## <span id="page-28-1"></span>**新股神贏家**

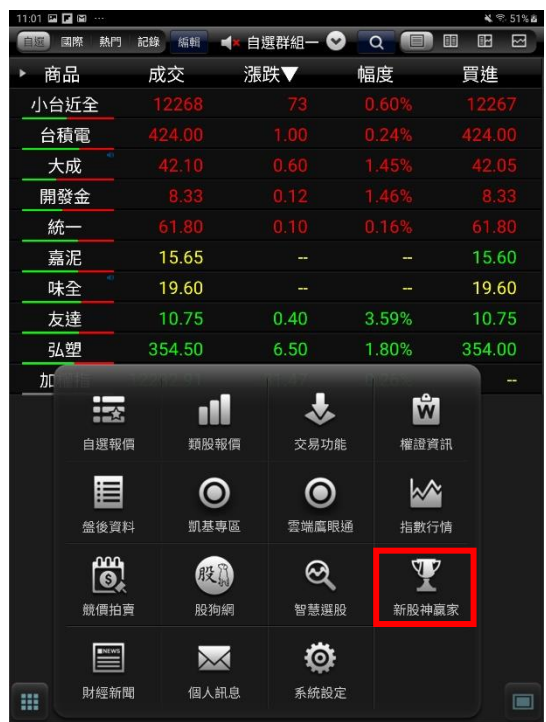

**看各項選股內容。預設為「短線多頭」**

![](_page_28_Picture_102.jpeg)

**1 點選下方九宮格並選擇【股神贏家】,即可觀 2.點選中間下拉鈕,可由彈出之選單,切換 欲觀看之類別**

**※可選擇 6 項【決策選股】及 9 項【財務選**

#### <span id="page-29-0"></span>**權證資訊**

![](_page_29_Picture_30.jpeg)

![](_page_29_Picture_31.jpeg)

**看各項選股內容。**

![](_page_29_Picture_32.jpeg)

**3.點選【凱基精選】可快速取得由凱基發行之**

**權證資訊**

**1.點選下方九宮格並選擇【權證資訊】,即可觀 2.點選左上【依發行券商】鈕,可由彈出之選 單,切換欲觀看之類別**

#### <span id="page-30-0"></span>**智慧選股**

![](_page_30_Picture_1.jpeg)

![](_page_30_Picture_119.jpeg)

 $\leq$  51%

 $11:30$   $\Box$   $\Box$   $\Box$ 

**看各項選股內容。**

**1.點選下方九宮格並選擇【智慧選股】,即可觀 2.上方可選擇【即時排行/價量指標/籌碼精選 /經營績效】等類別。**

<span id="page-30-1"></span>**指數行情**

![](_page_30_Picture_120.jpeg)

![](_page_30_Picture_121.jpeg)

**1.點選下方九宮格並選擇【指數行情】,即可觀 2.上市資金流向看各項內容。**

![](_page_31_Picture_52.jpeg)

![](_page_31_Figure_1.jpeg)

## **3.上櫃資金流向 4.上市江波分析**

![](_page_31_Figure_3.jpeg)

**4.上櫃江波分析**

#### <span id="page-32-0"></span>**凱基專區**

![](_page_32_Picture_73.jpeg)

![](_page_32_Picture_74.jpeg)

**1.點選下方九宮格並選擇【凱基專區】 2.即可進行各項業務,預約開戶/線上簽暑/股**

**票申購/查詢營業員/據點查詢/網路銀行/銀行 餘額查詢/證券預收款申請。**

#### <span id="page-32-1"></span>**個人訊息**

![](_page_32_Picture_75.jpeg)

![](_page_32_Picture_8.jpeg)

**1.點選下方九宮格並選擇【個人訊息】。 2.可觀看未讀訊息/警示訊息/系統公告/雲端 鷹眼通/申購通知。**

#### <span id="page-33-0"></span>**系統設定**

#### **一、系統版本**

![](_page_33_Picture_49.jpeg)

#### **二、螢幕恆亮模式**

![](_page_33_Picture_50.jpeg)

![](_page_33_Picture_51.jpeg)

**1. 點選功能選單【系統設定】 2. 點選【下載最新版本】鈕可更新版本**

![](_page_33_Picture_52.jpeg)

**1.點選功能選單【系統設定】 2. 螢幕恆亮模式>點選上方為開啟恆亮,點 選下方為關閉恆亮**

> **※恆亮:手機不會因擺放未操作,而切換至 待機模式**

#### **三、報價欄位設定**

![](_page_34_Picture_1.jpeg)

![](_page_34_Picture_2.jpeg)

**1.點選功能選單【系統設定】 2.可調整報價欄位順序**

13:56 国国国 …

#### **四、K 棒設定**

![](_page_34_Picture_136.jpeg)

![](_page_34_Picture_137.jpeg)

 $\leq 61\%$  is

**1.點選功能選單【系統設定】 2. 選擇 K 棒顯示設定開啟/關閉**

## **五、內外盤比顯示**

![](_page_35_Picture_1.jpeg)

![](_page_35_Picture_192.jpeg)

**1.點選功能選單【系統設定】 2. 選擇內外盤比設定開啟/關閉**

#### **六、股名顯示設定**

![](_page_35_Picture_6.jpeg)

**1.點選下方功能選單【系統設定】 2. 選擇股名顯示設定開啟/關閉**

![](_page_35_Picture_8.jpeg)
#### **七、個股狀態標籤**

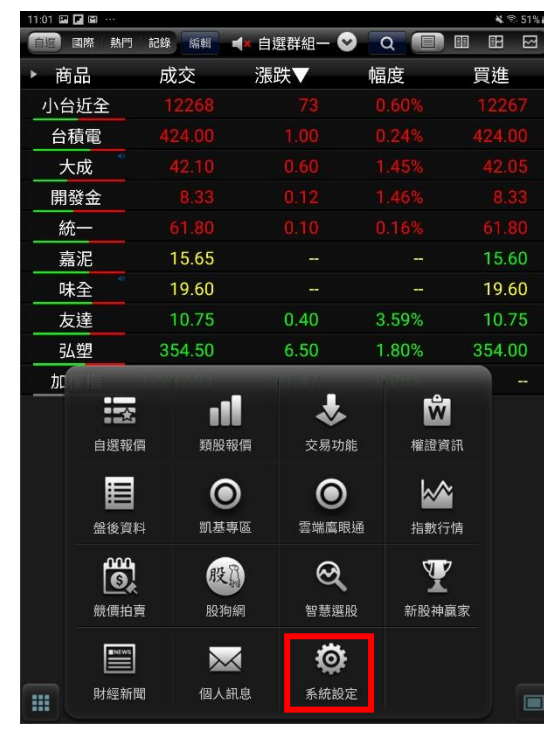

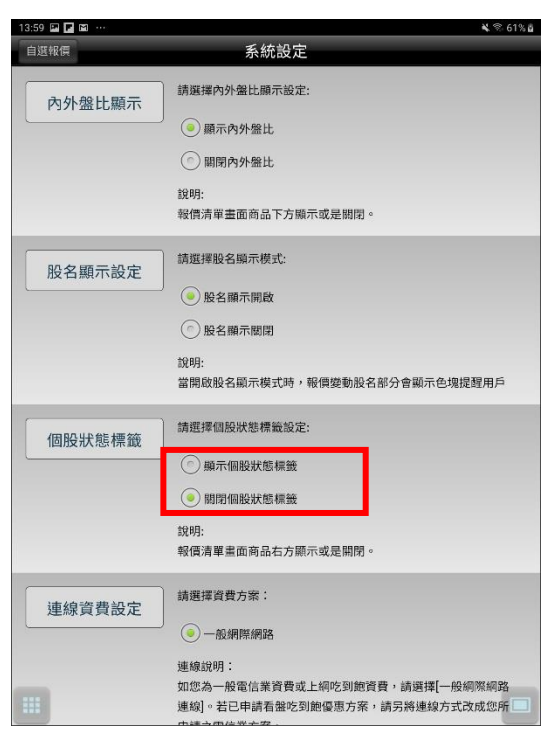

**1.點選下方功能選單【系統設定】 2. 選擇個股狀態標籤設定開啟/關閉**

#### **八、連線資費設定**

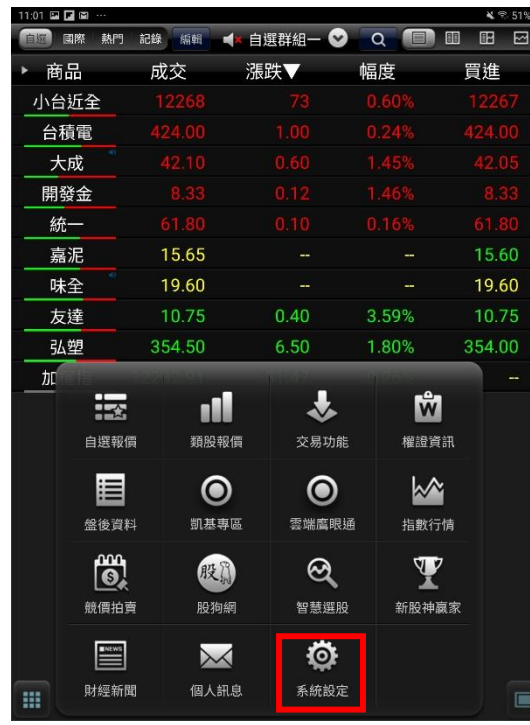

**1. 點選下方功能選單【系統設定】 2.可選擇資費方案**

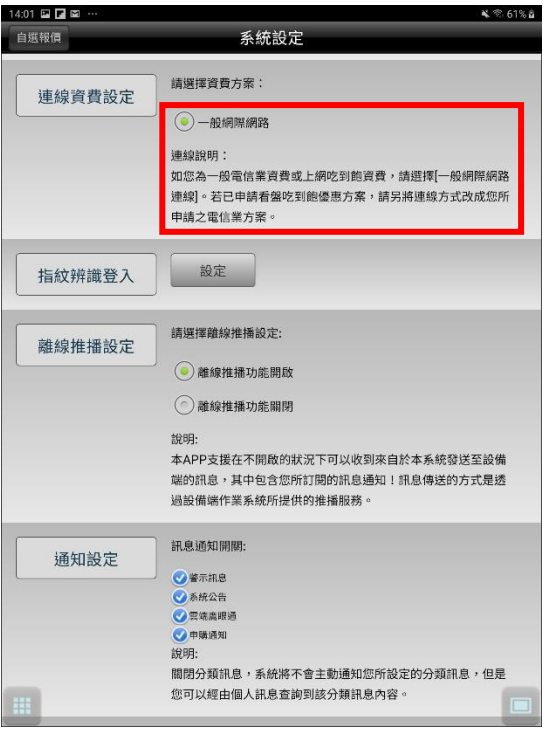

#### **九、生物辨識登入**

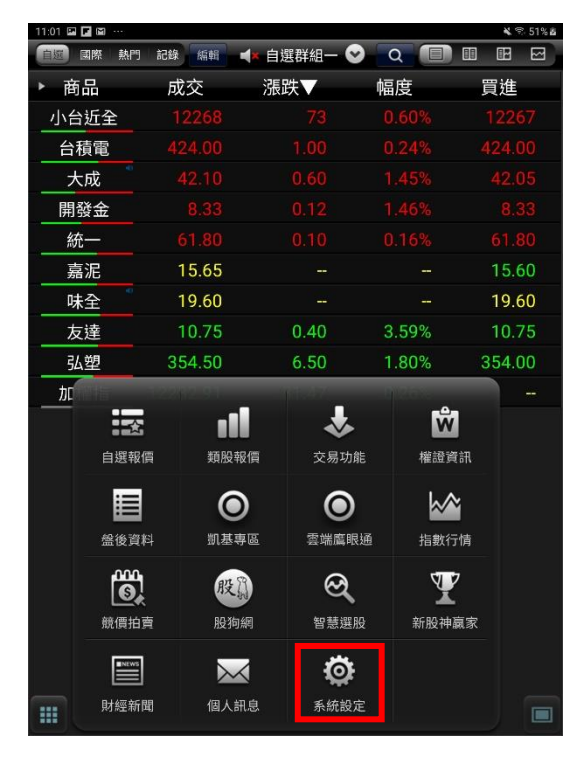

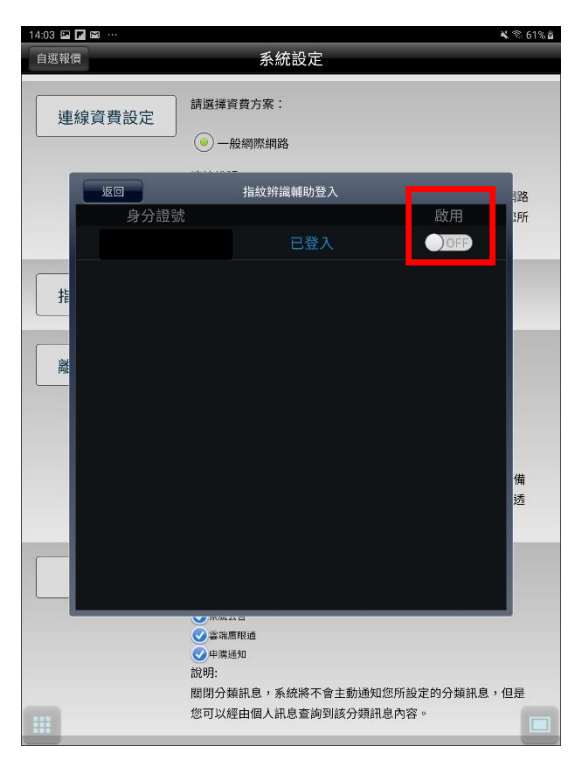

**1.點選下方功能選單【系統設定】 2. 點選生物辨識欄位之設定鈕,可開啟及關閉。**

#### **十、離線推播設定**

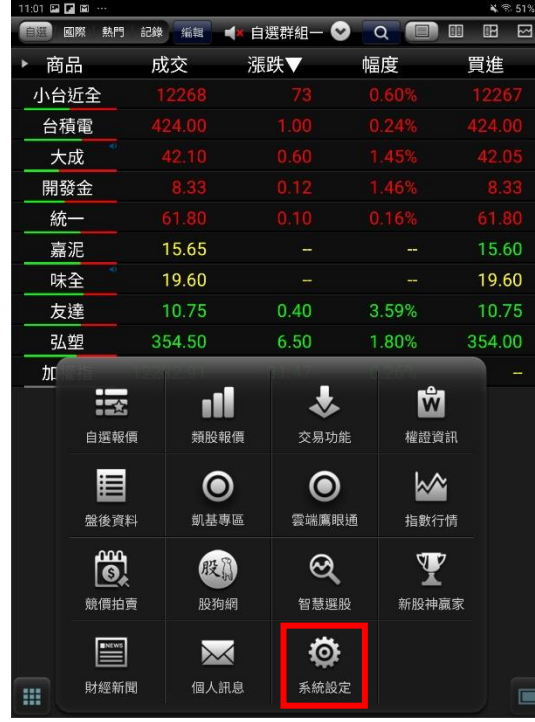

**1.點選下方功能選單【系統設定】 2. 選擇離線推播設定開啟/關閉**

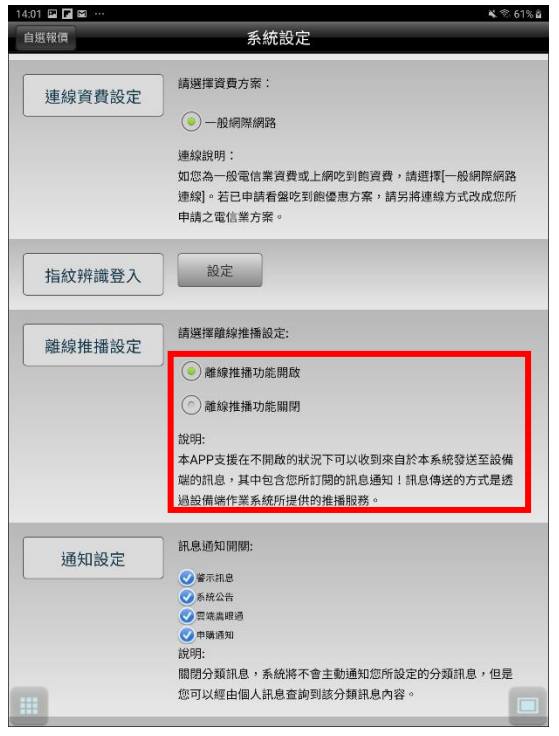

#### **十一、通知設定**

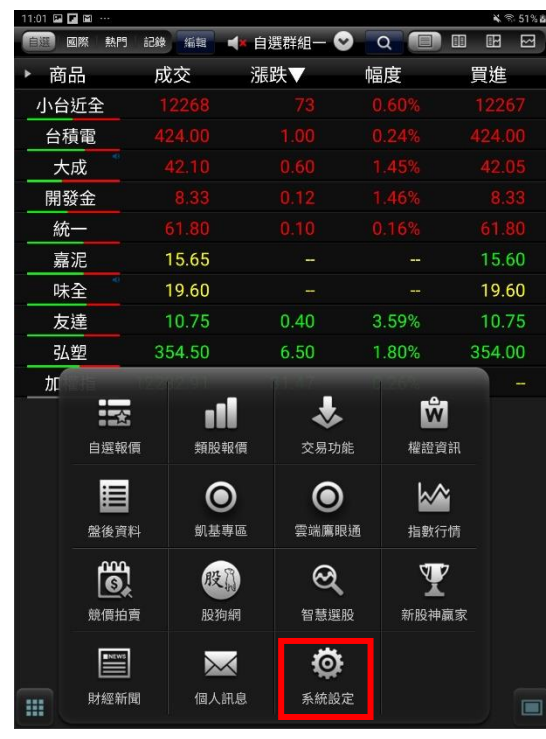

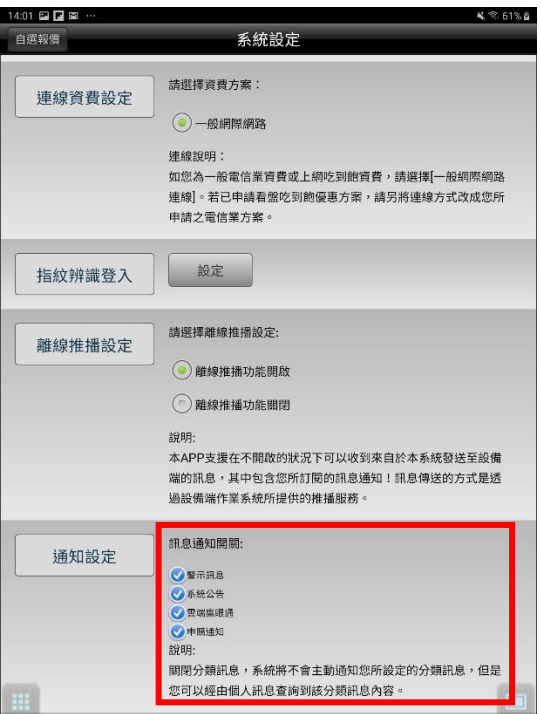

- **1.點選下方功能選單【系統設定】 2. 選擇訊息通知開關**
- **十二、系統資訊**

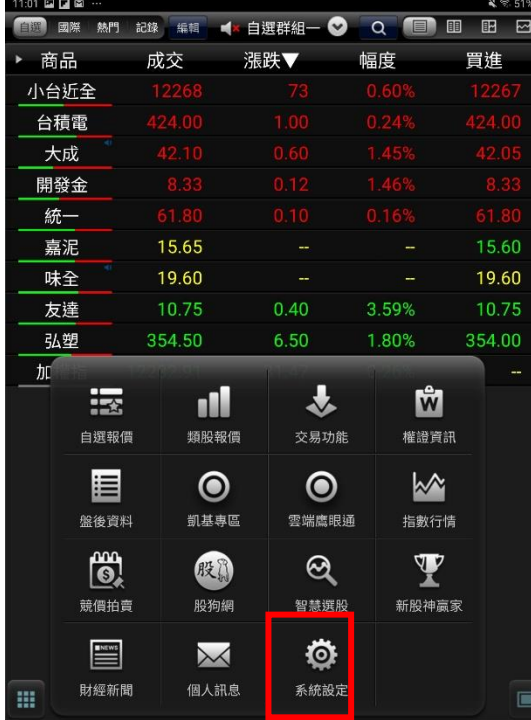

**1.點選下方功能選單【系統設定】 2.觀看系統相關資訊**

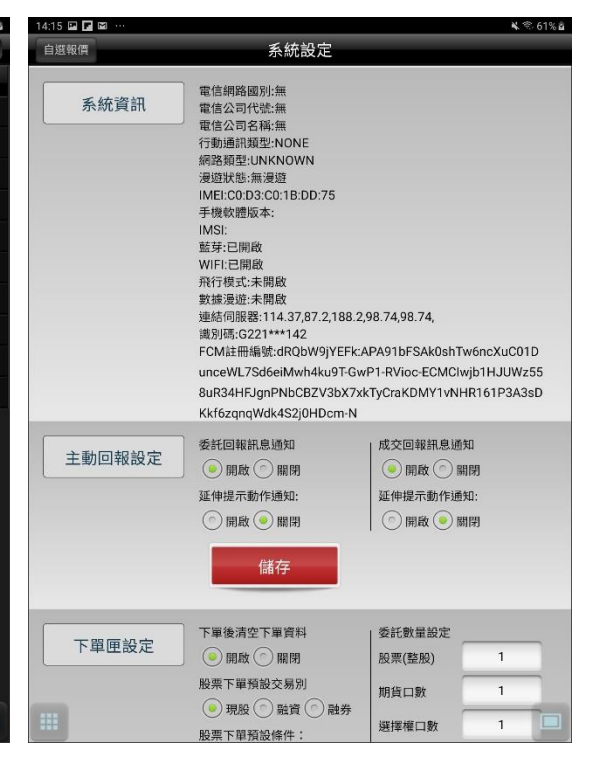

#### **十三、主動回報設定**

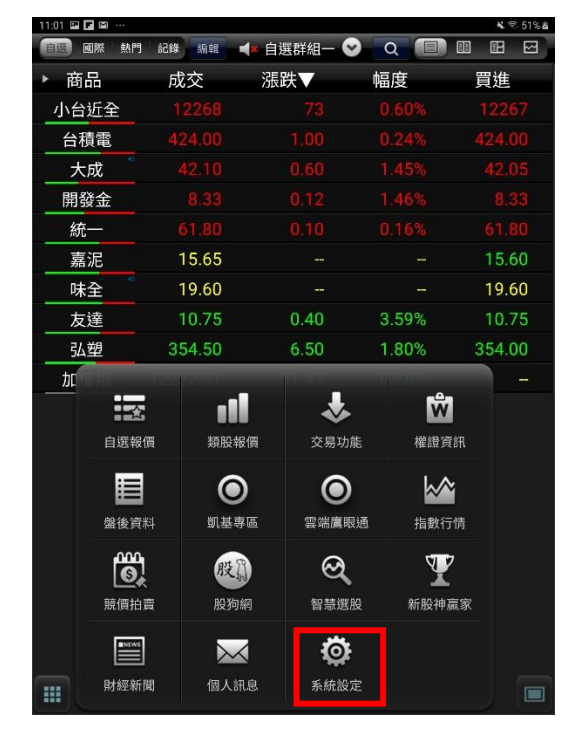

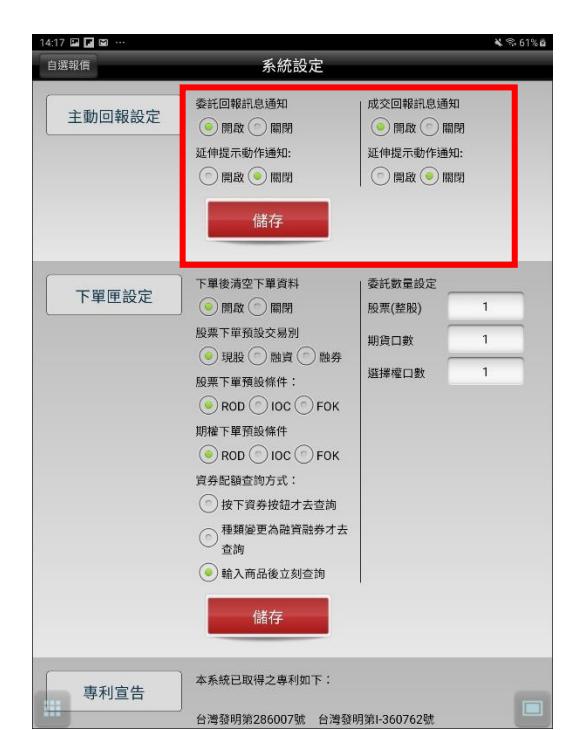

**1.點選下方功能選單【系統設定】 2. 選擇委託回報及成交回報訊息通知設定開 啟/關閉**

#### $1:01 \ \text{for} \ \blacksquare$ 熱門 記錄 編輯 ■ 自選群組一● Q Q ■ 图 图 図 日国際 成交 漲跌▼ 幅度 k. 商品 買進 小台近全 台積電 大成 開發金 統一 嘉泥 15.65 L. 15.60 味全 19.60 ÷. 19.60 10.75  $0.40$ 友達 3.59% 10.75 354.50  $6.50$ 弘塑 1.80% 354.00  $\overline{h}$ 表 靈  $\mathbf{\hat{m}}$ ı۱l 自選報價 類股報價 交易功能 權證資訊 眉  $\bullet$  $\bullet$  $\mathbf{M}$ 凯基惠區 雲端鷹眼涌 盤後資料 指數行情  $\Psi$  $\bullet$  $\Theta$ 股价 競價拍賣 股狗網 智慧選股 新股神赢家 Ö  $\bowtie$ 系統設定 財經新聞 個人訊息 m  $\qquad \qquad \blacksquare$

**1.點選下方功能選單【系統設定】 3.可設定:**

#### 14:17 **@ @** @ ¥ 令 61%€ 自選報價 系統設定 委託回報訊息通知 成交回報訊息通知 主動回報設定 ◎開啟◎開閉 ◎ 開啟 ◎ 關閉 延伸提示動作通知· 延伸提示動作通知 ○開啟◎關閉 ○開啟◎關閉 儲存 下軍後清空下軍資料 委託數量設定 下單匣設定 ◎開啟○開閉 股票(整股) 股票下單預設交易別 期貨口數 ◎ 现股 ◎ 融資 ◎ 融券 選擇样口數  $\overline{1}$ 股票下單预設條件:  $\bigcirc$ ROD $\bigcirc$ IOC $\bigcirc$ FOK **眼檐下單陌設條件**  $\bigodot$ ROD $\bigodot$ IOC $\bigodot$ FOK 資券配額查詢方式: ◎ 按下資券按鈕才去查詢 ○ トスカスムカムミンの 查詢 ● 輸入商品後立刻查詢 儲存 本系統已取得之專利如下 專利宣告 台灣發明第286007號 台灣發明第1-360762號

**1)下單後清空下單資料(開啟/關閉) 2)股票下單預設交易別(現股/融資/融券) 3)期權下單預設條件(ROD/IOC/FOK) 4)資券配額查詢方式(按下資券按鈕才去查詢/種類變更 為融資融券才去查詢/輸入商品後立刻查詢) 5)交易預設數量(股票整股/股票零股/期貨口數/選擇權 口數)**

# **十三、下單匣設定**

## **下單帳務功能操作說明**

#### **證券下單**

#### **一、由主功能選單進入下單**

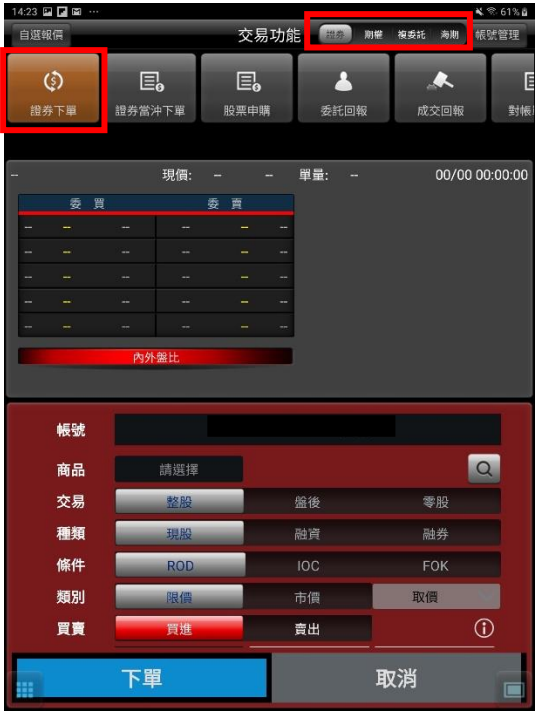

**1.點選功能選單【交易功能】。右上方選擇 【證券】類,交易功能欄點選「證券下單」**

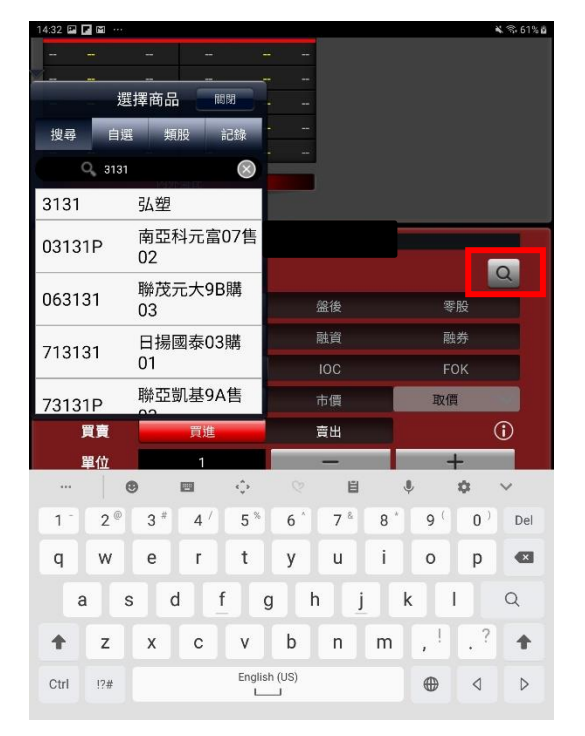

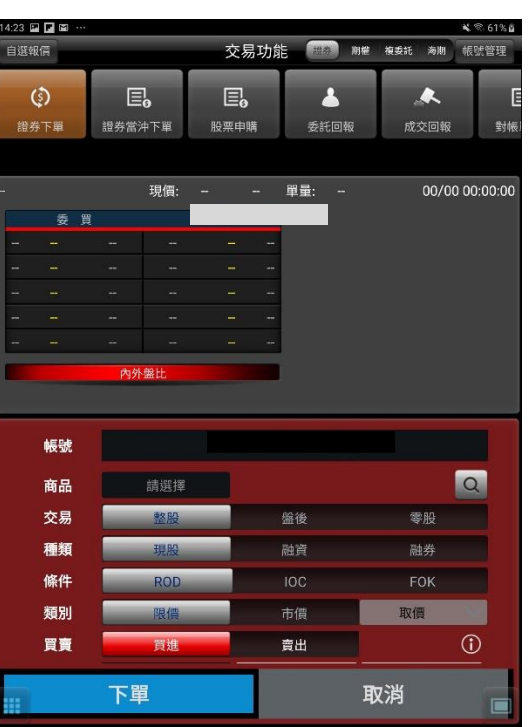

**2.此時畫面出現證券下單頁面**

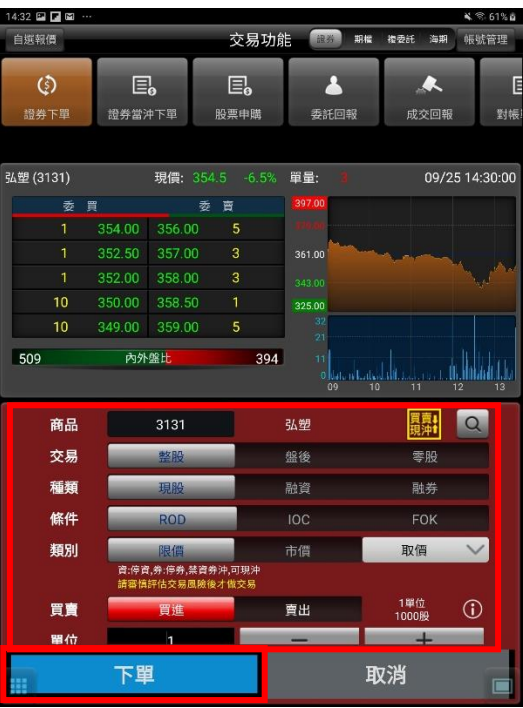

**3.點選右側【代碼】輸入股票代號 4.選擇類別/委託/買賣別,輸入價格/單位, 按【下單】鈕進行下單。 ※買賣別:買進為紅底,賣出為綠底**

#### **二、現買/現先賣增加交易提醒「現沖提示警語」**

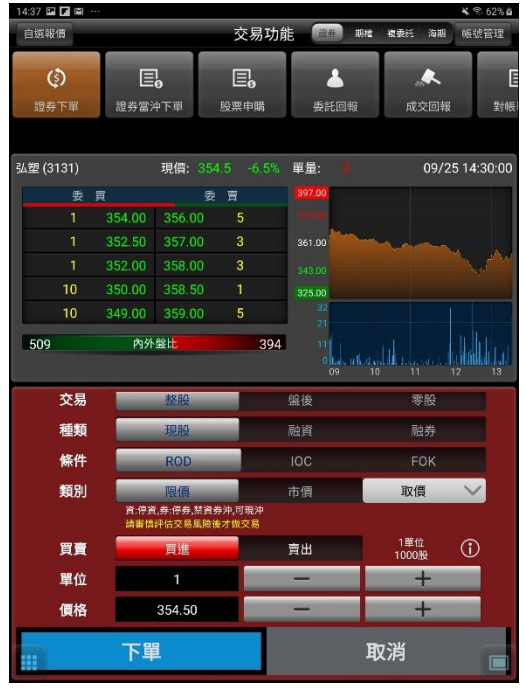

14:37 (D) (D) (S) 交易功能 **【現象】 期権 複委託 海期 | 板號管理** 自選報價  $\overline{\mathbf{A}}$  $\mathbf{E}_{\mathbf{a}}$  $\overline{\bullet}$  $\mathbf{E}_0$  $\circ$ <br>股票申購 委託回報 成交回報 **設業下** 證券當沖下單 手机 現價: 354.5 -6.5% 單量: 09/25 14:30:00 弘塑(3131)  $\overline{\mathcal{L}}$ 委責 一篇 354.00 356.00 352.50 357.00 361.00 352.00 358.00 350.00 358.50  $325.0$  $10<sup>1</sup>$ 349.00 359.00 5 509 內外盤比 394 اللاللال المصرعة الليل 交易 盤後 零股 繁聚 種類 融資 條件 類別 市價 取價  $\checkmark$ 買賣 買進 1單位<br>1000股  $\odot$ 賣出 √ 現先賣 單位  $+$ 下單 取消

**1.選擇現買出現現沖提示警語 2.選擇現先賣出現現沖提示警語**

#### **三、由行情報價下單**

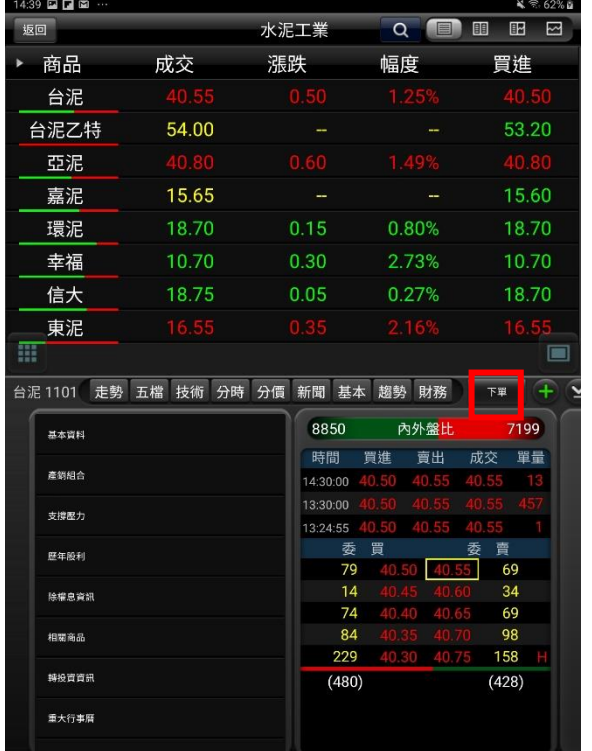

**1.於行情報價頁面,點選【下單】進入下單畫 面。**

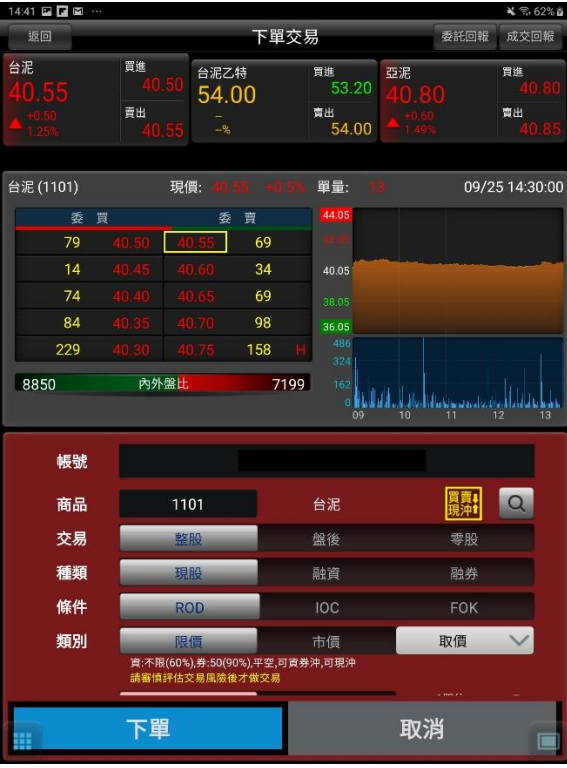

**2.進入該商品下單畫面,選擇交易/種類/條件/類 別,輸入價格/單位,按【下單】鈕進行下單。**

#### **四、證券當沖下單**

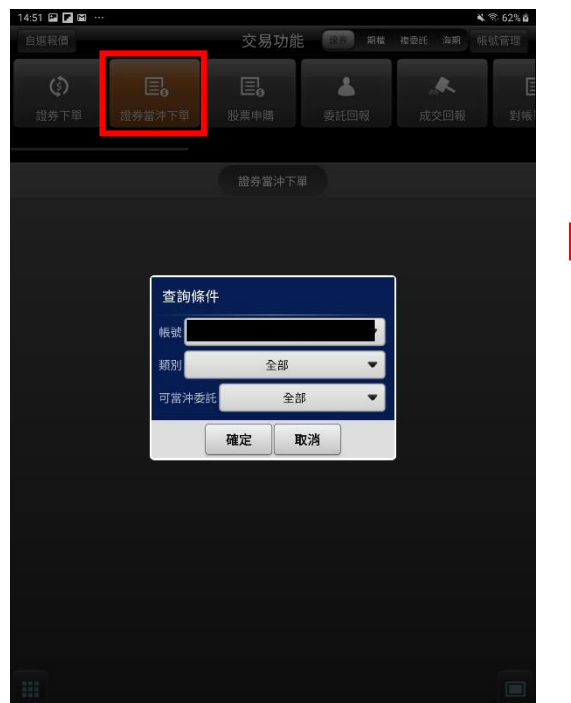

**1.點選功能選單【交易功能】。右上方選擇 【證券】類,交易功能欄點選「證券當沖下 單」,設設定查詢條件。**

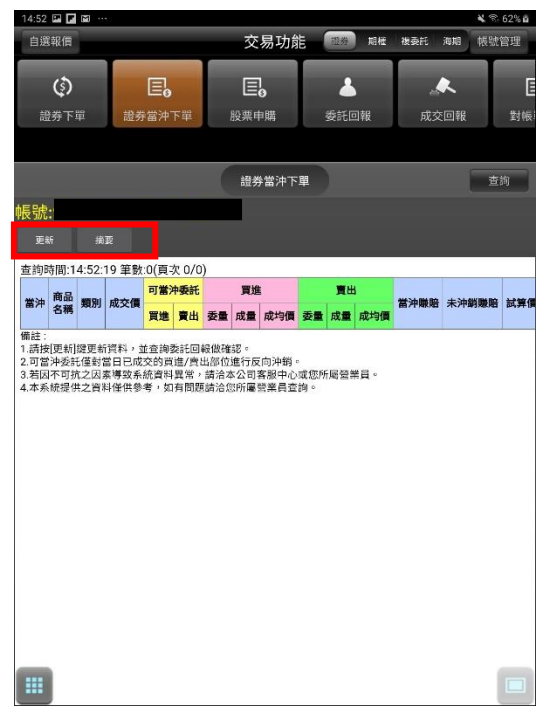

**2.可點選更新進行資料刷新,點選摘可查詢融 資融券、當沖賺賠、未沖銷賺賠等資訊。**

**一、由主功能選單進入**

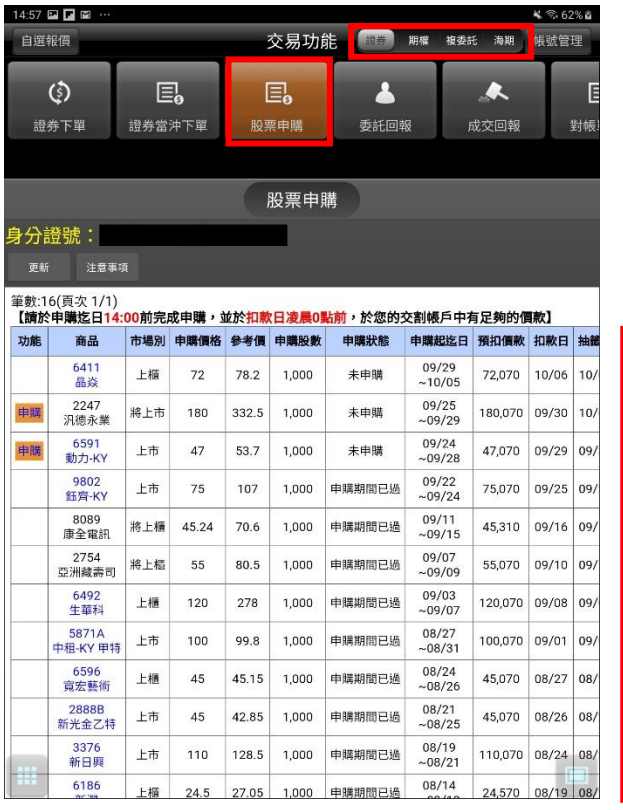

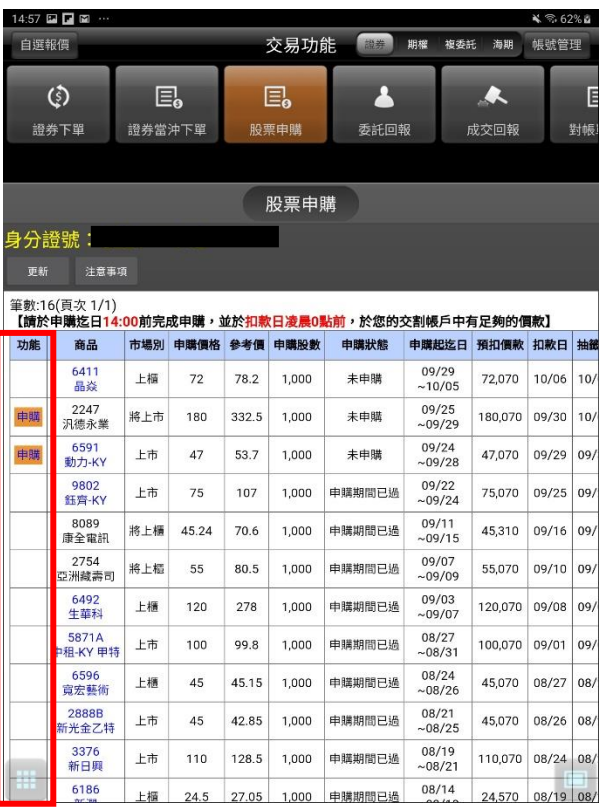

**1. 點選功能選單【交易功能】。再選擇右上角【證 2. 功能欄位有「申購」按鈕,代表可申購,並可 券】類,交易功能欄點選「股票申購」**

**透過「申購狀態」欄位,查詢該檔股票申購之處理 狀態。**

**期權下單**

**1. 點選下方功能選單【交易功能】。再點選右上帳務功能欄【期權】類,交易功能欄點選「期權下單」**

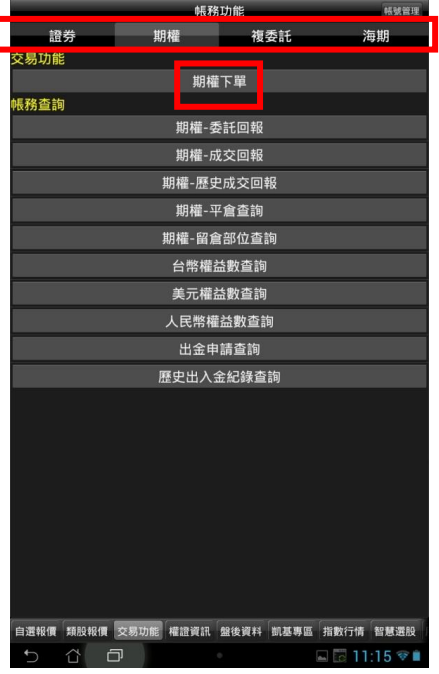

## **2、選擇欲進行之期貨交易種類**

#### **2-1、期貨**

| 15:06 国国国 …<br>自選報價 |                |                  | 交易功能       | 證券                | <b>HEMMA</b><br>複要託<br>海期 | ¥ % 62% &<br>假號管理 |
|---------------------|----------------|------------------|------------|-------------------|---------------------------|-------------------|
| $\circ$<br>期貨下單     |                | $\circ$<br>選擇權下單 | д<br>委託回報  | 成交回報              | E.<br>歷史成交回報              | 平定                |
| 台指10全 (*TXV0)       |                | 現價:              |            | 單量:<br>$\sqrt{1}$ |                           | 09/26 04:59:58    |
|                     | 要<br>買         | 委                | 實          | 13414             |                           |                   |
|                     | $\overline{2}$ |                  | 4          |                   |                           |                   |
| 11                  |                |                  | 24         | 12195             |                           |                   |
|                     | 5              |                  | 16         | 11586             |                           |                   |
|                     | $\overline{4}$ |                  | 18         | 10976             |                           |                   |
|                     | 3              | 22.75            | 20         | 707<br>471        |                           |                   |
| 24299               |                | 內外盤比             | 24973      | 236<br>л<br>15    |                           | 05/08<br>13       |
| 帳號                  |                |                  |            |                   | 罪式                        | 價差                |
| 商品                  |                | 台指               |            |                   | ÷                         |                   |
| 月份                  | 202010         | 買進               |            | 賣出                |                           |                   |
| 倉別                  | 自動             | 新倉               | 平倉         | 當沖                | 眼圈                        |                   |
| 條件                  | <b>ROD</b>     | IOC              | <b>FOK</b> | ⊙                 |                           |                   |
| 口數                  |                | 1                |            |                   |                           |                   |
| 僵悠                  |                | 19967            | щ          | 8月4回              |                           |                   |
|                     | 下單             |                  |            |                   | 取消                        |                   |

**1. 切換至【期貨】類,點選商品選單列 2.於彈出之選單選擇買賣別、履約月份**

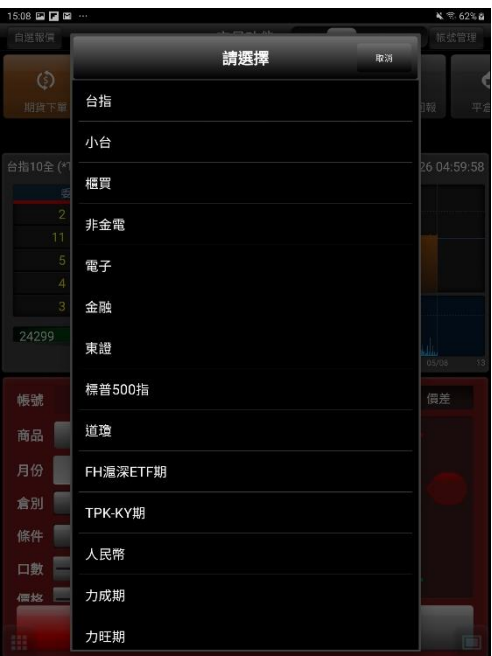

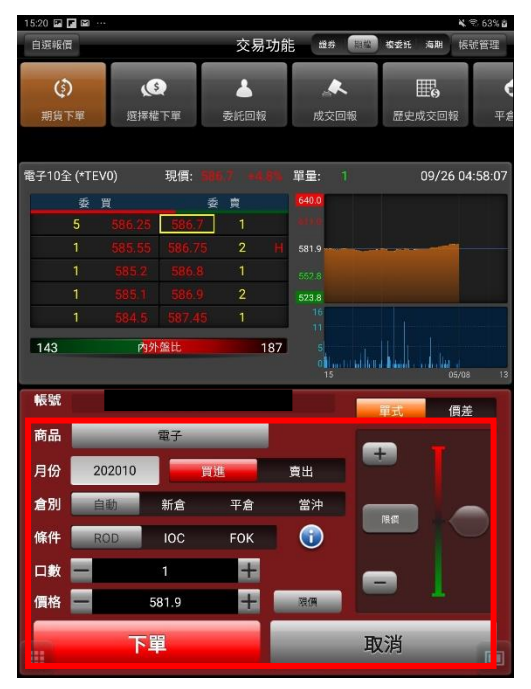

**3.選擇價格/條件/倉別/口數。按【下單】即 可將委託單送出**

#### **2-2、期貨價差**

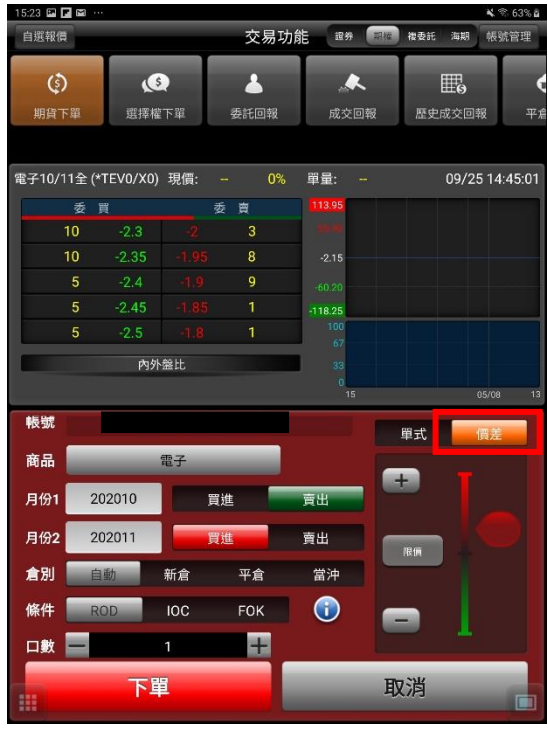

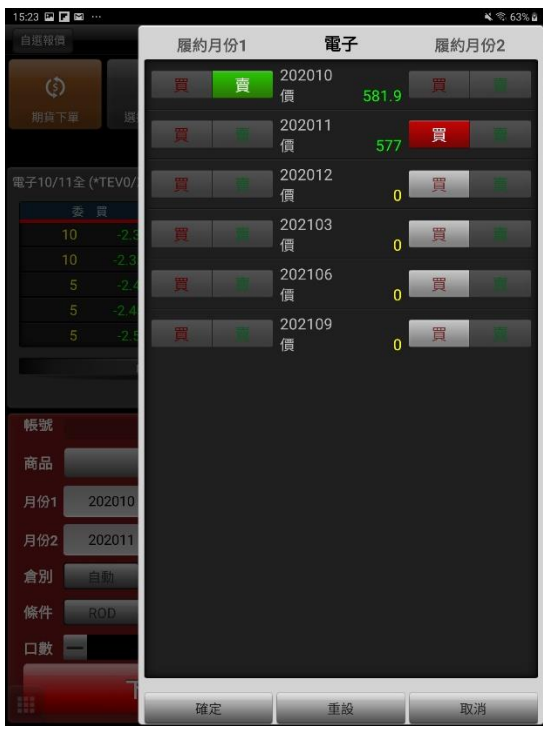

**1.切換至【期貨價差】類,點選商品選單列 2.於選單點選月份,選擇兩腳之買賣別、履約**

#### **月份**

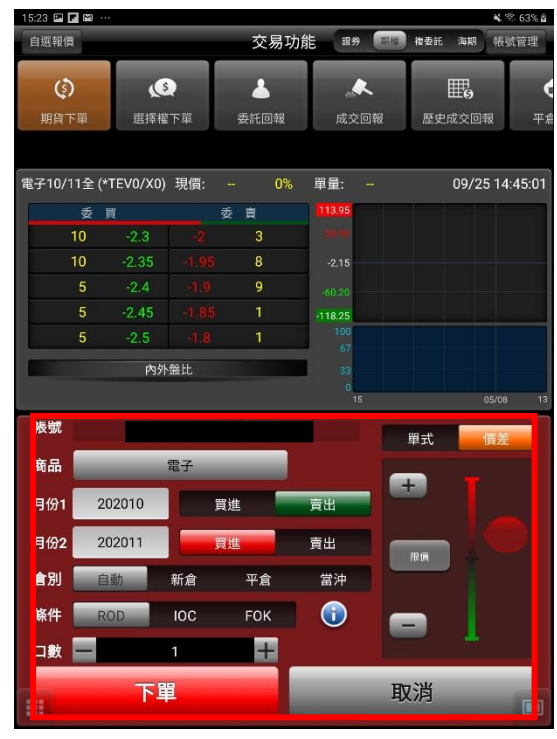

**3.選擇價格/條件/倉別/口數。按【下單】即可 將委託單送出**

#### **2-3、選擇權**

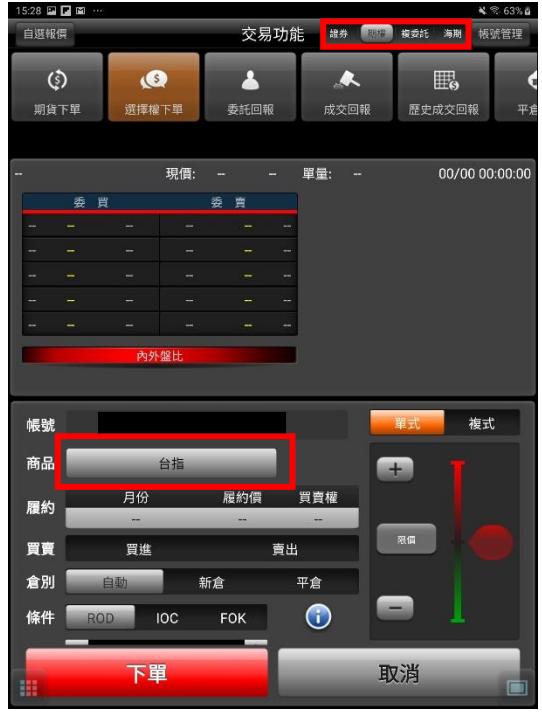

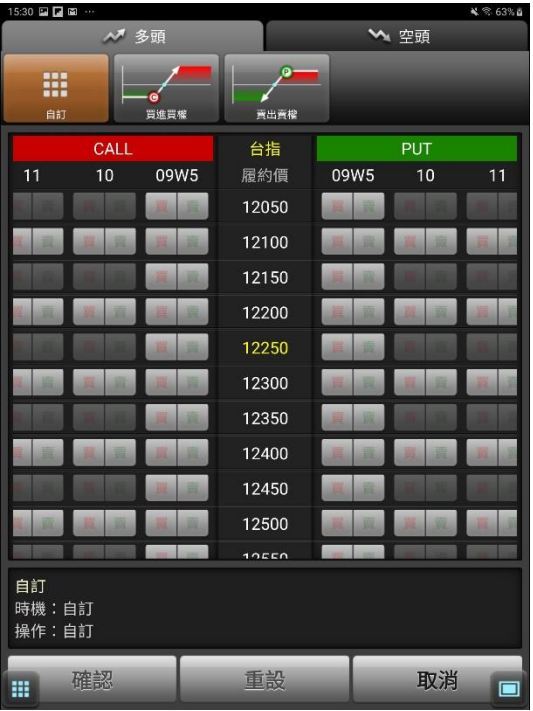

**1.切換至【選擇權】類,點選商品選單列 2.於選單選擇買賣別、履約月份、履約價、買**

#### **賣權**

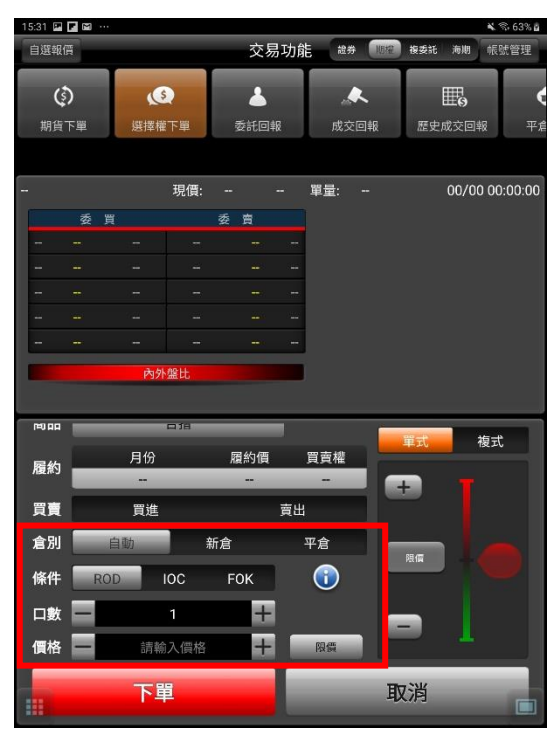

**3.選擇價格/條件/倉別/口數。按【確認送 出】即可將委託單送出**

#### **2-4、選擇權複式**

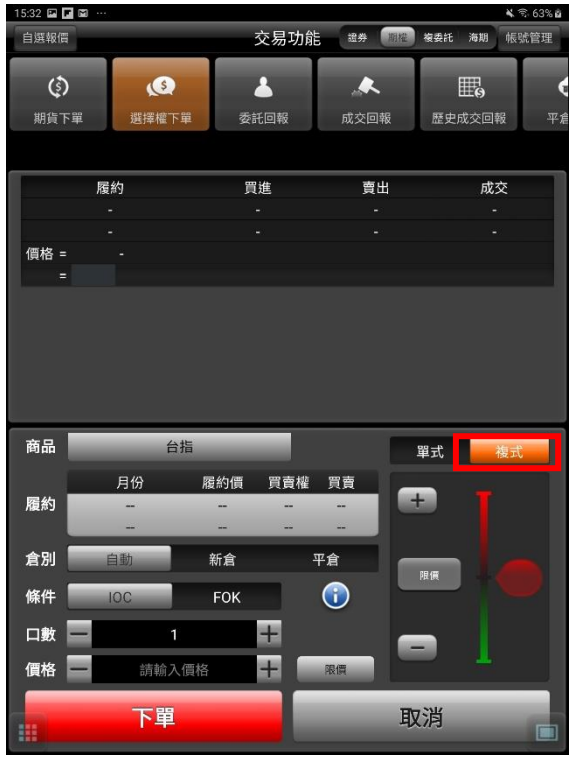

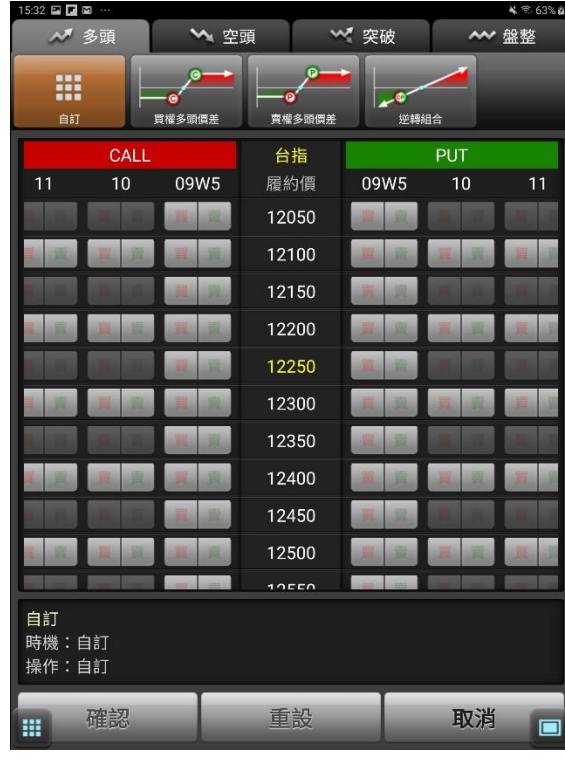

**1.切換至【選擇權複式】類,點選商品選單列 2.於選單選擇兩腳之買賣別、履約月份、履約**

#### **價、買賣權**

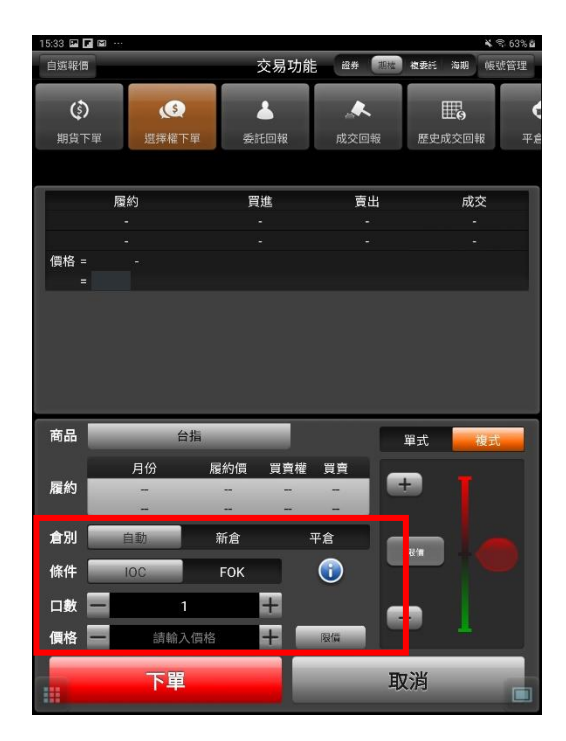

**3.選擇價格/條件/倉別/口數。按【確認送出】 即可將委託單送出**

#### **一、由主功能選單進入下單**

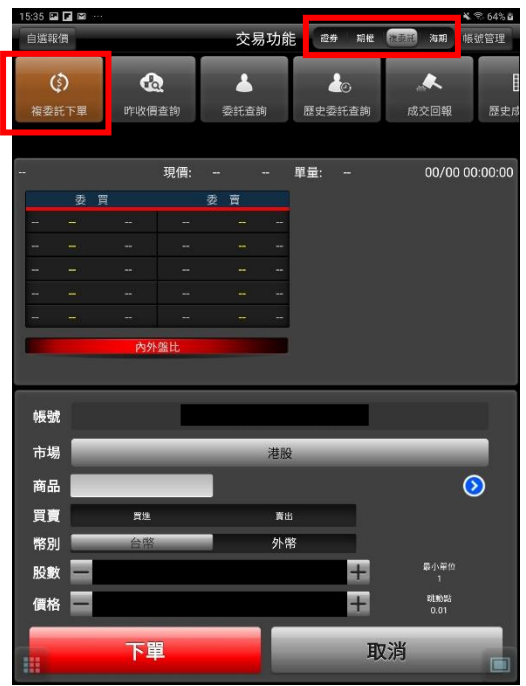

**1. 點選功能選單【交易功能】。右上角選擇 【複委託】類,交易功能欄點選「複委託 下單」**

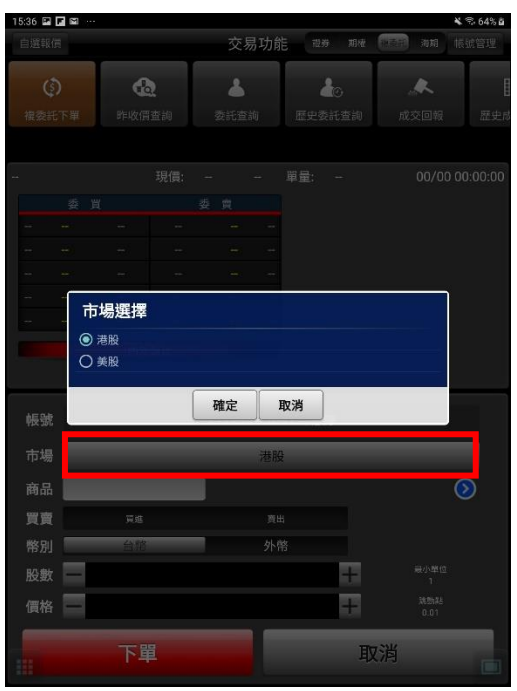

**2.點選【市場】:選擇美股或港股**

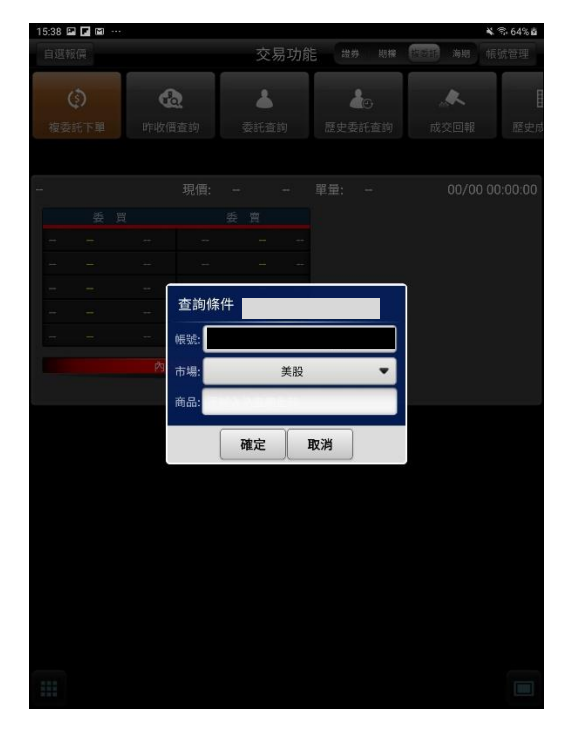

**3. 可直接輸入商品代號按下查詢按鈕。如不 知商品代號,可點選右側 【>】查詢商品代 號**

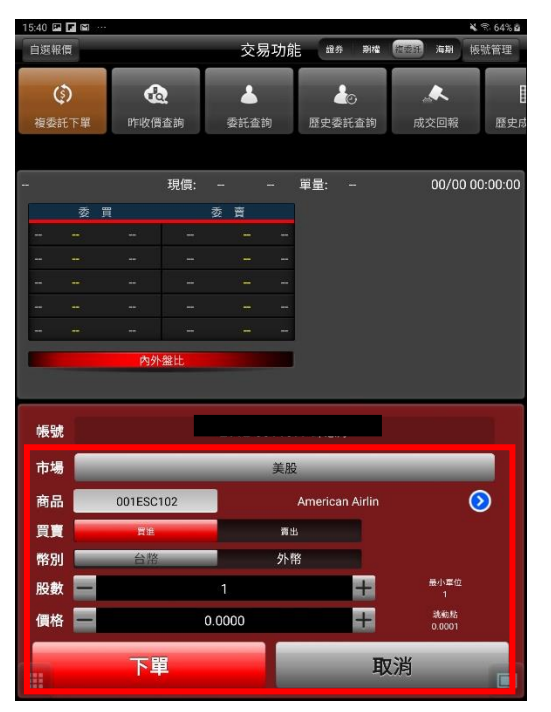

**4. 選擇買賣別(買進為紅底,賣出為綠底), 及交割幣別: 【台幣】或【外幣】,並輸入價 格與股數後,按下【下單】即可送出委託 單。※請注意!港股交易單位為一手,每檔股 票每手單位股數不同,請依規定輸入。**

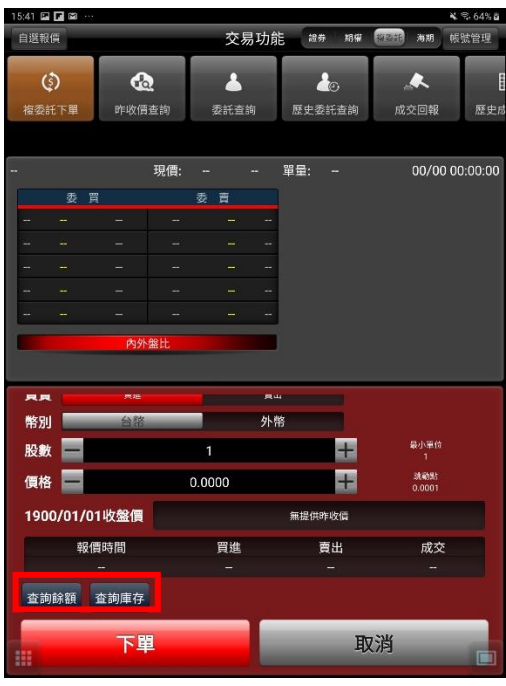

**5. 並可於交易畫面,按下【查詢餘額】進行 帳戶餘額查詢。或按下【查詢庫存】查詢目前 帳戶內庫存股數。**

#### **一、 由主功能選單進入下單**

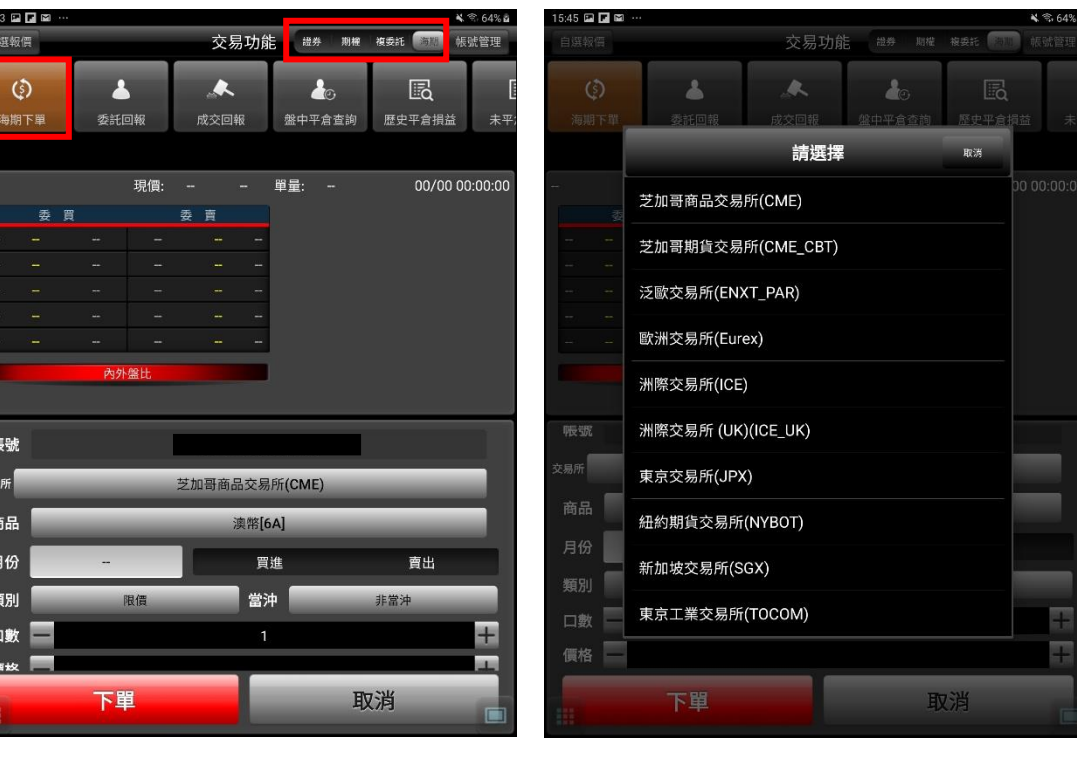

**1. 點選功能選單【交易功能】。再點選右上帳 務功能欄【海期】類,交易功能欄點選「海期 下單」**

**2. 選擇欲交易之交易所與商品**

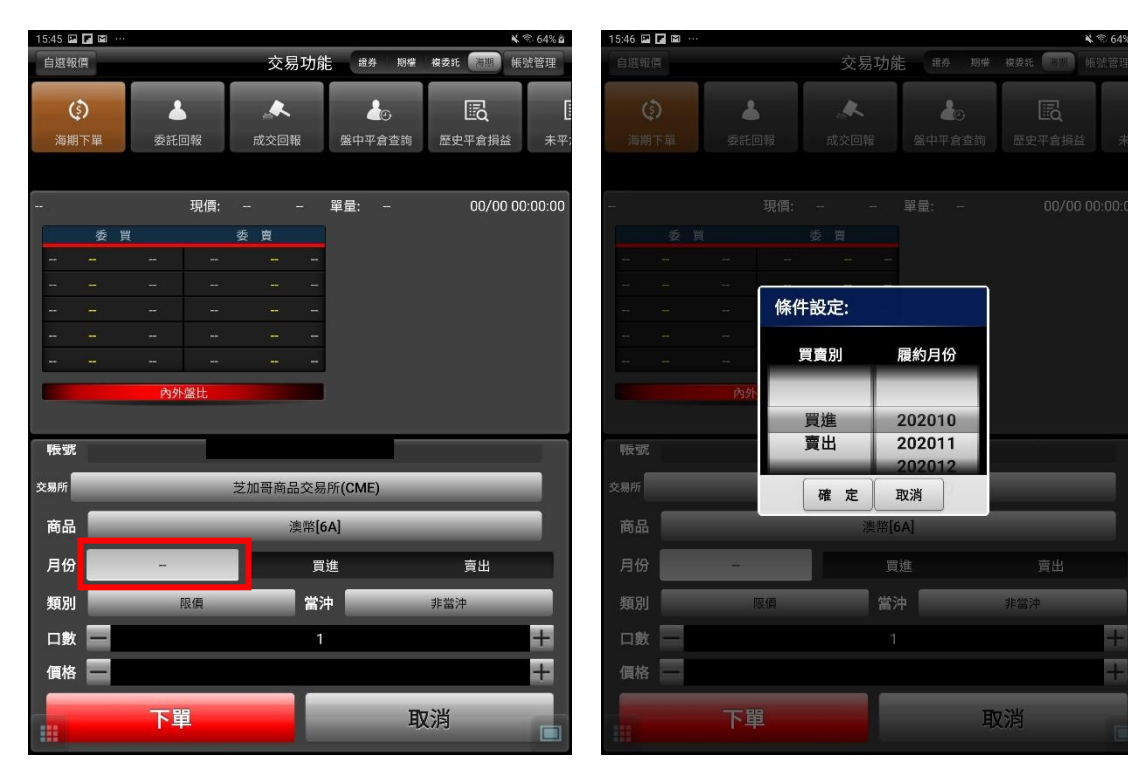

- 
- **3. 點選月份欄位 4. 選擇買賣別及履約月份**

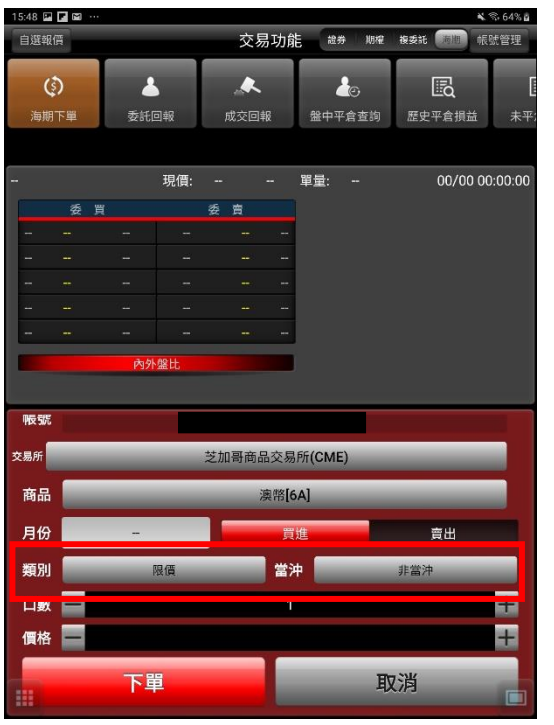

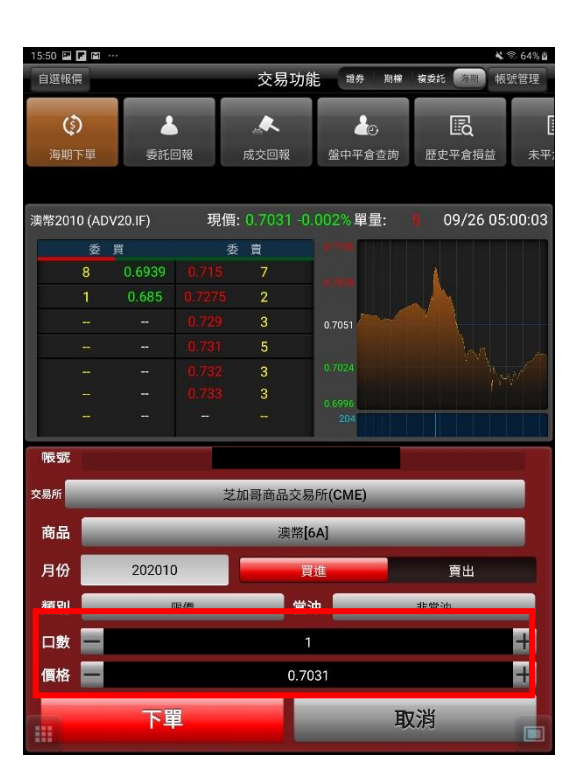

**6. 輸入價格及口數**

**5. 選擇買時底色為紅色,選擇賣時底色為綠**

**色,可選擇掛單價格種類:限價、市價、停損限**

**價、停損市價。**

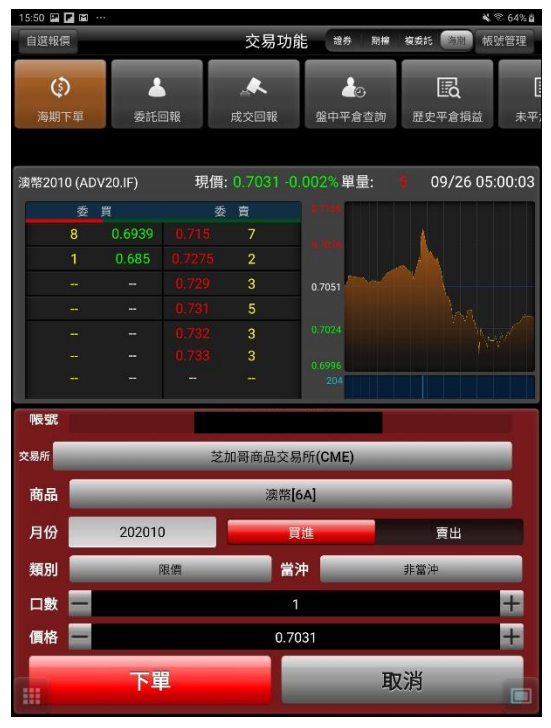

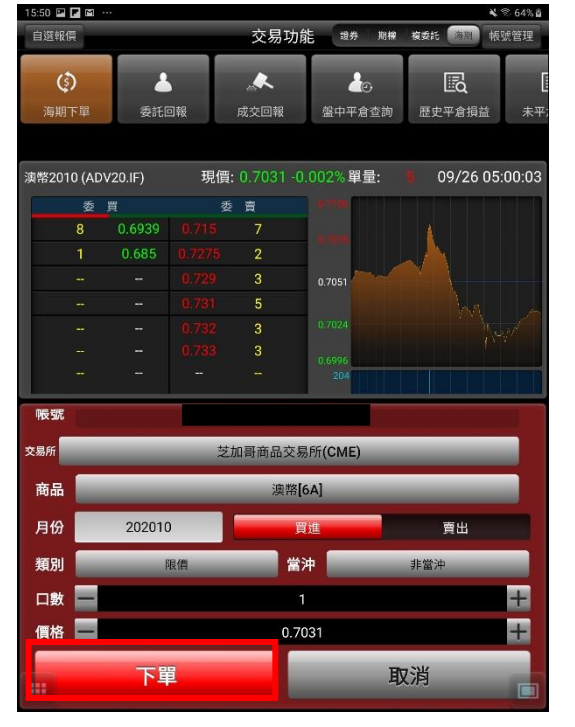

 $48,649.8$ 

**7. 或直接於上方十檔點選價格,可直接帶入價 格欄位。**

**8. 按下【下單】鈕,即可將委託單送出**

#### **證券帳務**

#### **一、委託回報**

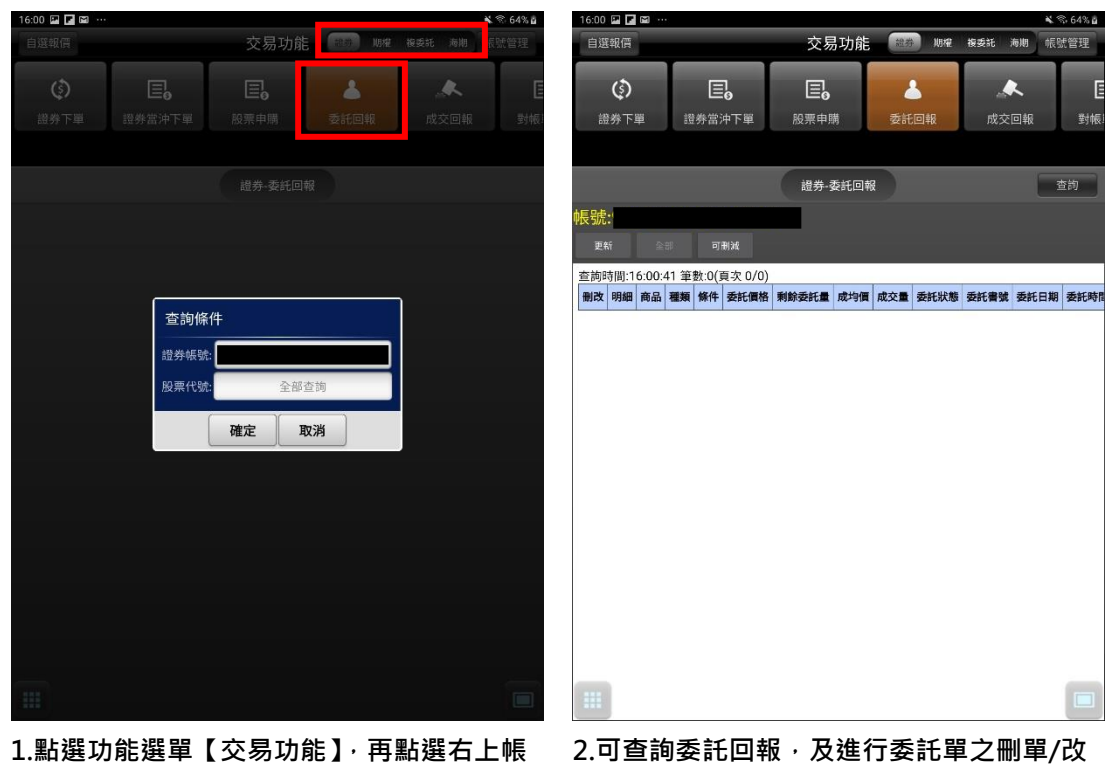

**務功能欄【證券】類,帳務查詢欄點選「證 券-委託回報」**

# **量**

IF 對帳

#### **二、成交回報**

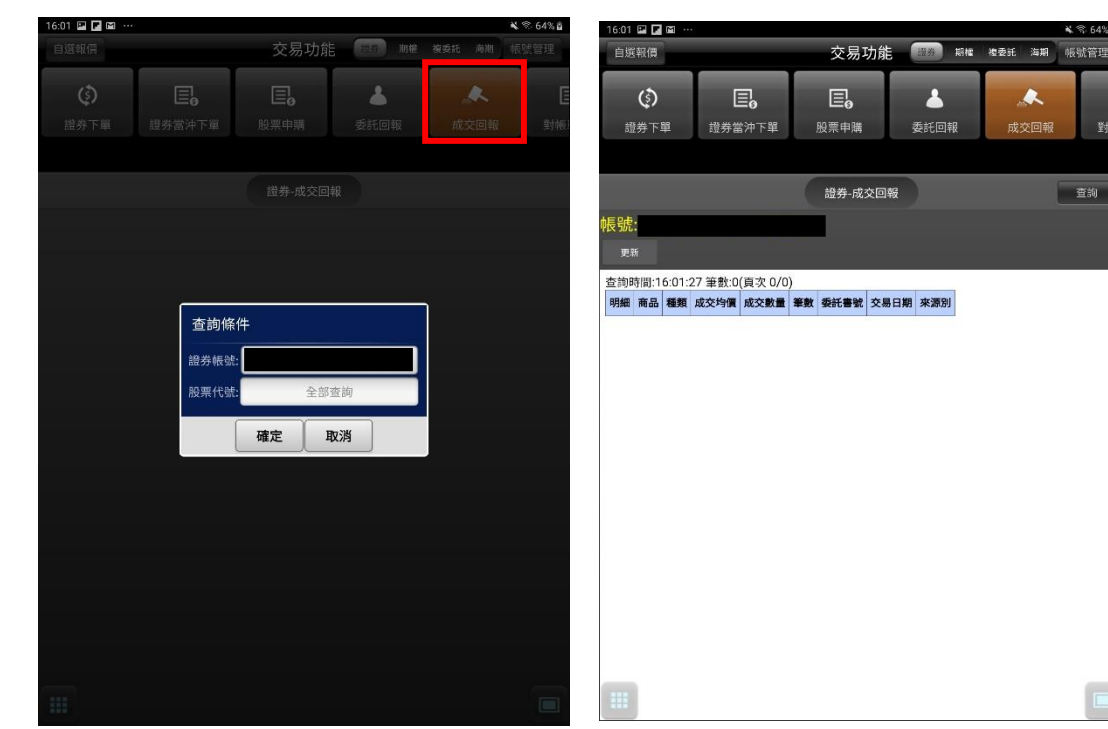

**1.點選下方功能選單【交易功能】,再點選右 上帳務功能欄【證券】類,帳務查詢欄點選 「證券-成交回報」**

**2.可查詢當天交易之成交單回報**

#### **三、對帳單查詢**

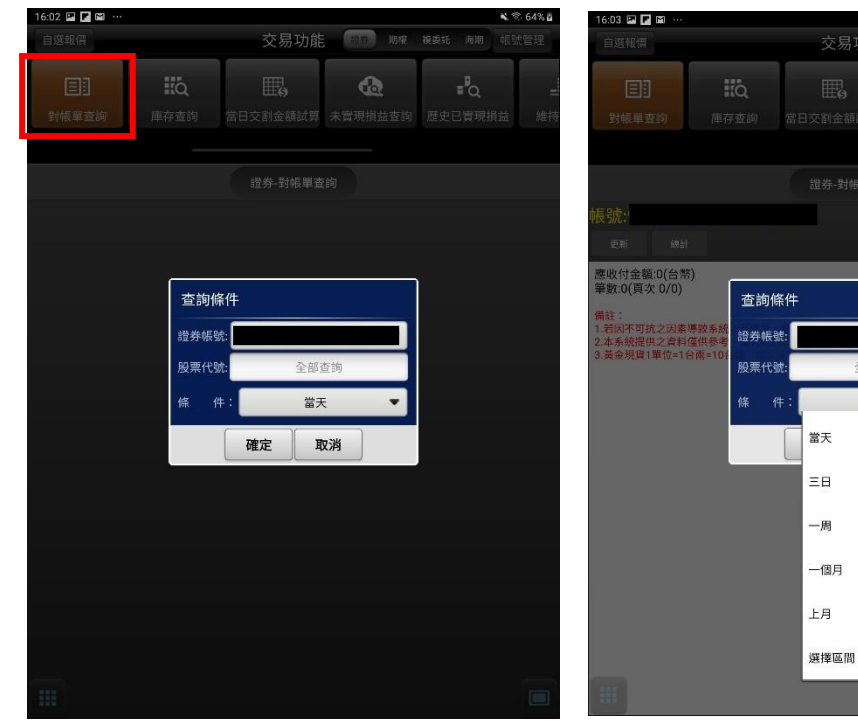

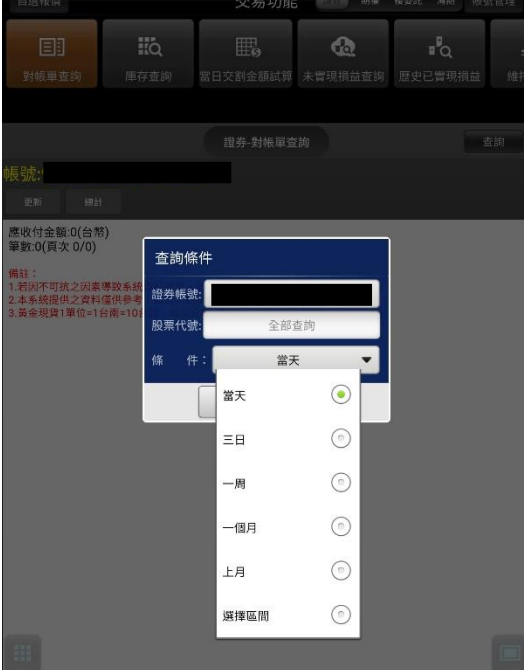

 $4864%$ 

**2. 可選擇查詢帳號與選擇查詢區間(當天/三 日/一週/一個月/上月/選擇區間)**

**1.點選下方功能選單【交易功能】,再點選右 上【交易功能】鈕,選擇「證券」類>「證 券-對帳單查詢」**

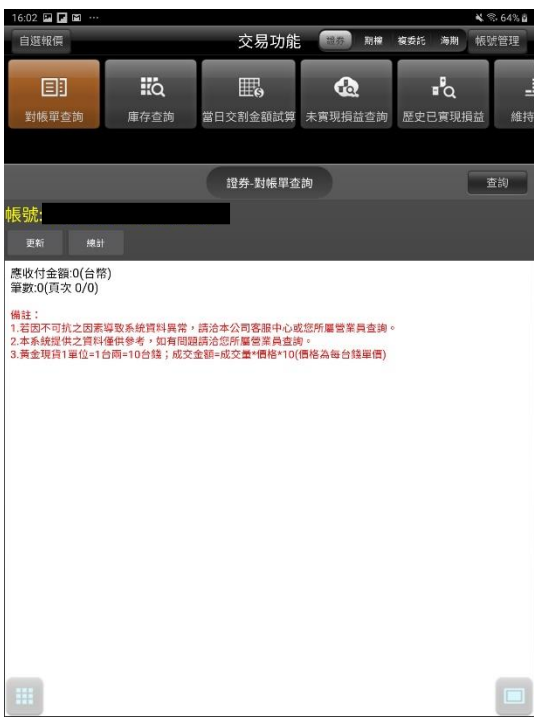

**3. 查詢指定期間之成交單及應收付金額。**

#### **四、庫存查詢**

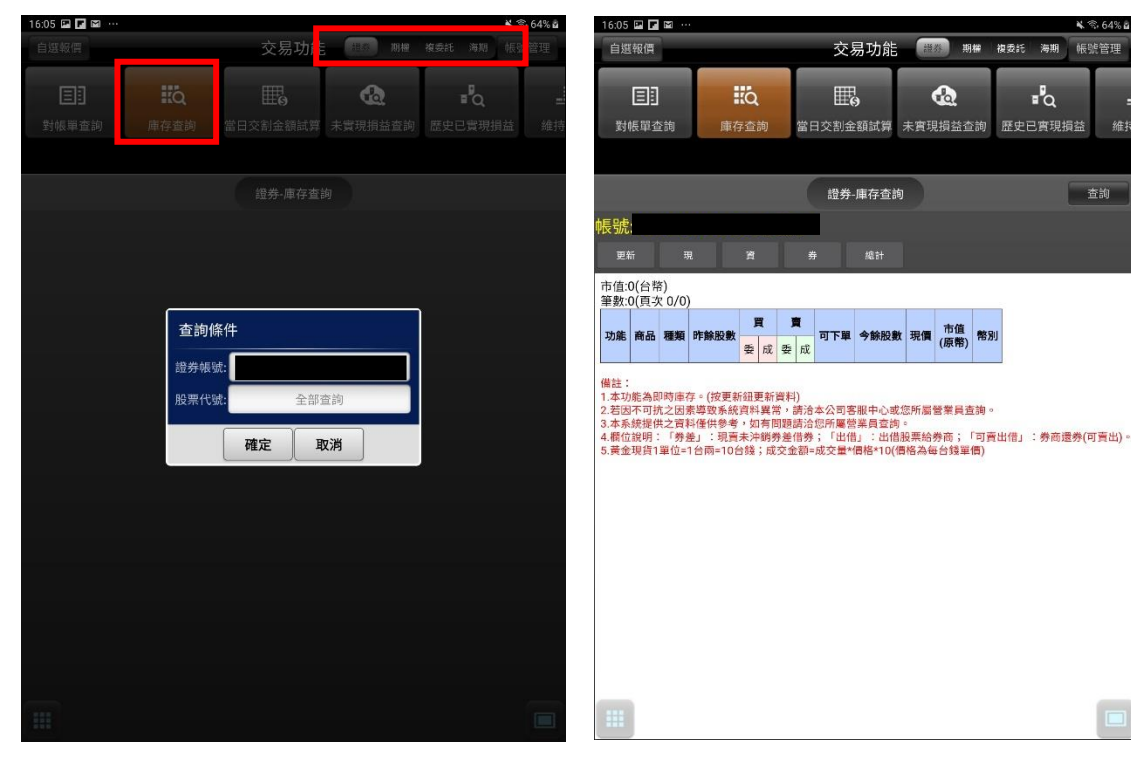

**【交易功能】鈕,選擇「證券」類>「證券-庫存查詢」**

**1.點選下方功能選單【交易功能】,再點選右上 2. 可查詢證券庫存資料,以及進行庫存下單**

**五、當日交割金額試算**

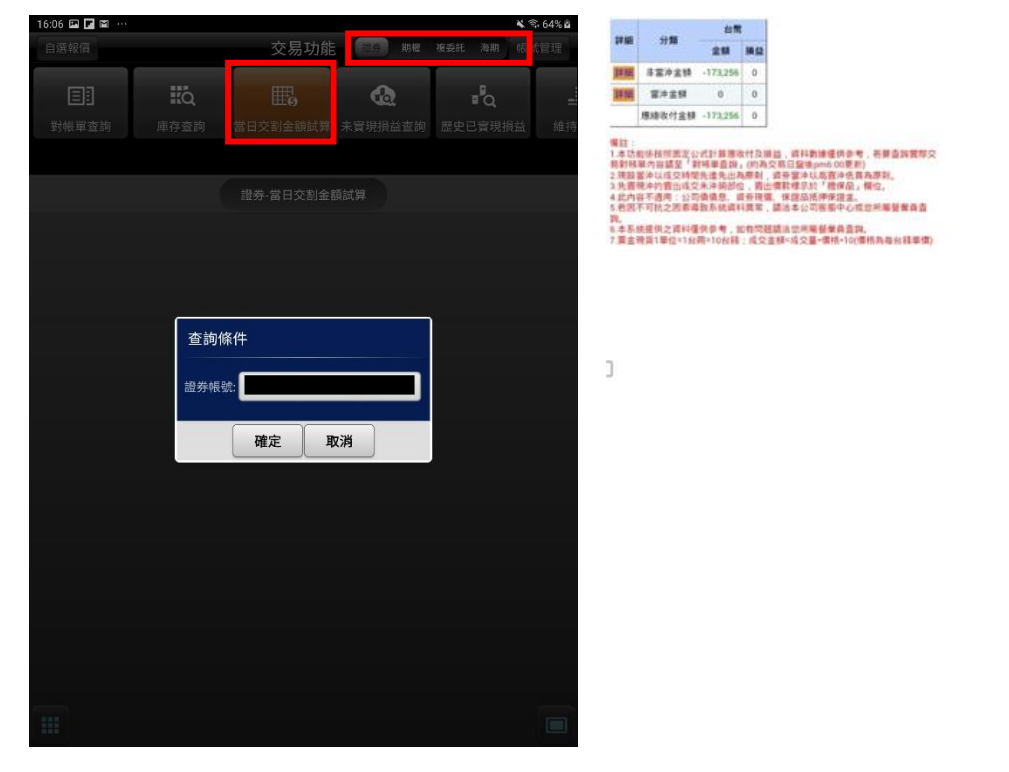

- **1.點選下方功能選單【交易功能】,再點選右上 2. 可查詢當天總應收付之試算金額,及當沖/ 【交易功能】鈕,選擇「證券」類>「證券-當 日交割金額試算」。**
- **非當沖金額詳細資料。**

 $\vert$ 

#### **六、未實現損益查詢**

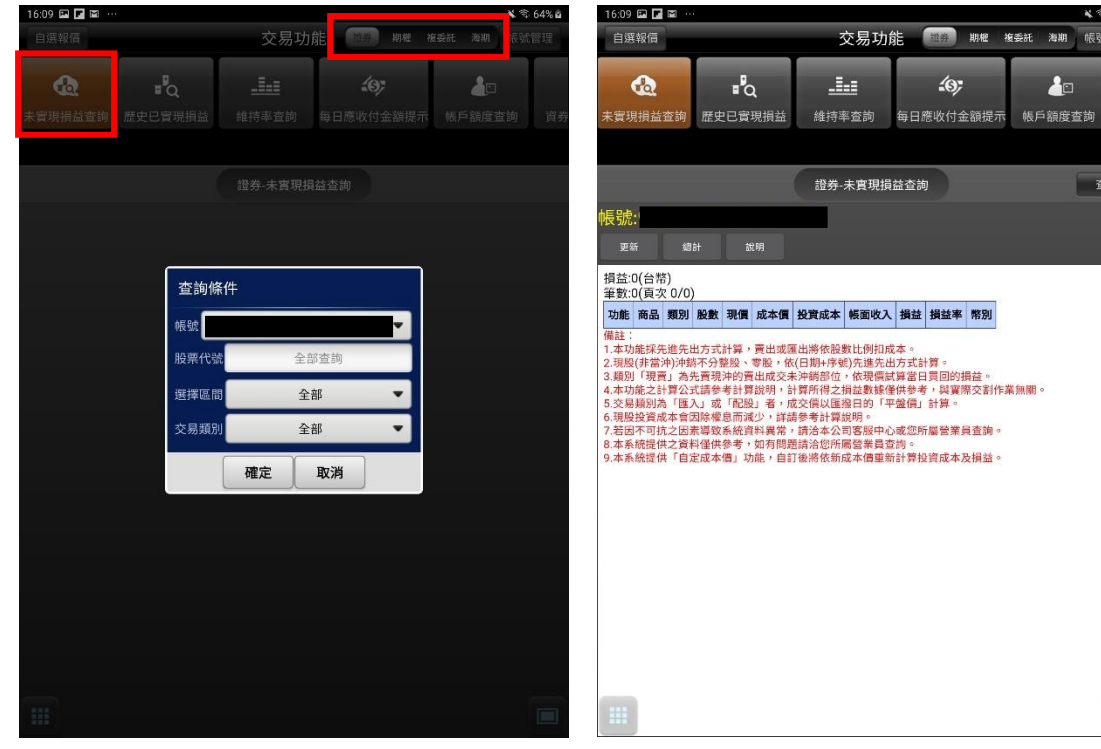

 $\alpha$ 

**易功能】鈕,選擇「證券」類>「證券-未實現 損益查詢」**

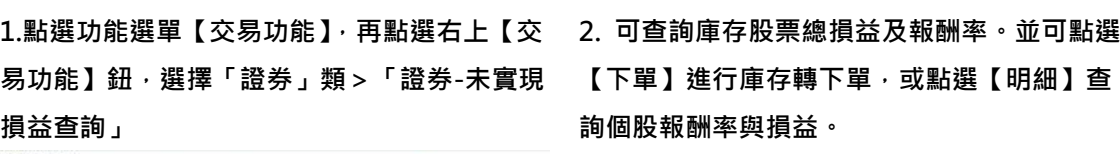

資券

 $\Box$ 

第数1(拓次1/1)<br>- 成交目前 - 健員序項 - 麻呂 - 麻附 - 除數 - 成交債 - 成本債 - 投資成本 - 補提改入 - 操益 - 解解率 - 現債 2013/04/29 A07948 W.E.M. WEB 1,000 T9 17.85 17.870 8,116 4,116 4,254 -54.01 8.16 2013/04/29 A07948 歌上登 現設 1,000 19 | 17.45 | 17.870 | 8,116<br>第11 12.8所存送電話方式は第、商品電話の時間を設計した以及<br>2.3所(電子分享科学型誌、電話、他日期中学社先生発生と共には、<br>2.3所(電子分享科学型製品、電話、公開期中学社先生発生の資料に確認して発生<br>の電話室、「最大の電話を受け直説の」社部所得之無益数確保のモ、弁質的交話<br>5.交話数時間「個人」医「配路」者、「 説。<br>8.本系統證供之資料僅供參考,如有問題請法並所職發業員查詢。

Ï

**3. 【明細】個股交易資料與報酬率、損益。**

#### **七、已實現損益查詢**

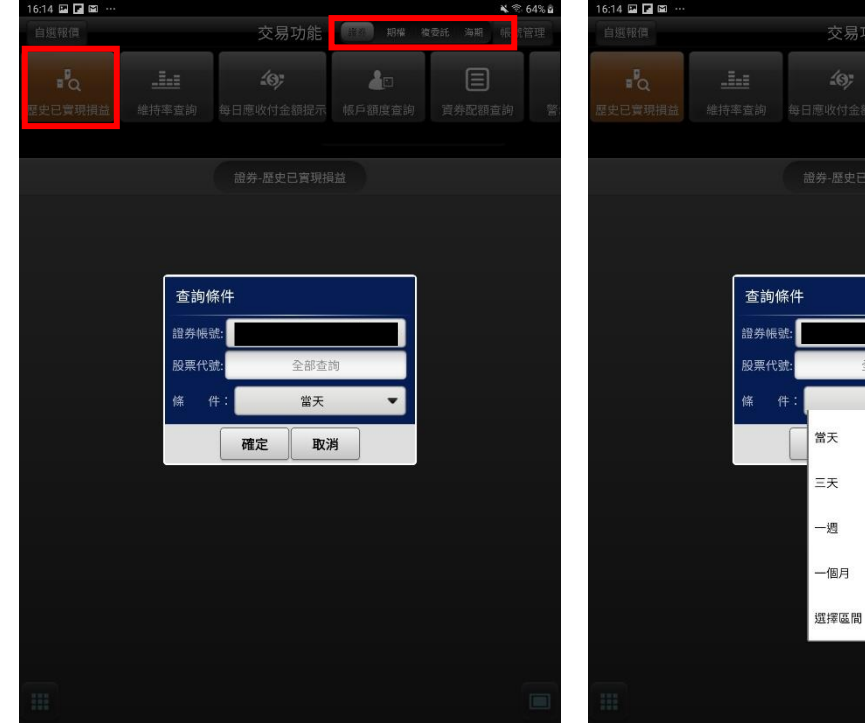

**1.點選功能選單【交易功能】,再點選右上 【交易功能】鈕,選擇「證券」類>「證券-已實現損益查詢」**

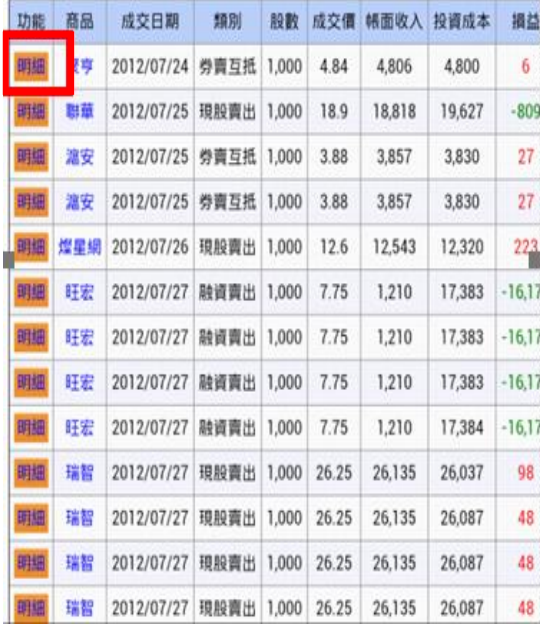

**2. 選擇查詢區間(當天/三天/一週/一個月/選 擇區間)**

當天

 $\odot$  $\odot$  $\odot$  $\odot$ 

 $\odot$ 

| 第21 期保 複委託 海期

 $\Delta \mathbf{r}$ 

總損益:-16,173 總報酬率:-93.03%

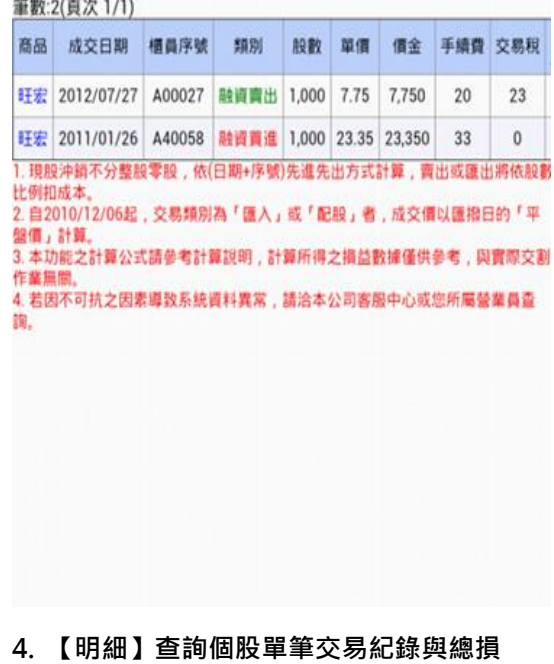

**3. 查詢指定期間之已實現損益記錄,並可點**

**選【明細】查詢個股單筆交易損益記錄**

**益;報酬率。**

#### **八、維持率查詢**

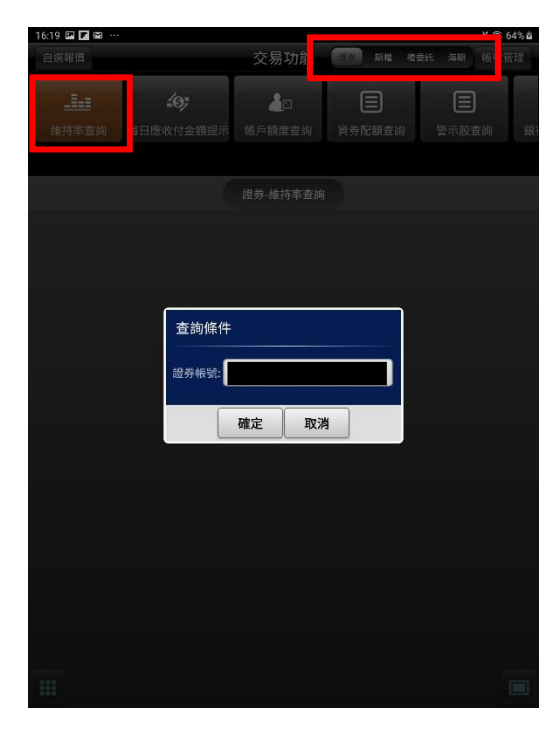

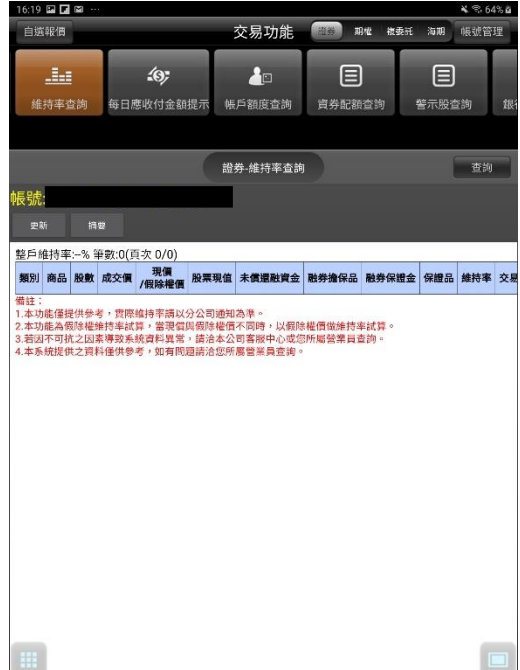

**1.點選功能選單【交易功能】,再點選右上 【交易功能】鈕,選擇「證券」類>「證券-維持率查詢」**

**2. 可查詢該帳戶內整戶與個股維持率資料。**

**4 % 64% 8** 

目

**九、每日應收金額提示**

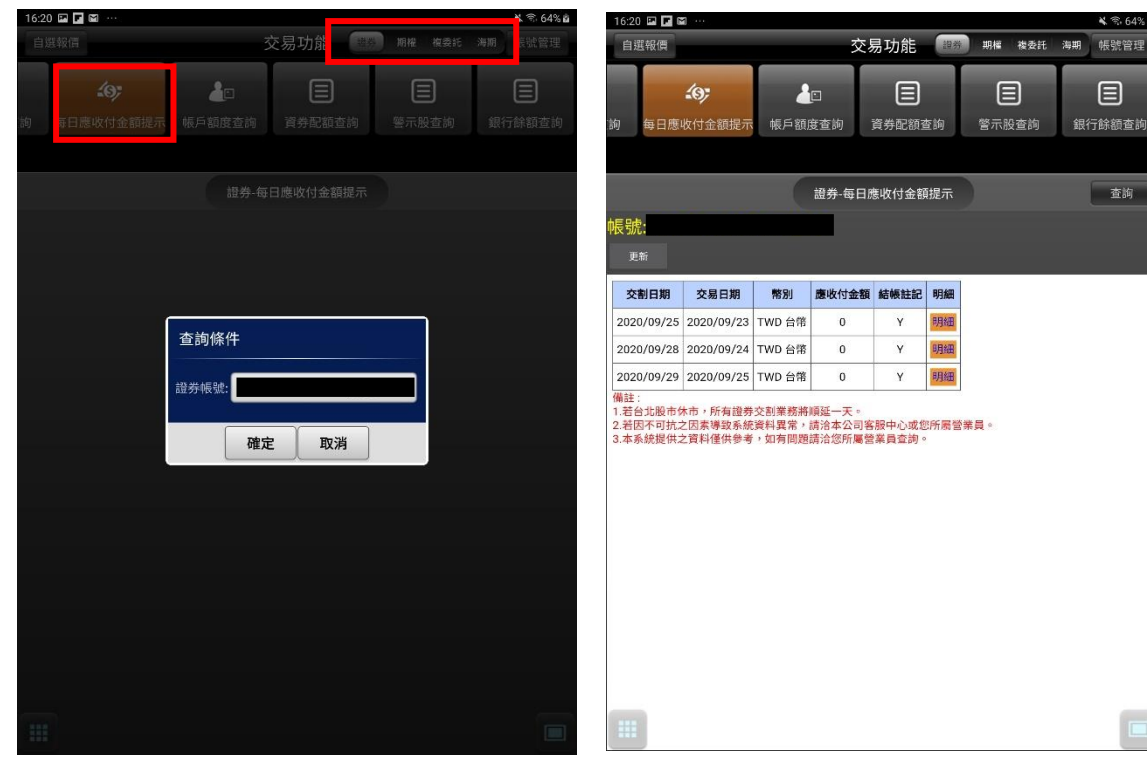

**2. 可查詢該帳戶內應收付金額及明細。**

**1.點選功能選單【交易功能】,再點選右上【交 易功能】鈕,選擇「證券」類>「證券-每日應 收金額提示」**

#### **十、每日應收金額提示**

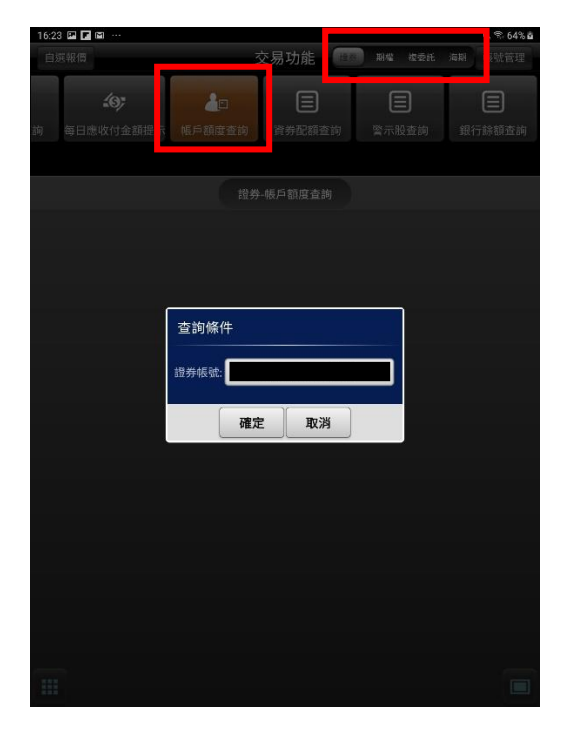

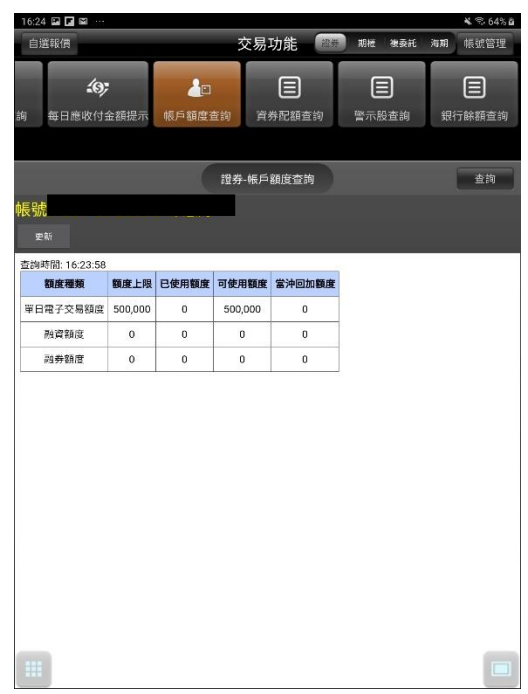

**1.點選功能選單【交易功能】,再點選右上【交 易功能】鈕,選擇「證券」類>「證券-帳戶餘 額查詢」**

**2. 可查詢該帳戶【餘額上限/已使用額度/可使 用額度/當沖回加額度】。**

**十一、每日應收金額提示**

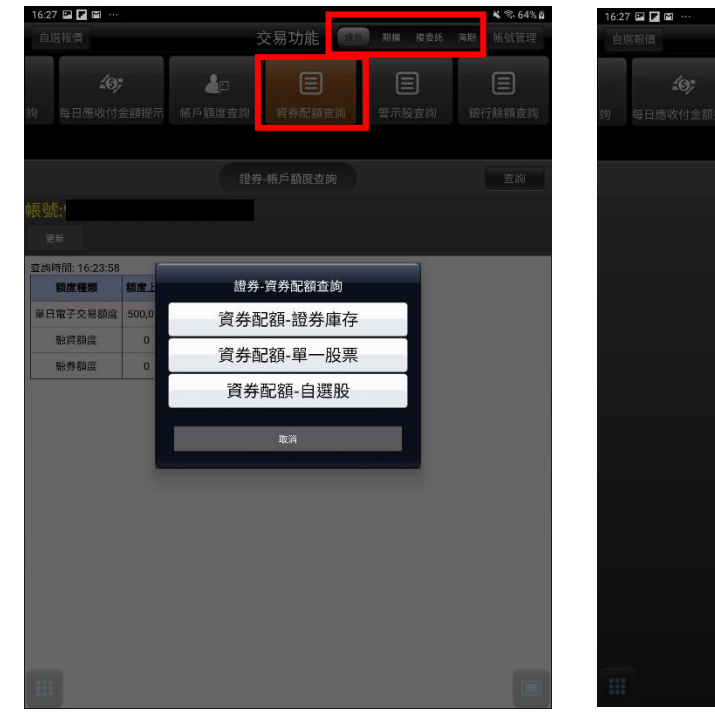

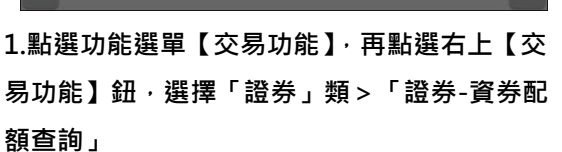

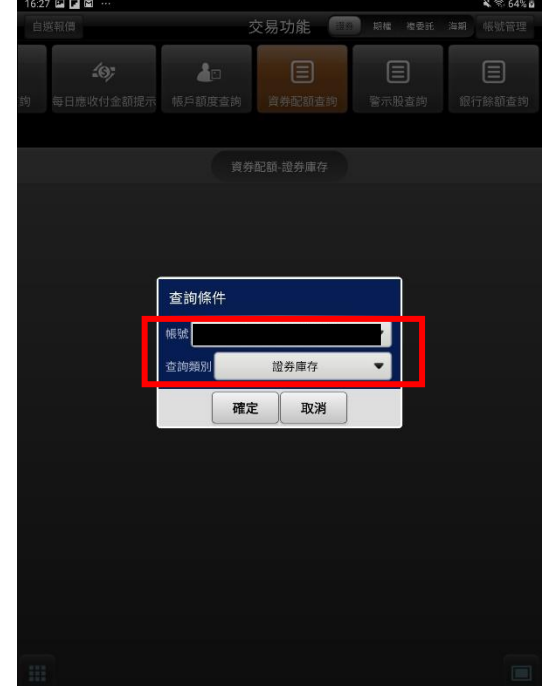

**2. 選擇查詢帳戶及類別**

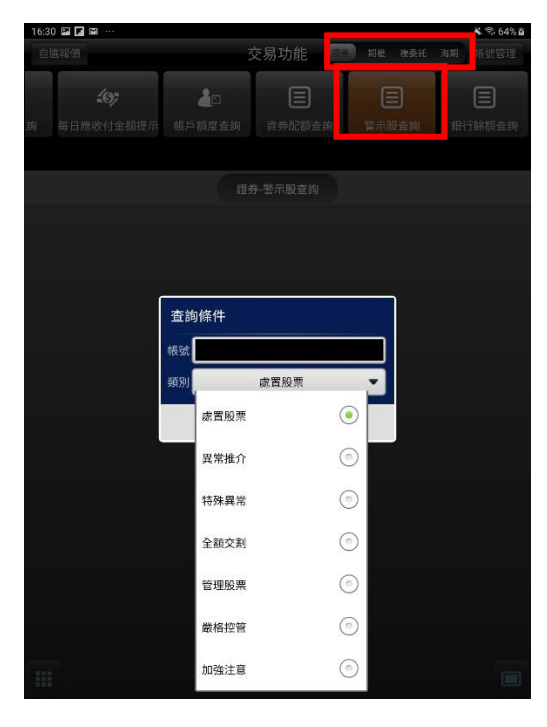

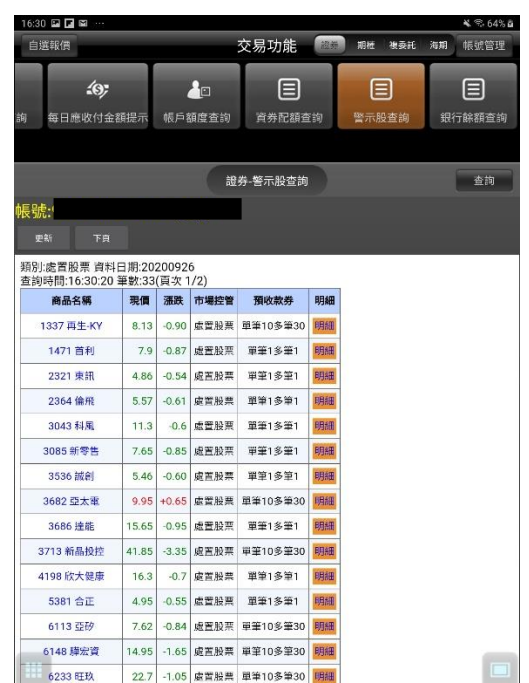

**2. 選擇類別後可查看相關警示股訊息**

**1.點選功能選單【交易功能】,再點選右上【交 易功能】鈕,選擇「證券」類>「證券-警示股 查詢」**

**十三、銀行餘額查詢**

| 16:34 四口图 …<br>自選報借                                                                                                    |                      | 交易功能<br>-1935 | 期程<br>提整性  | <b>K 3.64%B</b><br><b>快动管理</b><br>海期 |  |  |  |  |  |
|----------------------------------------------------------------------------------------------------|----------------------|---------------|------------|--------------------------------------|--|--|--|--|--|
| $\mathcal{L}(\mathbf{0})$<br>鹄<br>每日應收付金額提示                                                                                                    | <b>A</b> p<br>帳戶額度查詢 | 目<br>資券配額查詢   | 目<br>警示股查詢 | E<br>銀行餘額查詢                          |  |  |  |  |  |
| 返回                                                                                                    |                      | 凱基專區          |            | 崇區首百                                 |  |  |  |  |  |
| 銀行餘額查詢<br>○更新                                                                                                    |                      |               |            |                                      |  |  |  |  |  |
| 查询<br>資料查詢時間: 2020/09/26 16:34:06                                                                                                    |                      |               |            |                                      |  |  |  |  |  |
| 台幣交割銀行                                                                                                    |                      |               |            |                                      |  |  |  |  |  |
| 胡行帳號                                                                                                    |                      |               |            |                                      |  |  |  |  |  |
| 台幣餘額(僅供參考)                                                                                                    |                      |               |            |                                      |  |  |  |  |  |
| 错注:                                                                                                    |                      |               |            |                                      |  |  |  |  |  |
| 1. 本貢資料保供参考,實際得動用之餘類,以銀行解軟資料金額為進。如有疑問論洽訊基銀行客服專錄(02) 8023-<br>9088 0800-255-777<br>2. 綜額查詢功能保能查詢副基銀行交割帳號餘額,若交割銀行非訊基銀行,請先眾更交割銀行再進行查詢。(副基盤<br>行預約開戶)<br>3. 看交割銀行已是凱基銀行,須簽署「客戶資料使用同意書」才能會演雜行餘額,讀由此進入組基網路銀行簽署。 |                      |               |            |                                      |  |  |  |  |  |
|                                                                                                    |                      |               |            |                                      |  |  |  |  |  |
|                                                                                                    |                      |               |            |                                      |  |  |  |  |  |
|                                                                                                    |                      |               |            |                                      |  |  |  |  |  |
|                                                                                                    |                      |               |            |                                      |  |  |  |  |  |
|                                                                                                    |                      |               |            |                                      |  |  |  |  |  |
| 聑                                                                                                    |                      |               |            | E                                    |  |  |  |  |  |
|                                                                                                    |                      |               |            |                                      |  |  |  |  |  |

**1.點選功能選單【交易功能】,再點選右上【交 易功能】鈕,選擇「證券」類>「證券-銀行餘 額查詢」**

#### **期權帳務**

#### **一、委託回報**

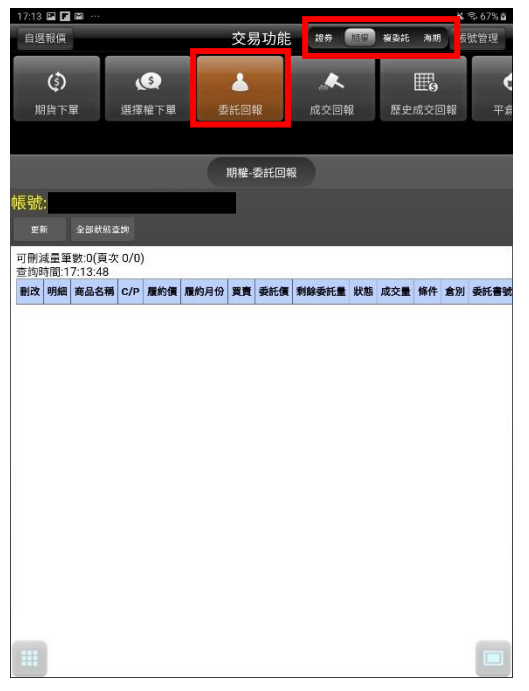

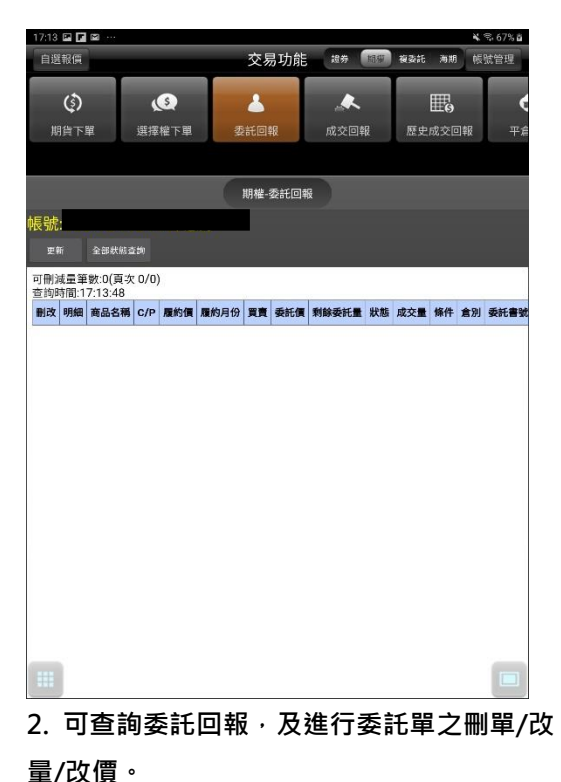

**1.點選功能選單【交易功能】,再點選左上 【交易功能】鈕,選擇「期權」類>「期權-委託回報」。**

**二、成交回報**

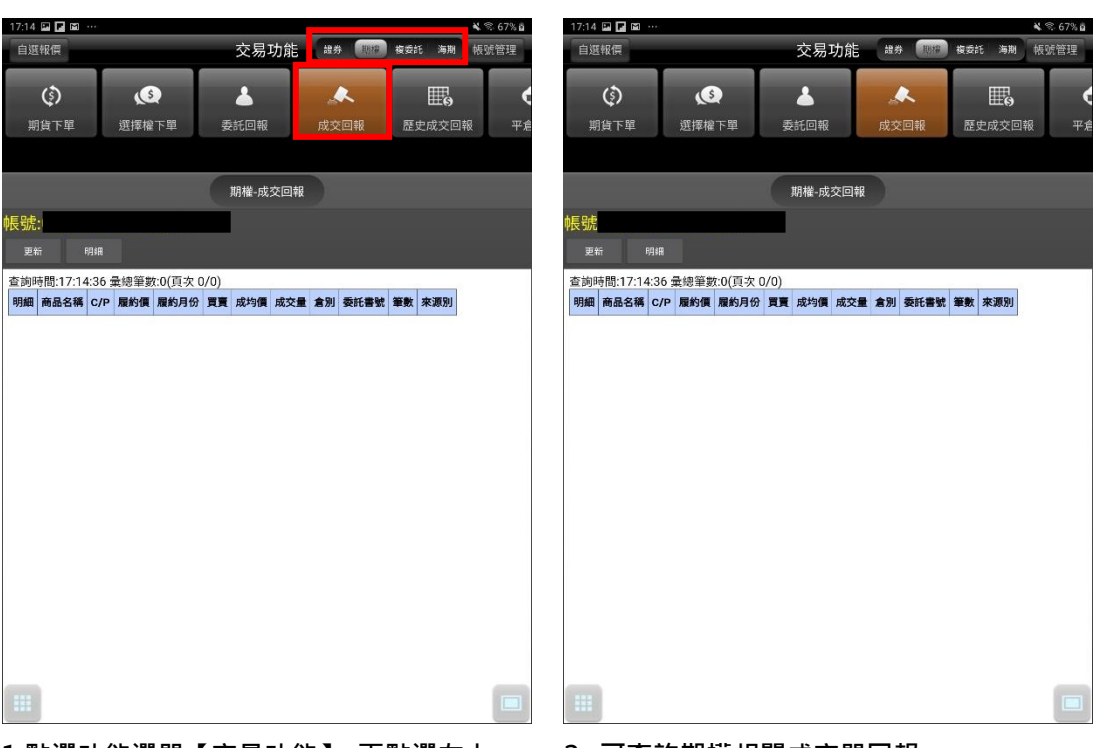

**1.點選功能選單【交易功能】,再點選左上 【交易功能】鈕,選擇「期權」類>「期權-成交回報」。**

**2. 可查詢期權相關成交單回報。**

## **三、歷史成交回報**

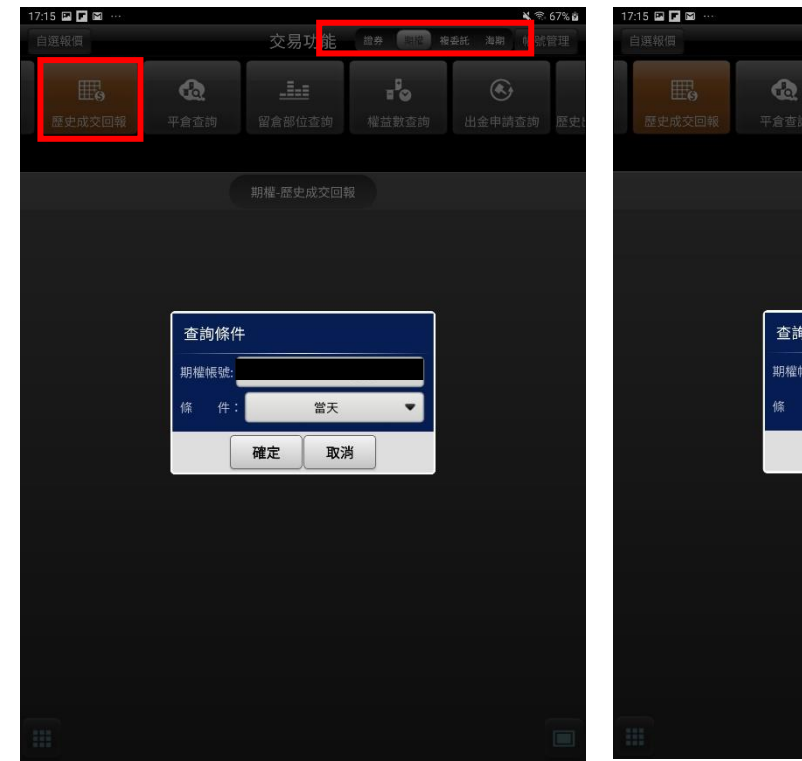

**1.點選功能選單【交易功能】,選擇「期權」類**

**>「期權-歷史成交回報」。**

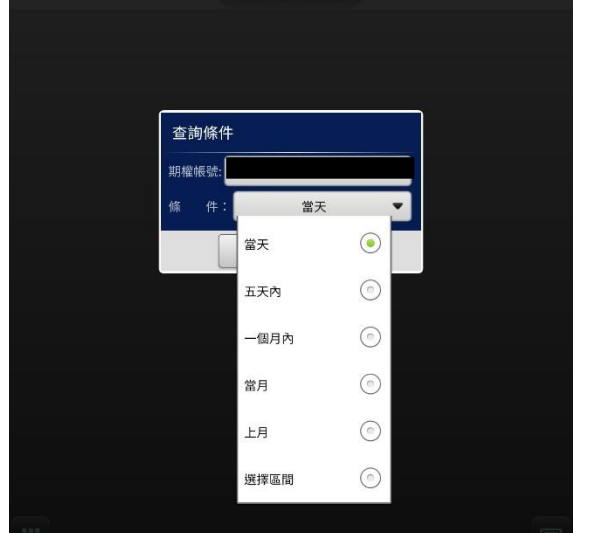

 $\pm\pm$ 

留倉部位查詢 權益數查詢

交易功能 ## # ### ## 帳號

 $\mathbb{I}^{\mathbb{I}}_{\mathbb{Q}}$ 

 $\odot$ 

**2. 可選擇查詢帳號與選擇查詢區間(當天/五天內 /一個月內/當月/上月/選擇區間)**

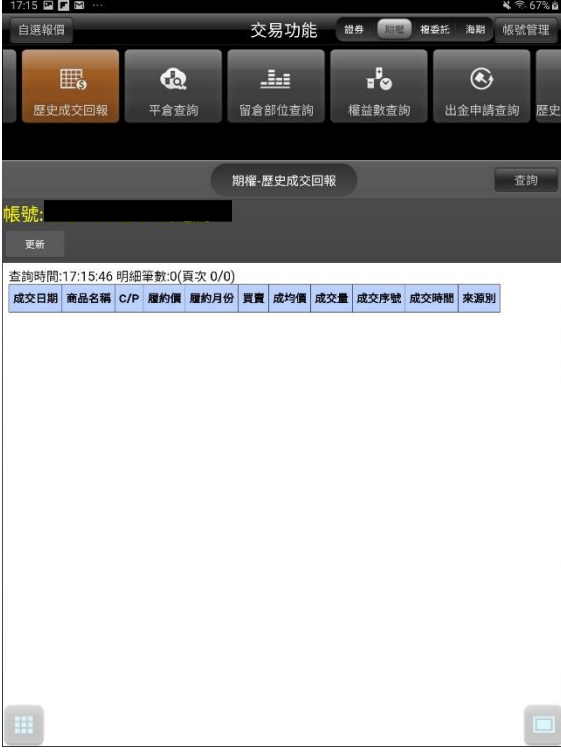

**3.查詢指定期間之歷史成交回報**

#### **四、平倉查詢**

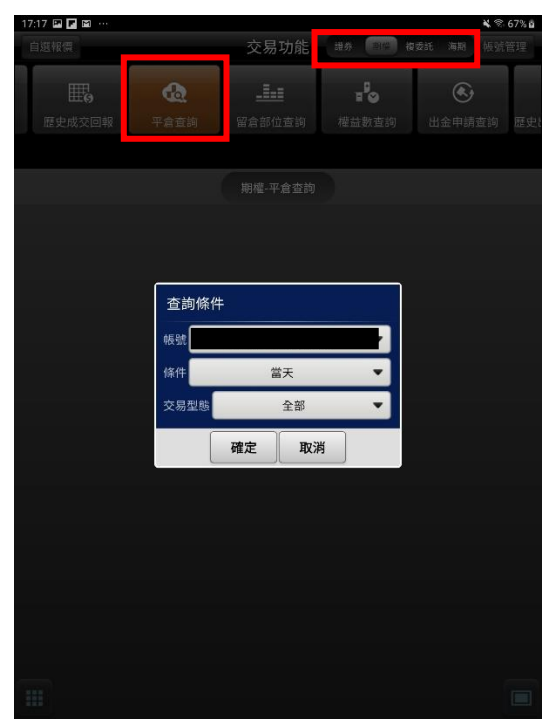

 $200000$ 交易功能 **證券 国际 複委託 海期**  $\bar{\mathbb{R}}$ .<br>List 查詢條件 帳號 條件 當天  $\ddot{\phantom{1}}$ 全部 交易型態  $\odot$ 全部  $\odot$ 期貨  $\odot$ 選擇權 無效履約  $\odot$ 

**1.點選功能選單【交易功能】,再點選左上 【交易功能】鈕,選擇「期權」類>「期權-平倉查詢」。**

**2. 可選擇查詢帳號與選擇查詢區間(當天/五 天內/一個月內/當月/上月/選擇區間)及交易 型態(全部/期貨/選擇權/無效履約)**

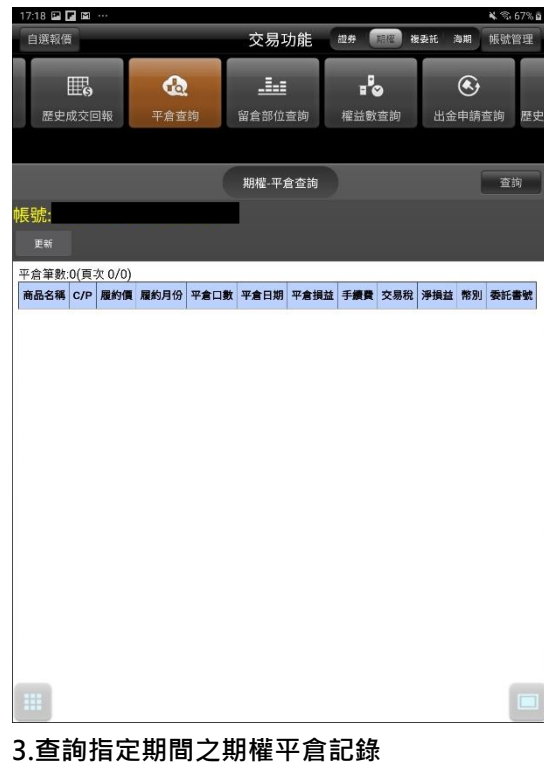

#### **五、留倉部位查詢**

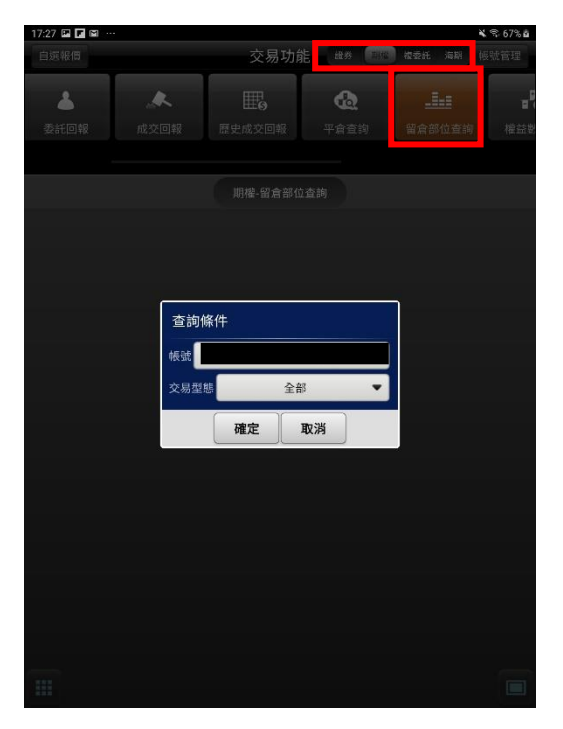

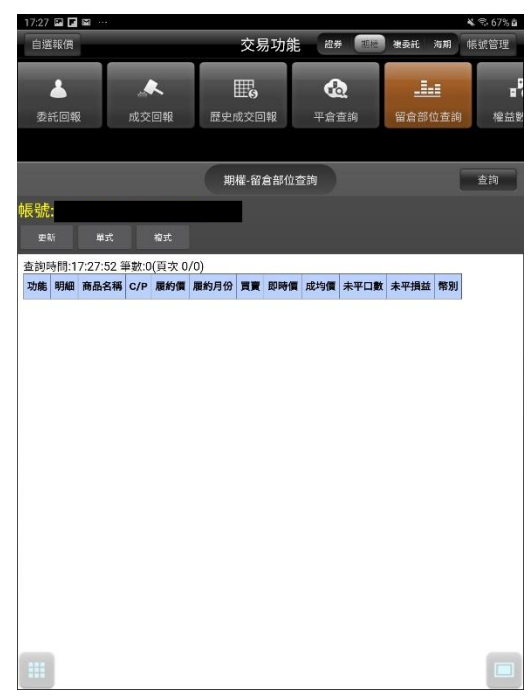

**2. 可查詢期權留倉部位資料,以及進行庫存 下單。**

**1.點選功能選單【交易功能】,再點選右上 【交易功能】鈕,選擇「期權」類>「期權-留倉部位查詢」 六、權益數查詢**

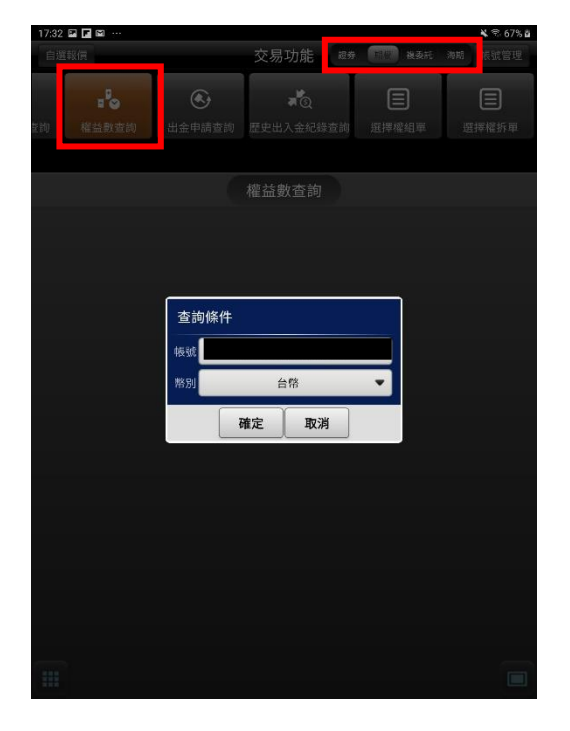

**1.點選功能選單【交易功能】,再點選左上 【交易功能】鈕,選擇「期權」類>「期權-權益數查詢」**

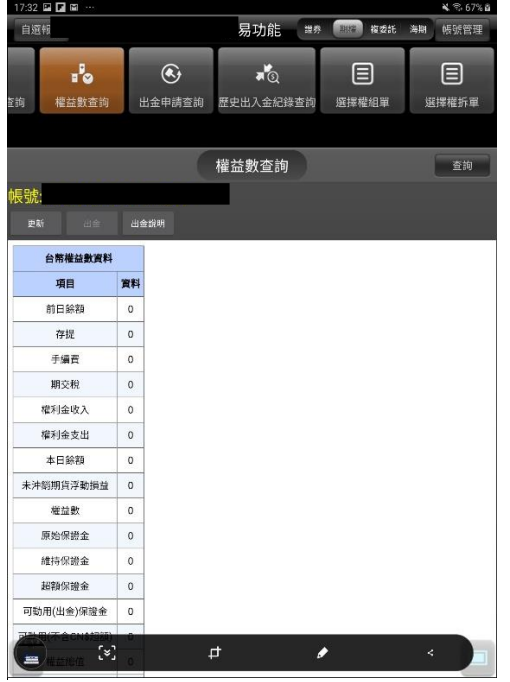

**2. 可依不同幣別查詢權益數。**

#### **七、出金申請查詢**

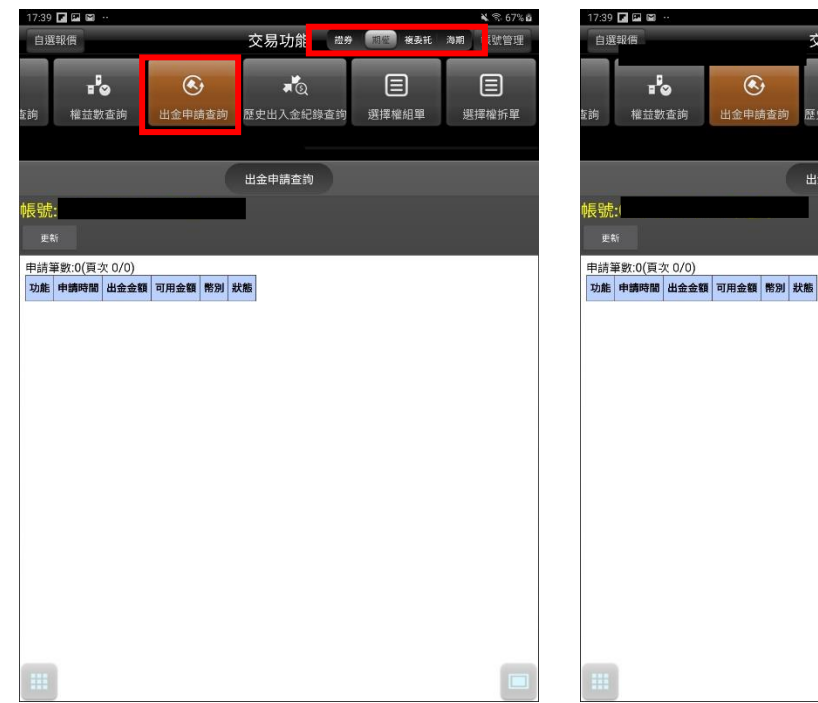

交易功能 ## 11 ## ### 帳號管理  $\frac{1}{20}$ 目 目 一<br>歷史出入金紀錄查詢 選擇權組單 選擇權拆單 出金申請查詢 |<br>|中請筆数:0(頁次 0/0)<br>| 功能||申請時間||出金金額||可用金額||幣別||狀態|

₹ ₹ 67%

**1.點選功能選單【交易功能】,再點選右上 【交易功能】鈕,選擇「期權」類>「期權-出金申請查詢」。**

**2. 查詢當天出入金記錄,以及進行出金取 消。**

**八、歷史出入金紀錄查詢**

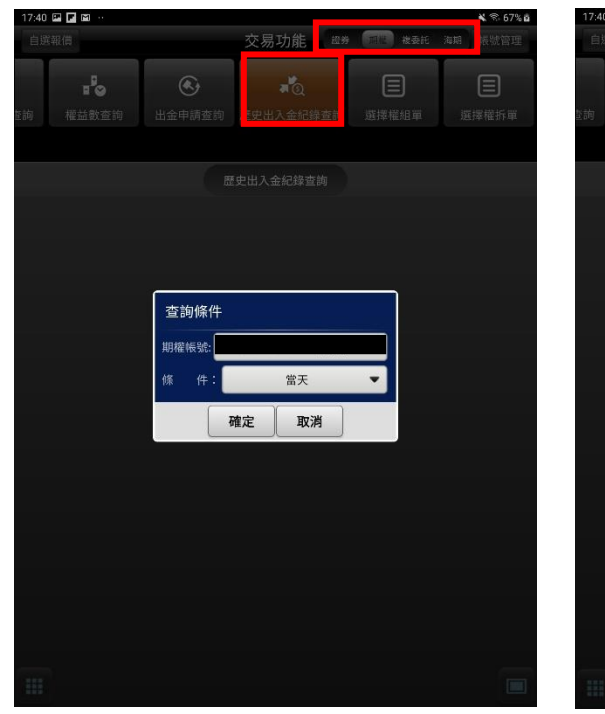

**1.點選功能選單【交易功能】,再點選右上 【交易功能】鈕,選擇「期權」類>「期權-歷史出入金紀錄查詢」。**

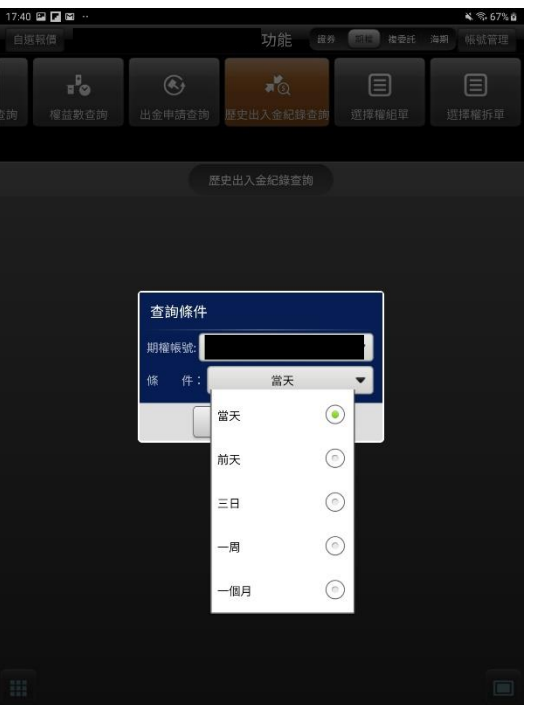

**2. 可選擇查詢帳號與選擇查詢區間(當天/前 天/三日/一周/一個月)**

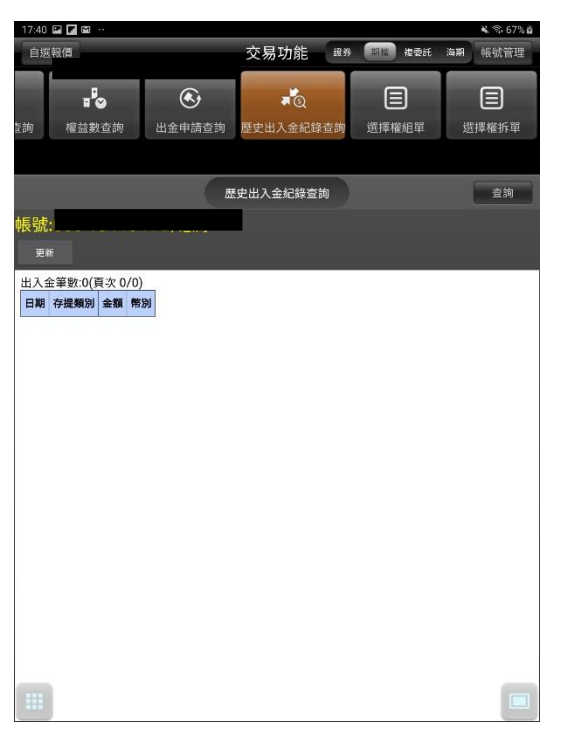

**3. 查詢選擇之區間內出入金之申請記錄**

**選擇權組單**

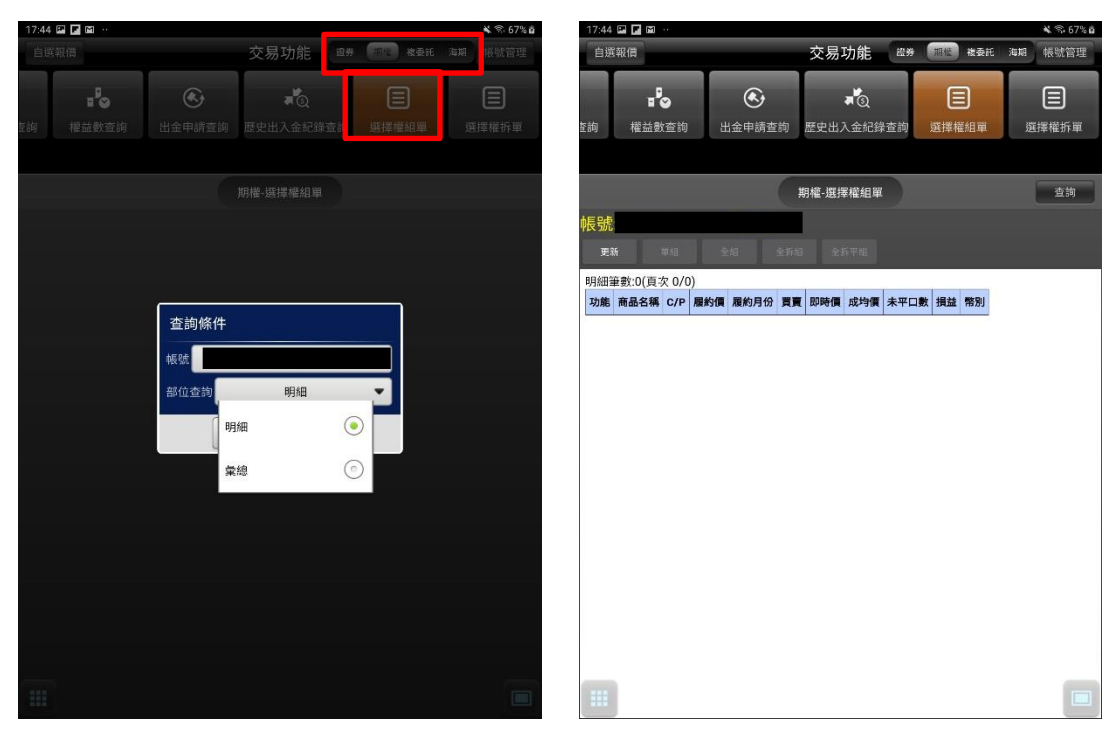

**1.於【帳務查詢】選取【期權-選擇權組單】 2.可進行單組/全組/全拆組/全拆平組**

#### **選擇權拆單**

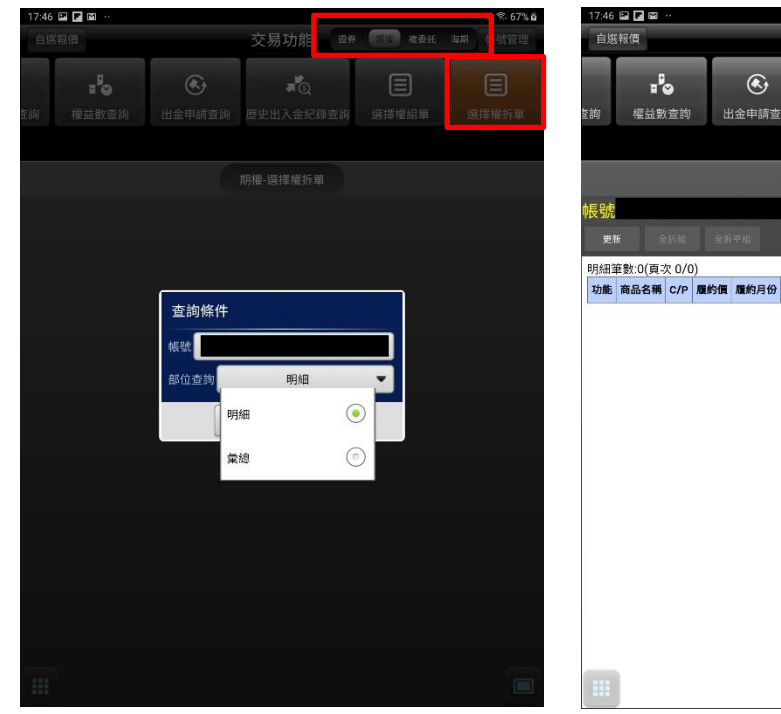

 $\sqrt{2}$ 目 目 出金申請查詢 歷史出入金紀錄查詢 選擇權組單 選擇權拆單 **期權-選擇權拆單** 查询 <mark>明細筆數:0(頁次 0/0)</mark><br>|功能 | 商品名稱 <mark>C/P | 履約價 | 履約月份 | 買賣 | 即時價 | 成均價 | 未平口數 | 損益 | 幣別</mark>

¥ % 67% 面

- **1. 於【帳務查詢】選取【期權-選擇權拆 單】**
- **2.可進行全拆組/全拆平組**

#### **複委託帳務**

 $14:30$  0 0  $0$ 

#### **一、複委託-昨收價查詢**

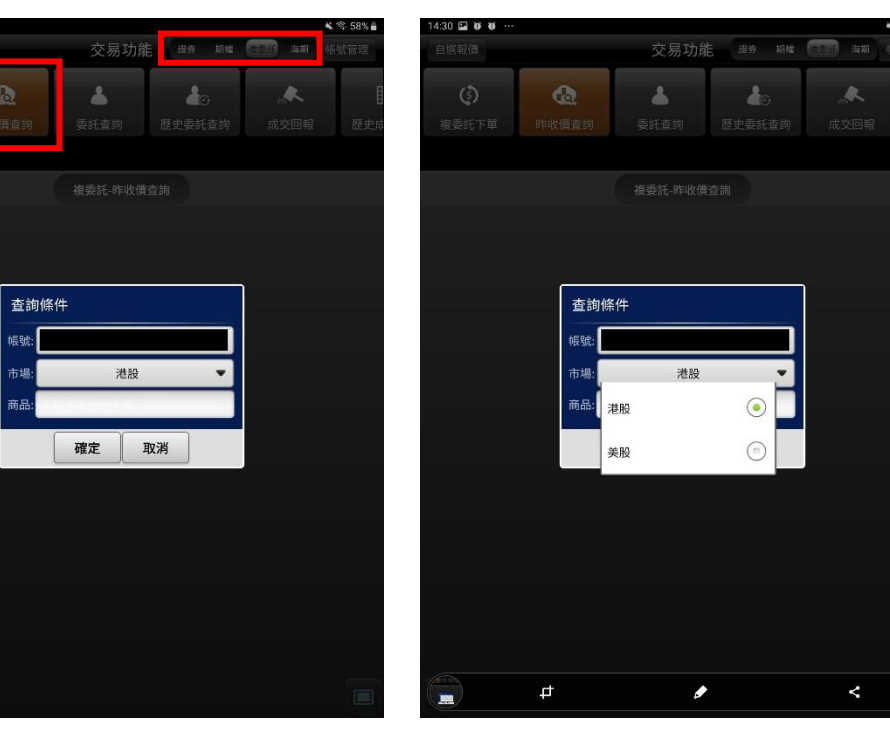

**1.點選功能選單【交易功能】,再點選右上帳 務功能欄【複委託】類,帳務查詢欄點選 「複委託-昨收價查詢」**

**2. 選擇【市場】:港股或美股,輸入商品部分 代號或中文名稱,按下【確定】**

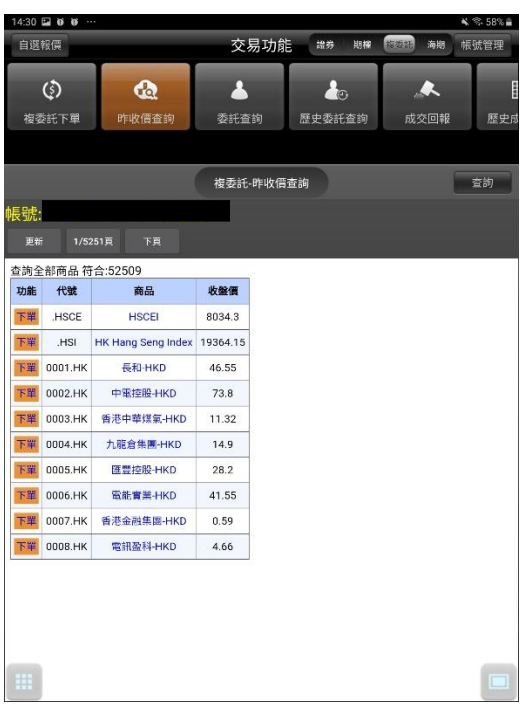

**3. 可查詢類似代號之商品昨日收盤價,按下**

**【下單】按鈕後,可直接對該商品進行交**

- **易。**
- **二、複委託-委託查詢**

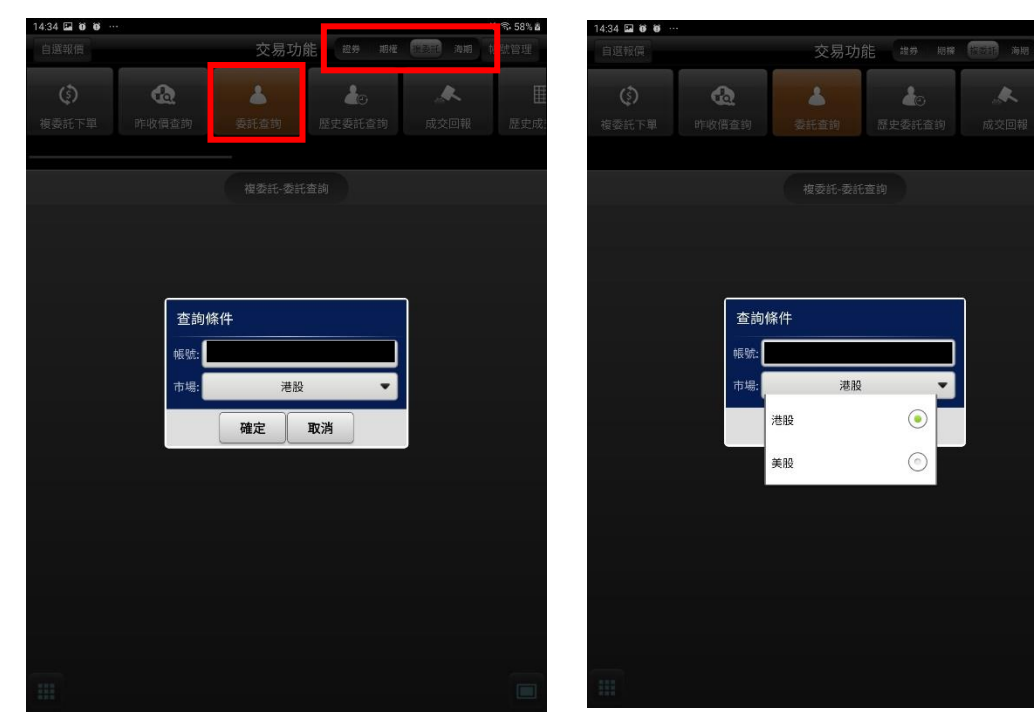

**1.點選功能選單【交易功能】,再點選右上帳 務功能欄【複委託】類,帳務查詢欄點選 「複委託-委託查詢」**

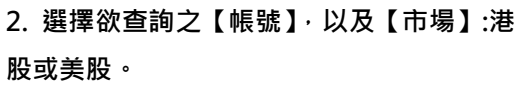

 $\frac{1}{2}$ 

 $\odot$ 

 $\odot$ 

 $\bar{\mathbb{A}}$ 

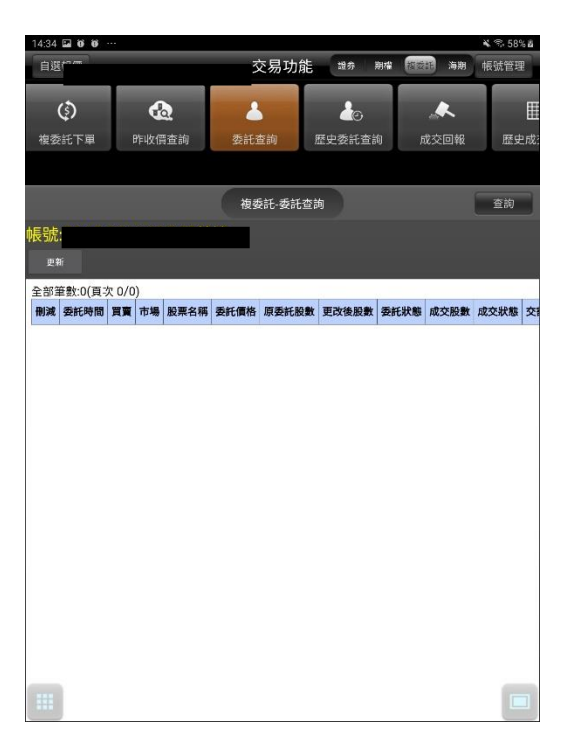

**3. 可進行該帳號中港股或美股市場委託單查**

**詢。**

#### **三、複委託-歷史委託查詢**

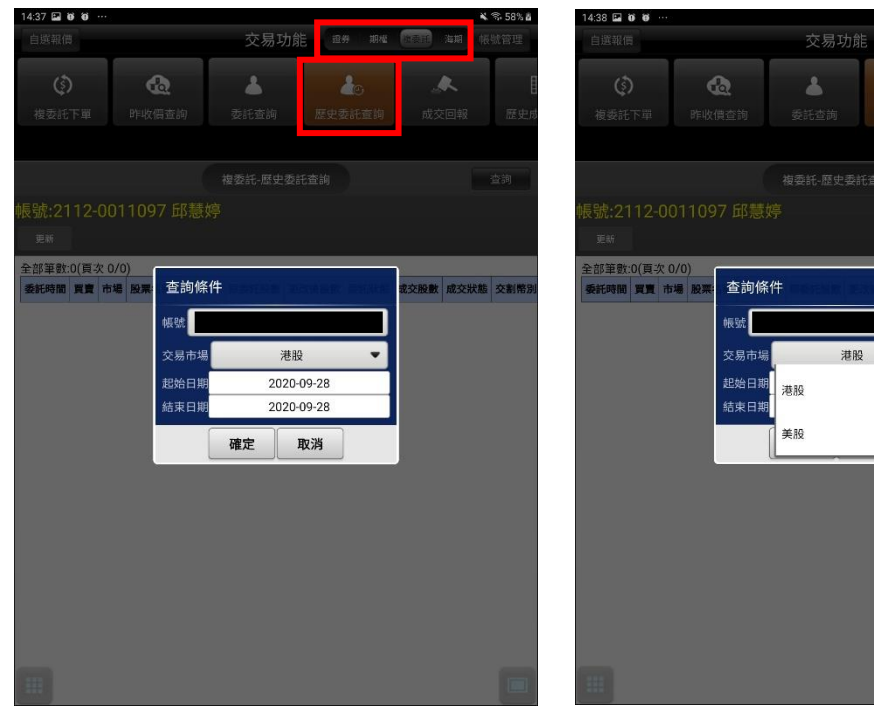

**1. 點選功能選單【交易功能】,再點選右上 帳務功能欄【複委託】類,帳務查詢欄點 選「複委託-歷史委託查詢」**

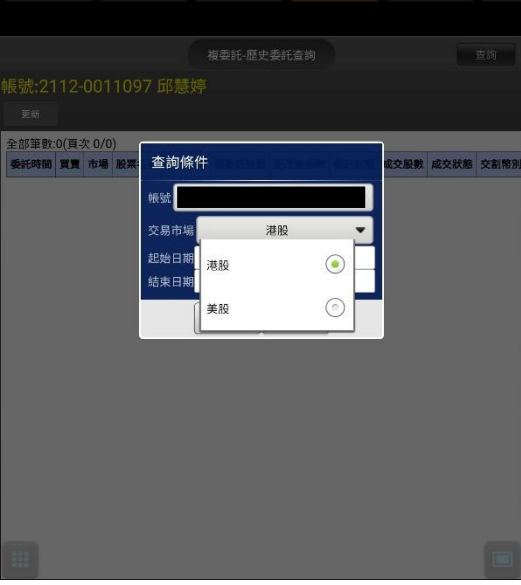

證券 期極 第三章 海期

 $\bar{\mathbb{A}}$ 

 $\hat{A}$ 

**2. 選擇欲查詢之【帳號】,以及【市場】:港 股或美股。。**

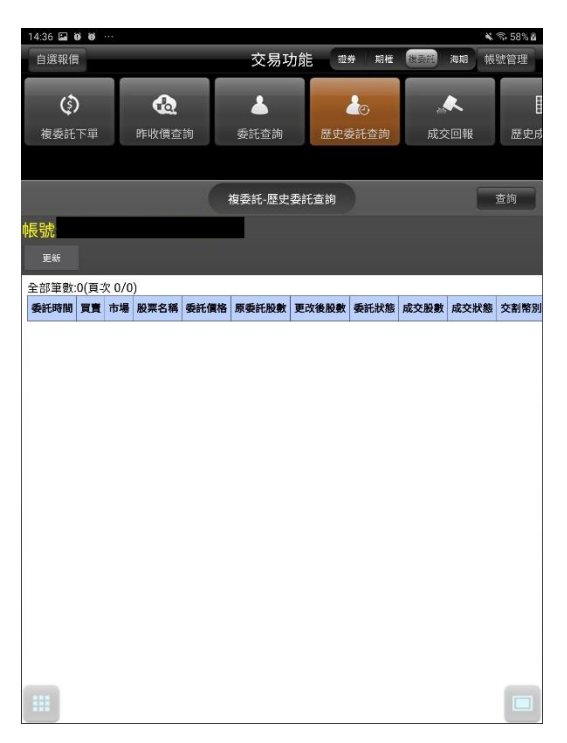

**3. 可進行該帳號中港股或美股市場成交回報 查詢。**

#### **四、複委託-成交回報**

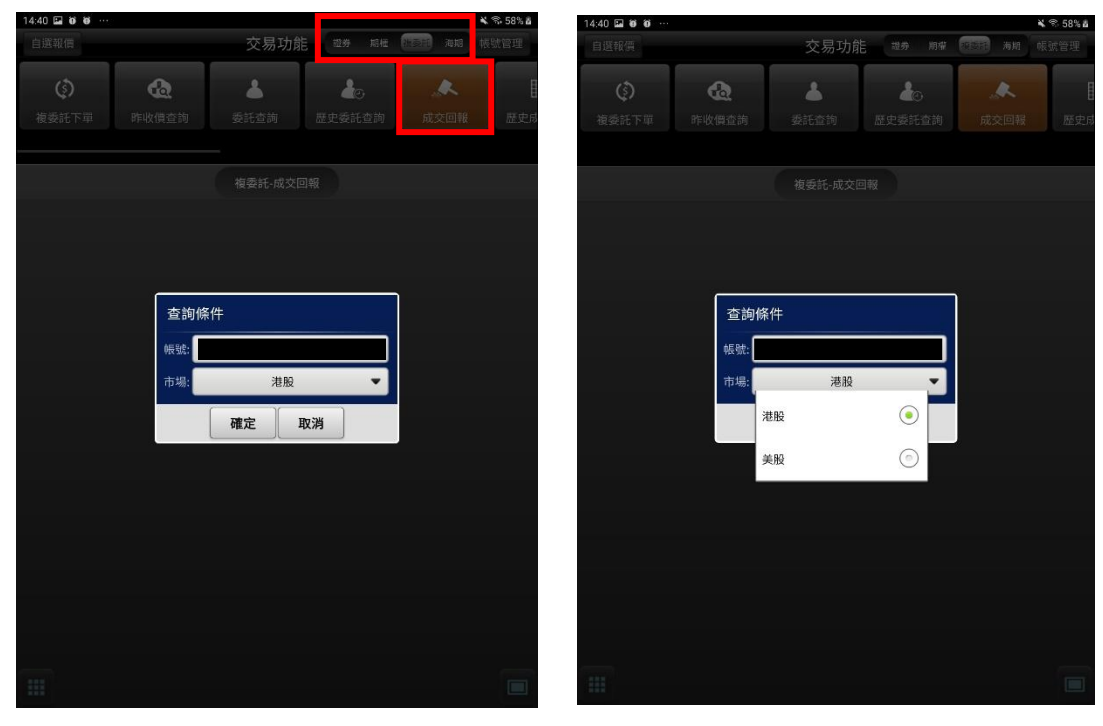

**1. 點選功能選單【交易功能】,再點選右上 帳務功能欄【複委託】類,帳務查詢欄點 選「複委託-成交回報」**

**2. 選擇欲查詢之【帳號】,以及【市場】:港 股或美股。**

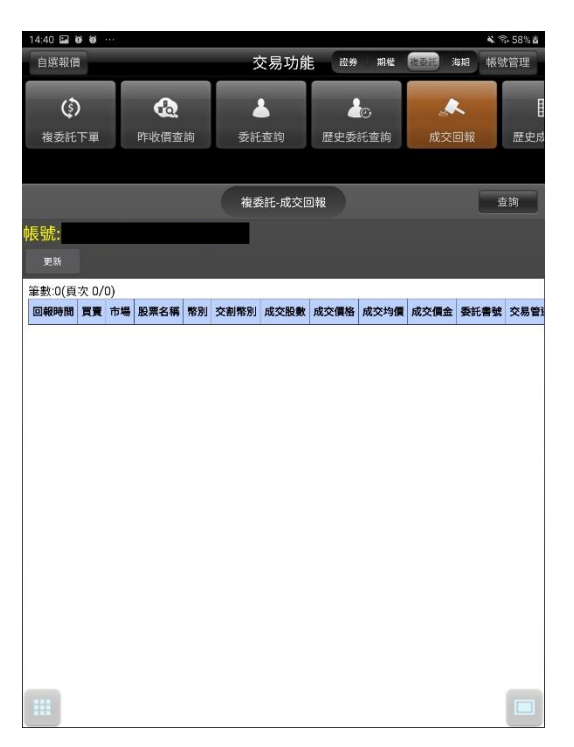

**3. 可進行該帳號中港股或美股市場成交回報**

**查詢。**

**五、複委託-歷史成交查詢**

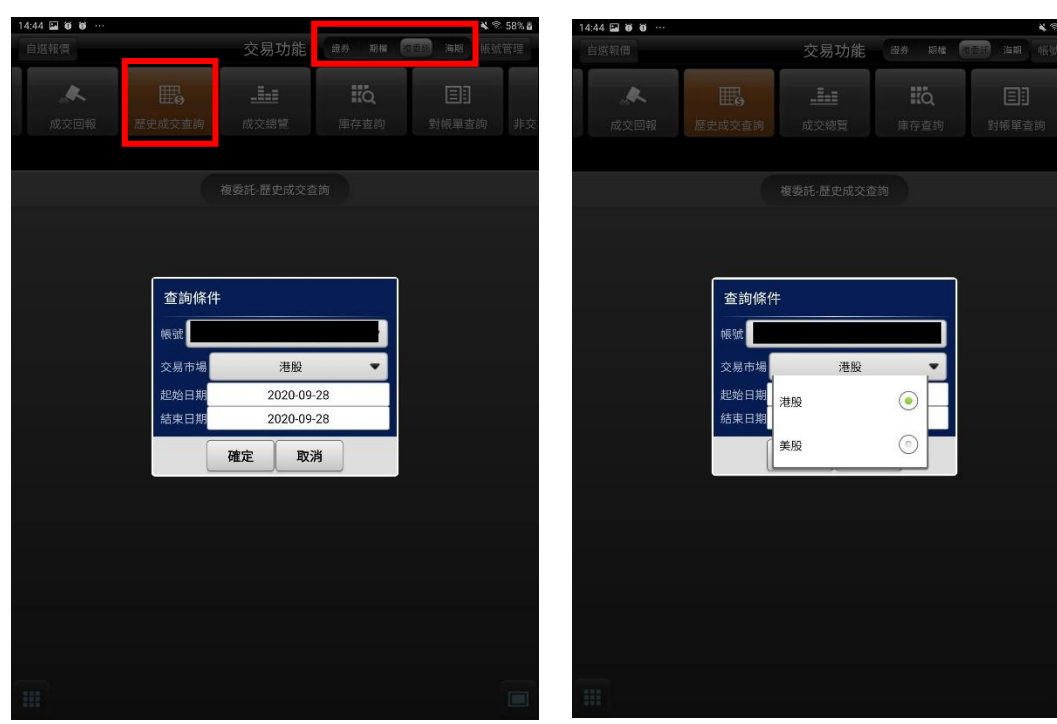

**1.點選功能選單【交易功能】,再點選右上帳 務功能欄【複委託】類,帳務查詢欄點選 「複委託-歷史成交查詢」**

**2. 選擇欲查詢之【帳號】,以及【市場】:港 股或美股。**

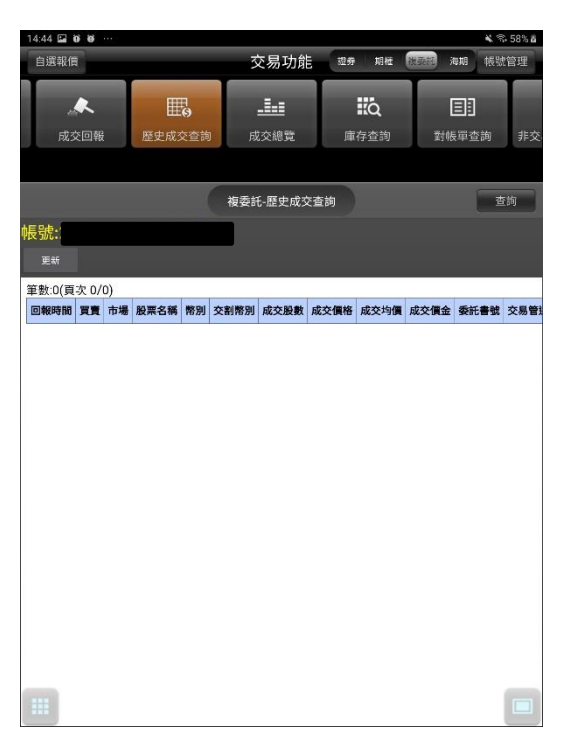

**3. 可進行該帳號中港股或美股市場成交總覽**

**資料。**

#### **六、複委託-成交總覽**

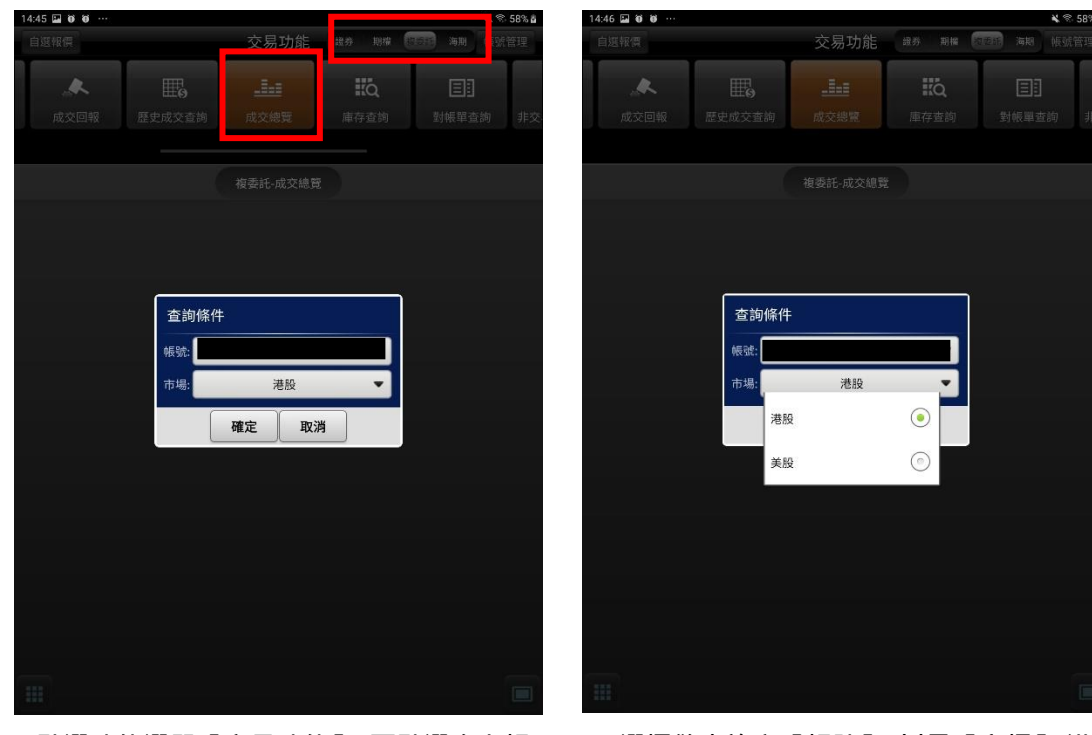

**1.點選功能選單【交易功能】,再點選右上帳 務功能欄【複委託】類,帳務查詢欄點選「複 委託-成交總覽」**

**2. 選擇欲查詢之【帳號】,以及【市場】:港 股或美股。**
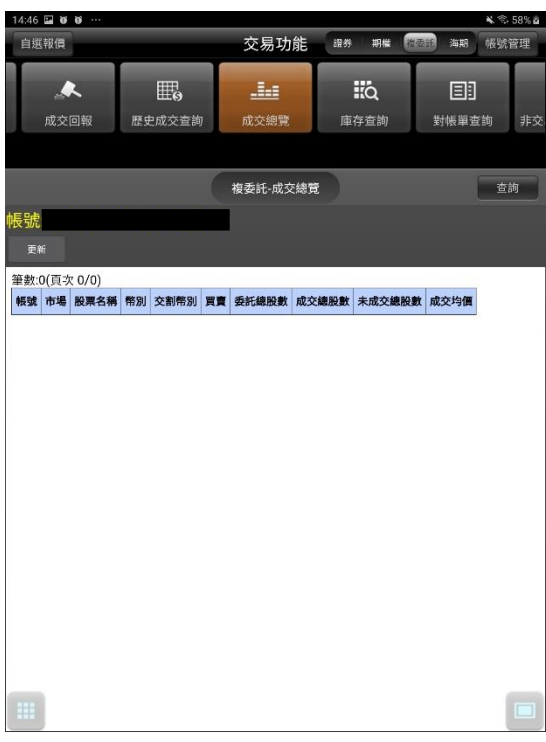

**3. 可進行該帳號中港股或美股市場成交總覽**

**資料。**

**七、複委託-庫存查詢**

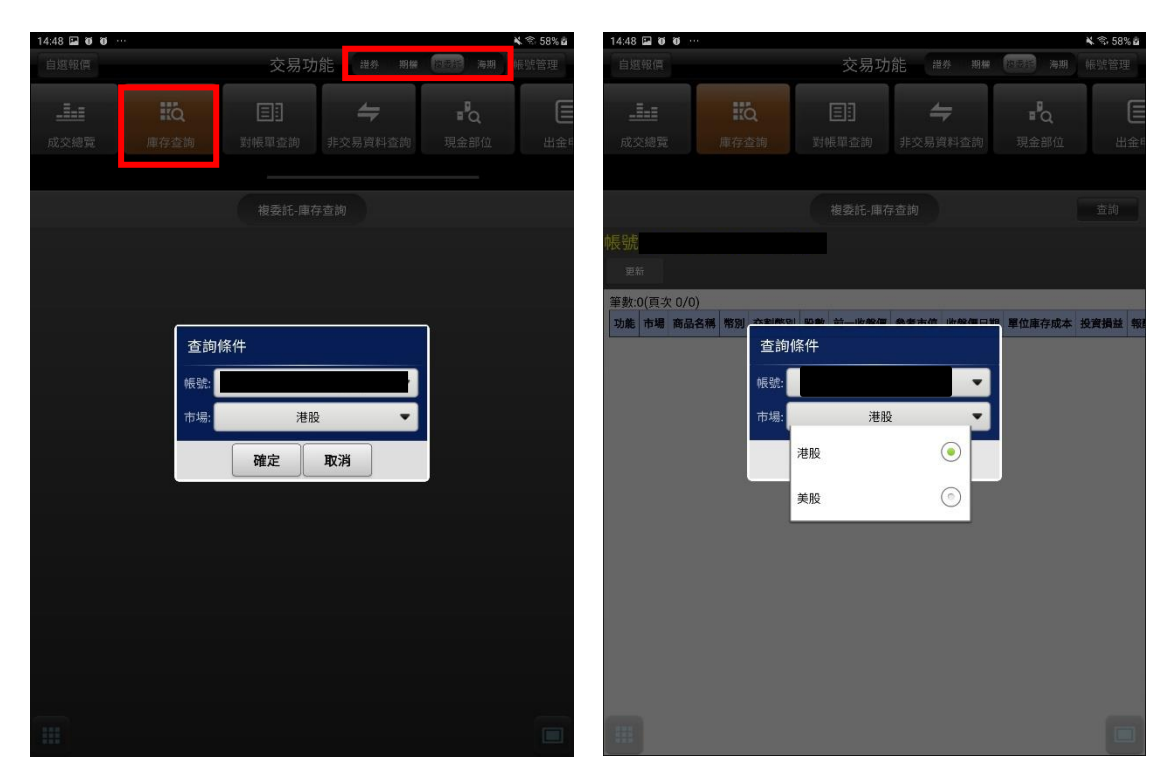

功能欄【複委託】類,帳務查詢欄點選「複委 **託-庫存查詢」**

**1.點選功能選單【交易功能】,再點選右上帳務 2. 選擇欲查詢之【帳號】,以及【市場】:港股 或美股。**

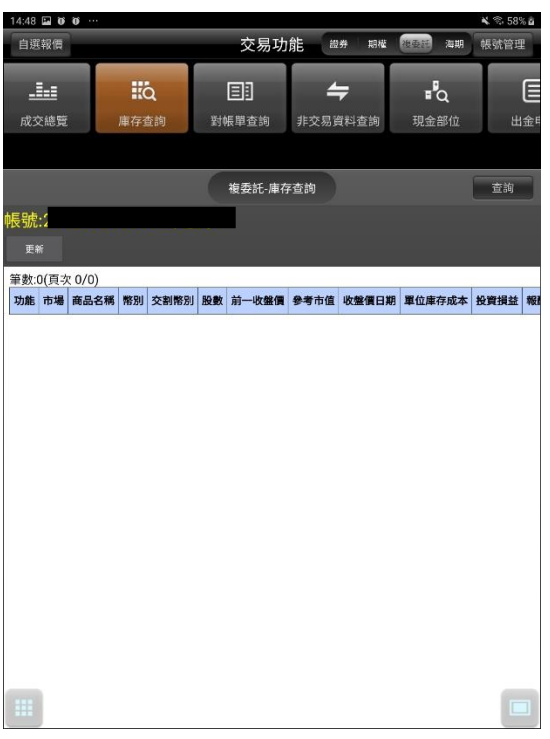

**3. 可進行該帳號中港股或美股市場庫存股票資**

**料。**

**八、複委託-對帳單查詢**

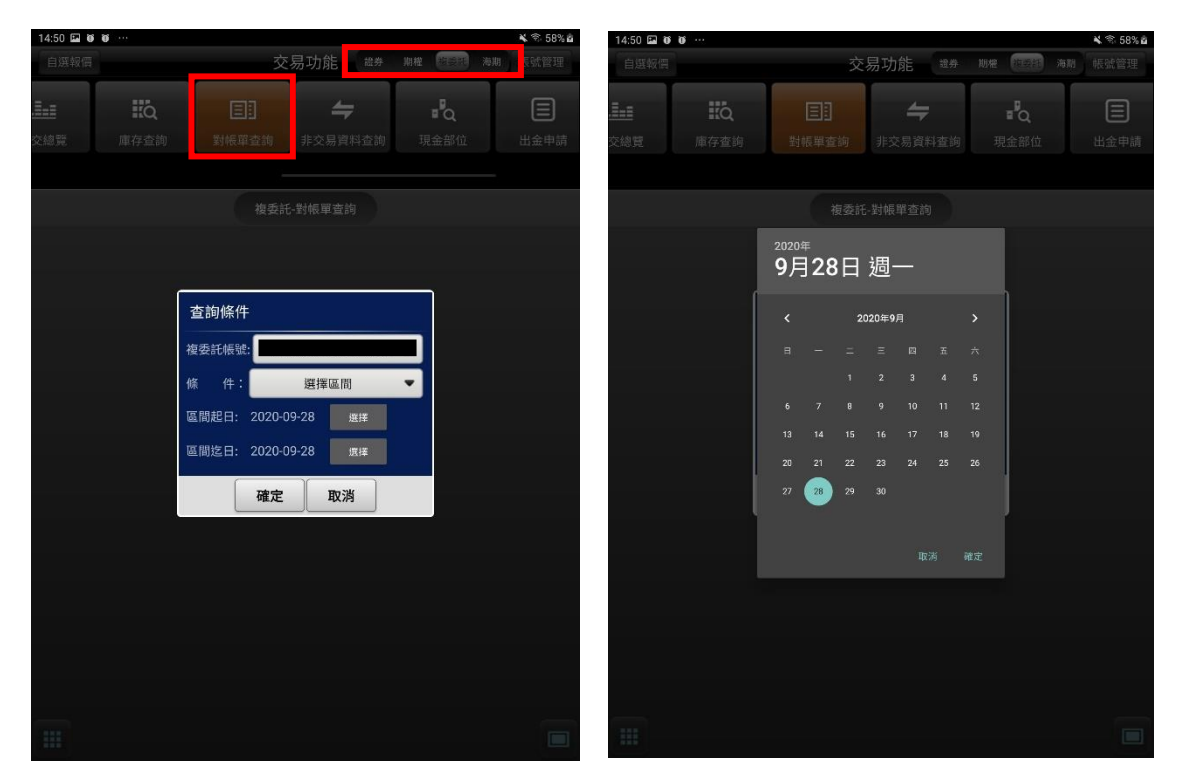

- **1. 點選功能選單【交易功能】,再點選右上帳 務功能欄【複委託】類,帳務查詢欄點選 「複委託-對帳單查詢」**
- **2. 按下【選擇】,可自行選查詢之區間。**
- **3. 可依自行選擇之日期區間,查詢對帳單內**
- **容。**

 $\blacksquare$ 

#### **九、複委託-非交易資料查詢**

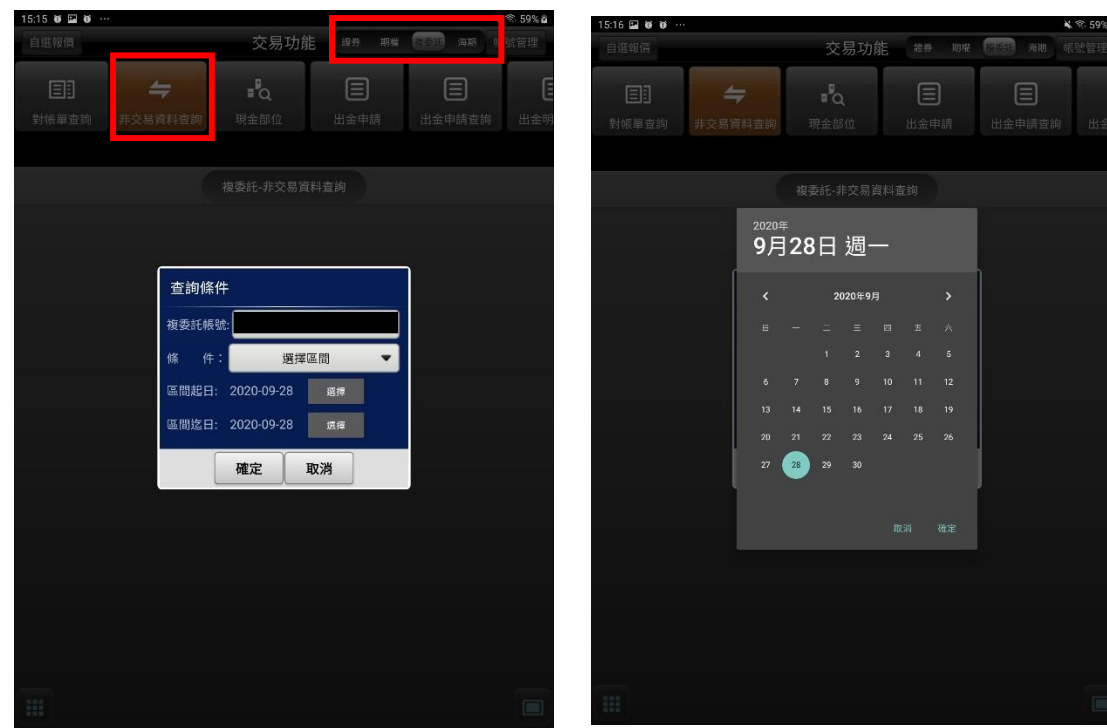

 $\mathbb{C}$ 

**1.點選功能選單【交易功能】,再點選右上帳務** 功能欄【複委託】類,帳務查詢欄點選「複委 **託-非交易資料查詢」**

**2. 按下【選擇】,可自行選查詢之區間。**

**3. 可依自行選擇之日期區間,查詢區間內非交**

**易資料。**

**十、複委託-現金部位**

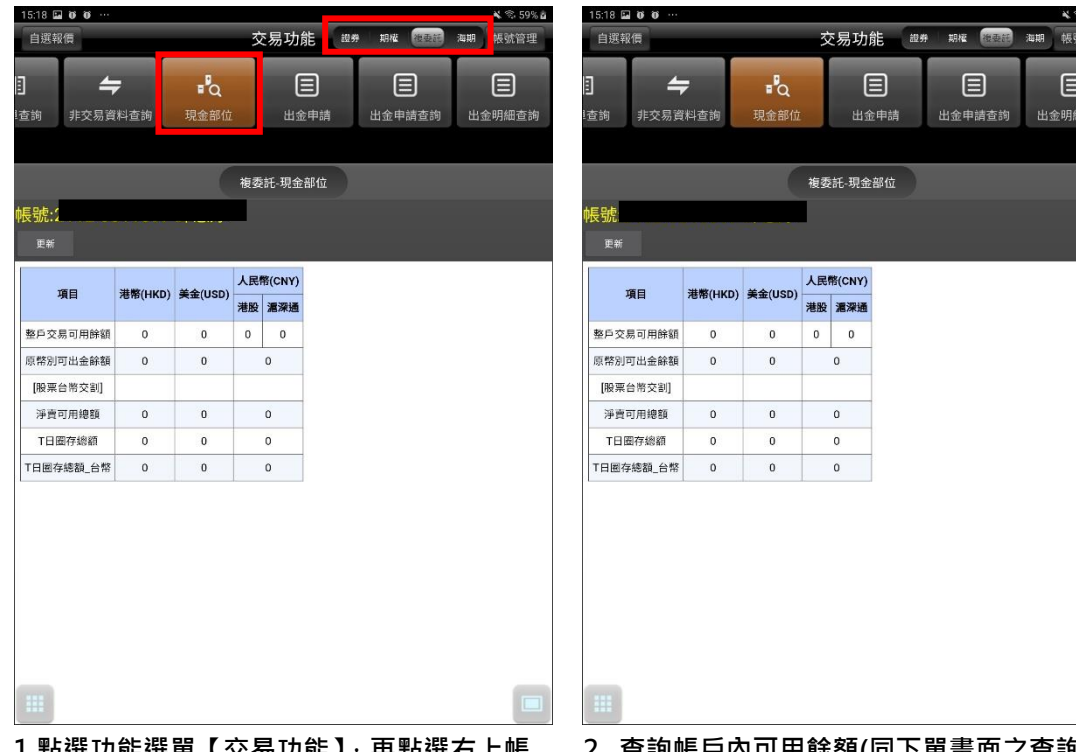

**1.點選功能選單【交易功能】,再點選右上帳 務功能欄【複委託】類,帳務查詢欄點選「複 額功能)。委託-現金部位」**

**2. .查詢帳戶內可用餘額(同下單畫面之查詢餘**

查詢

#### **十一、複委託-出金申請**

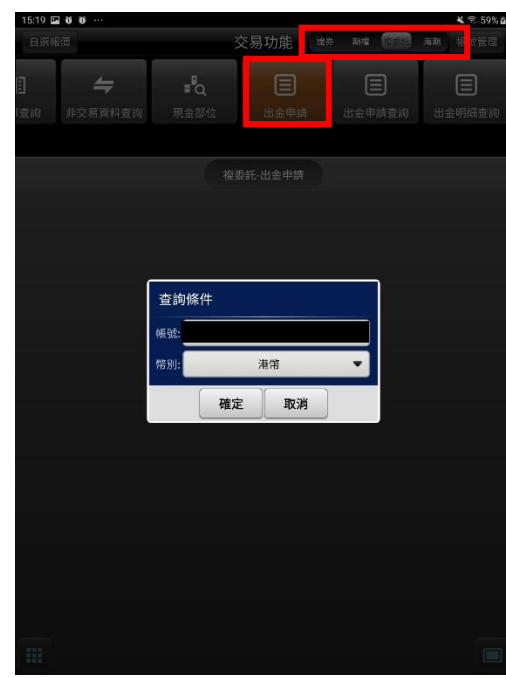

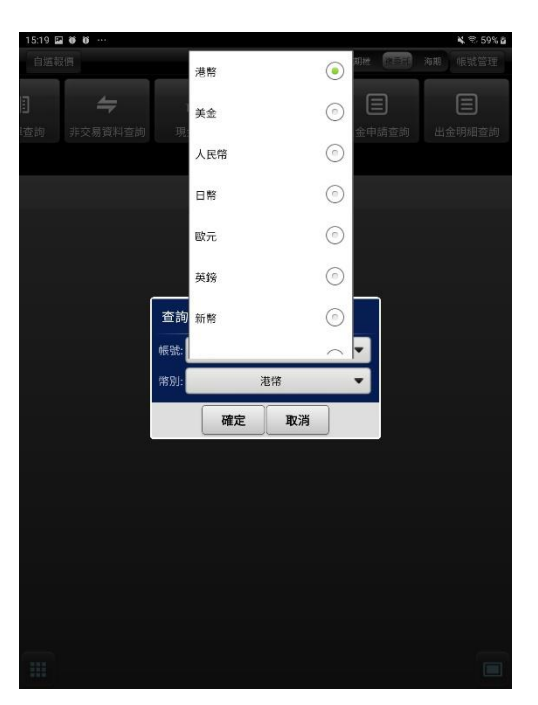

- **1.點選功能選單【交易功能】,再點選右上帳 務功能欄【複委託】類,帳務查詢欄點選 「複委託-出金申請」**
- **2. 選擇欲申請之【幣別】。**

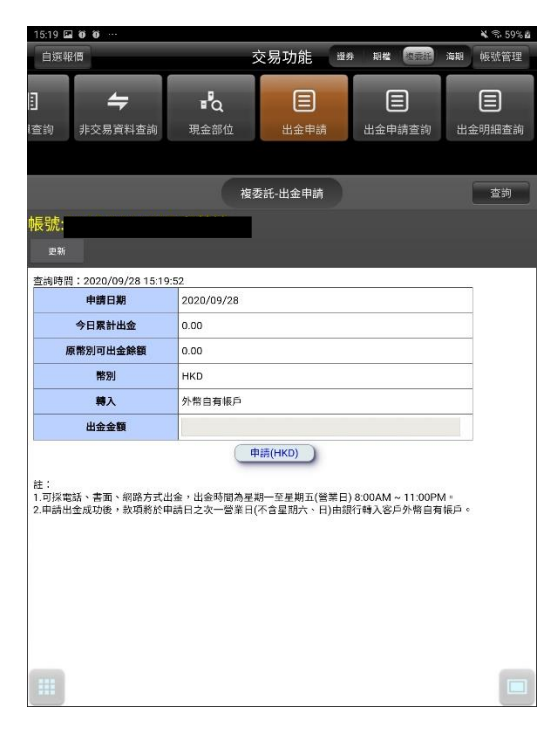

**3. 可將該帳號外幣進行出金申請。**

## **十二、複委託-出金申請查詢**

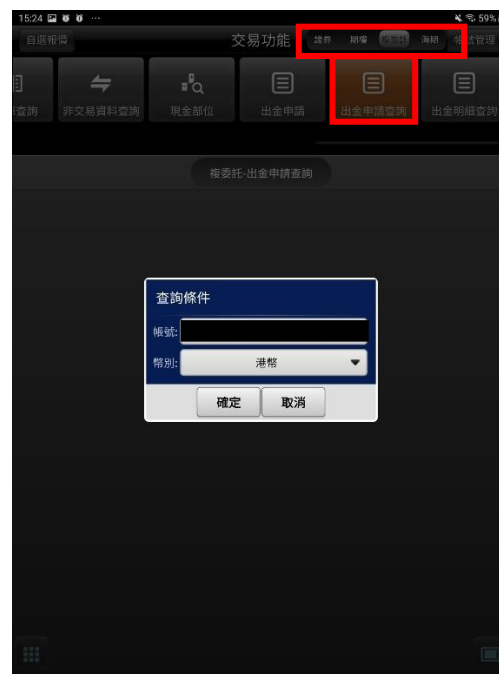

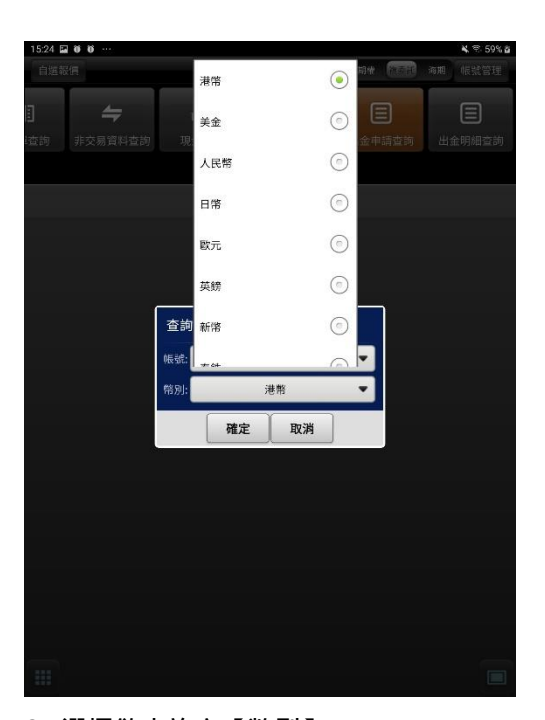

**1.點選功能選單【交易功能】,再點選右上帳 務功能欄【複委託】類,帳務查詢欄點選 2. 選擇欲查詢之【幣別】。**

**「複委託-出金申請查詢」**

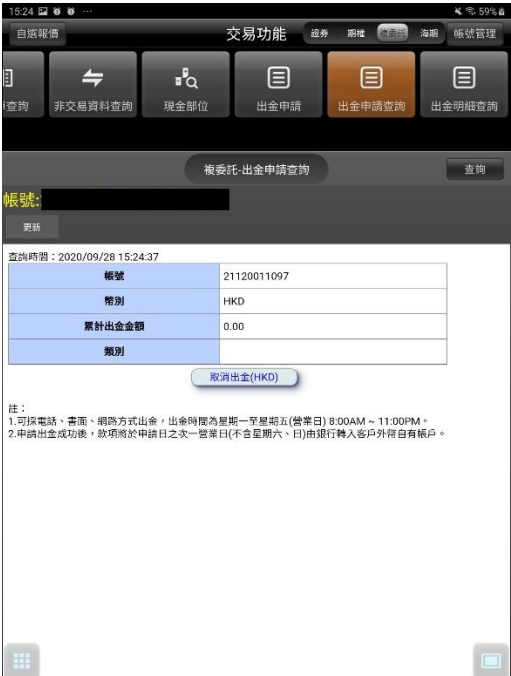

**3. 可將該帳號中出金作業取消。**

# **十三、複委託-出金明細查詢**

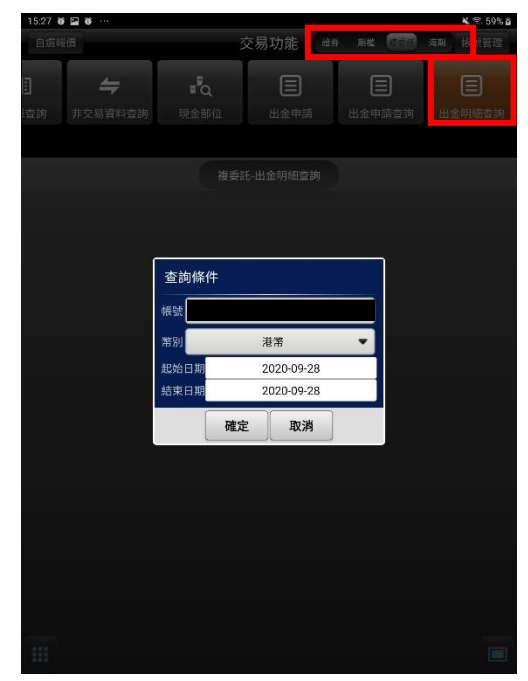

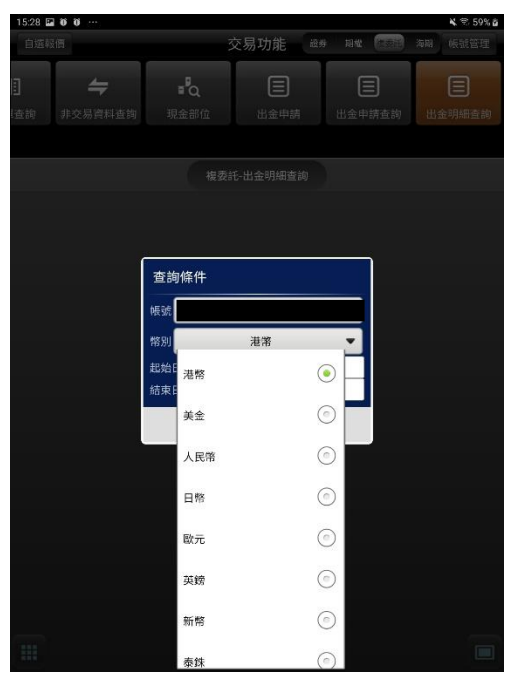

**2. 選擇欲查詢之【幣別】。**

**1.點選功能選單【交易功能】,再點選右上帳 務功能欄【複委託】類,帳務查詢欄點選 「複委託-出金明細查詢」**

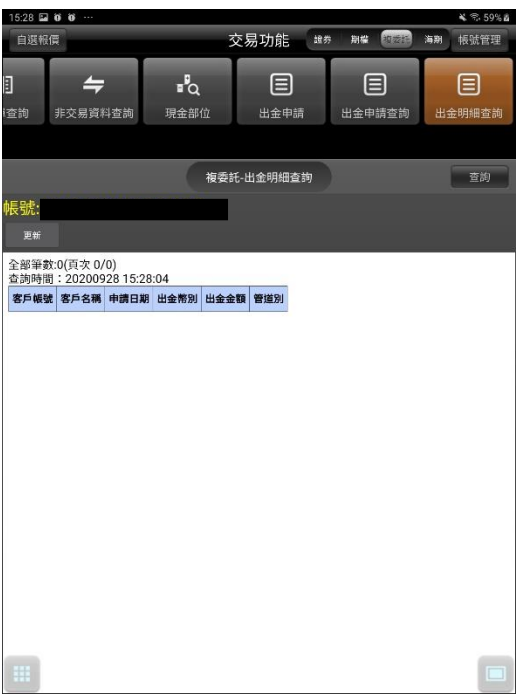

**3. 可查詢該帳號中出金明細。**

# **海外期貨帳務**

#### **一、海期-委託回報**

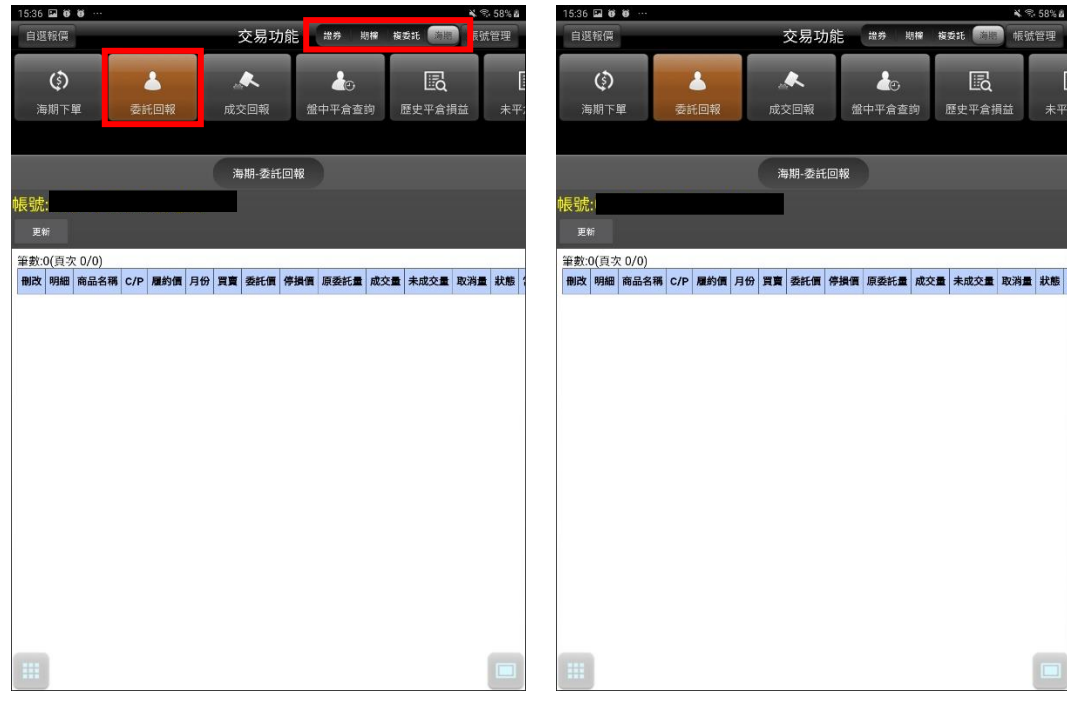

**【交易功能】鈕,選擇「海期」類>「海期-量/改價。 委託回報」**

# **1. 點選功能選單【交易功能】,再點選右上 2. 可查詢委託回報,及進行委託單之刪單/改**

# **二、海期-成交回報**

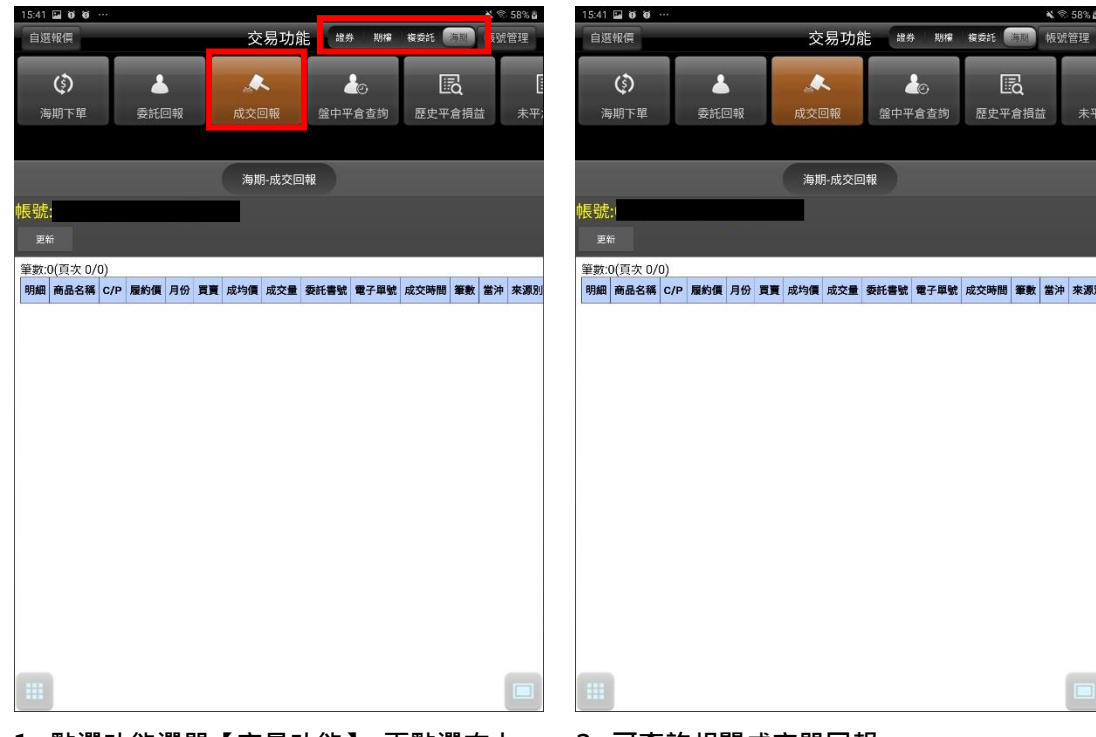

**1. 點選功能選單【交易功能】,再點選右上 2. 可查詢相關成交單回報【交易功能】鈕,選擇「海期」類>「海期-成交回報」**

#### **三、海期-盤中平倉查詢**

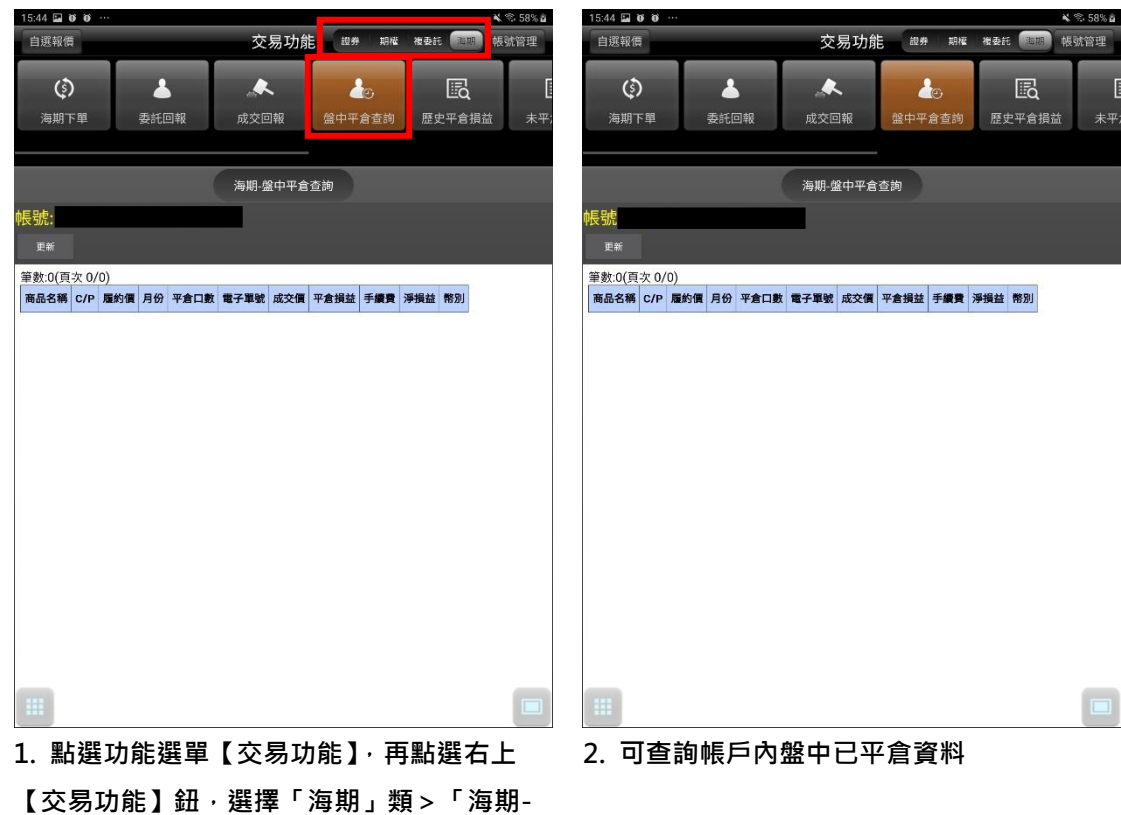

**四、海期-歷史平倉損益**

**盤中平倉查詢」**

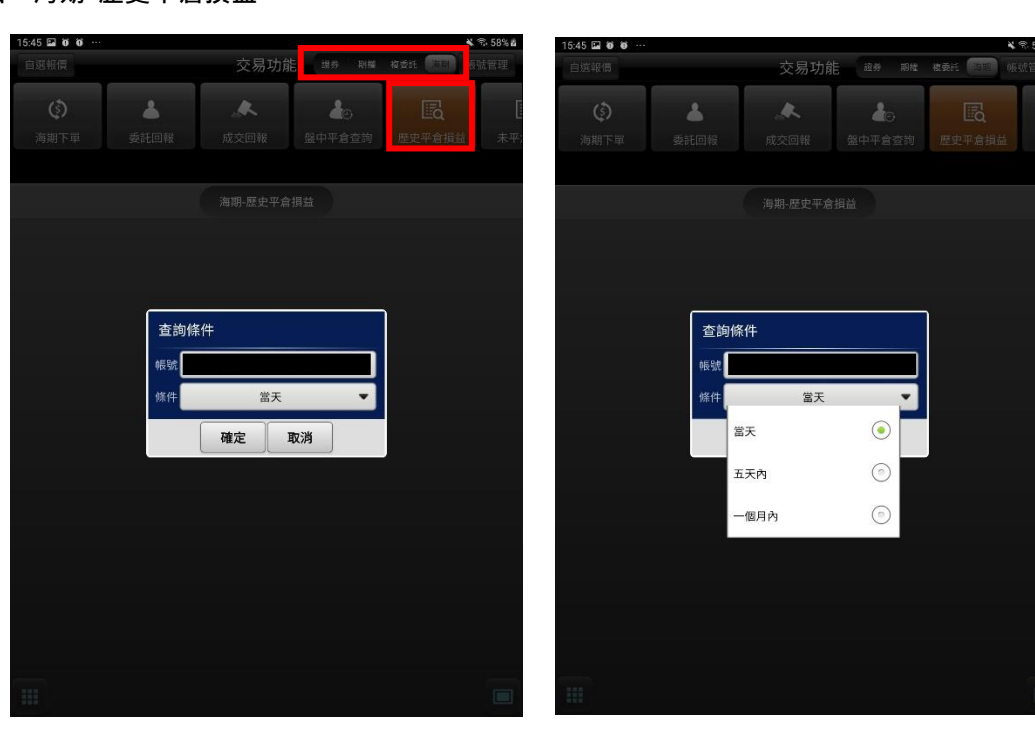

**1.點選功能選單【交易功能】,再點選右上帳 務功能欄【複委託】類,帳務查詢欄點選 「複委託-出金明細查詢」**

**2. 選擇欲查詢之【條件】:當天/五天內/一隔 月內。**

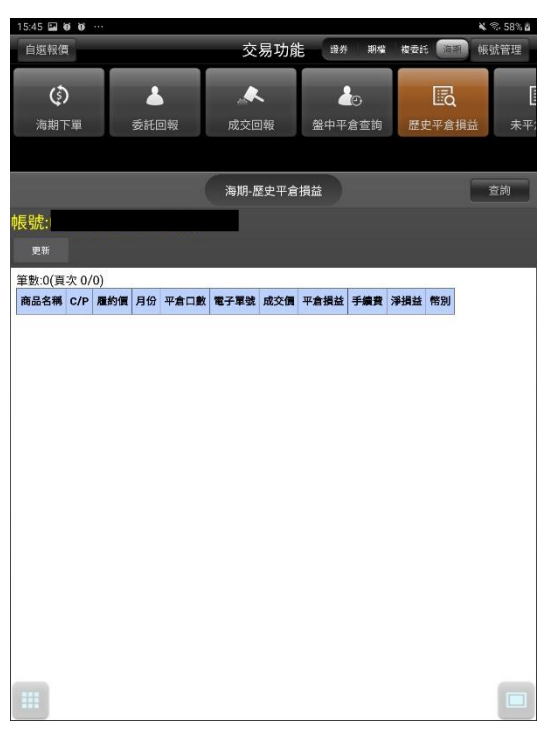

**3. 可查詢該帳號海期平倉損益明細。**

## **五、海期-未平倉查詢**

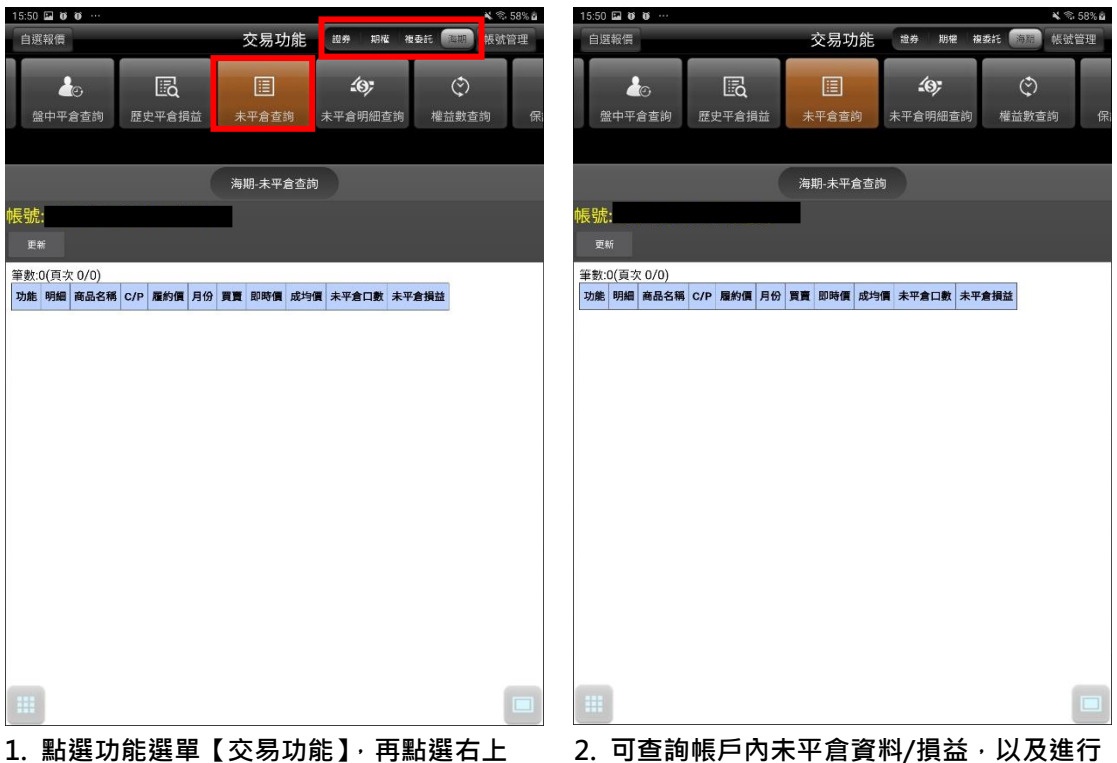

**1. 點選功能選單【交易功能】,再點選右上 【交易功能】鈕,選擇「海期」類>「海期-未平倉查詢」**

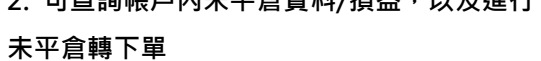

#### **五、海期-未平倉明細查詢**

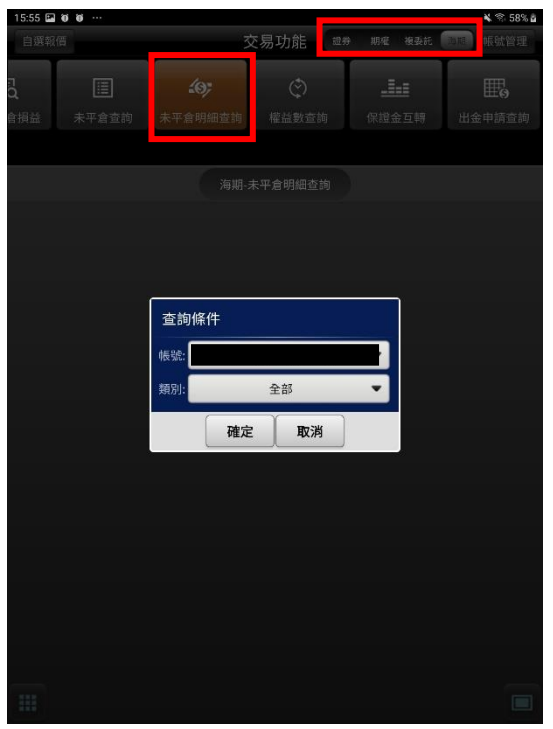

**1. 點選功能選單【交易功能】,再點選右上**

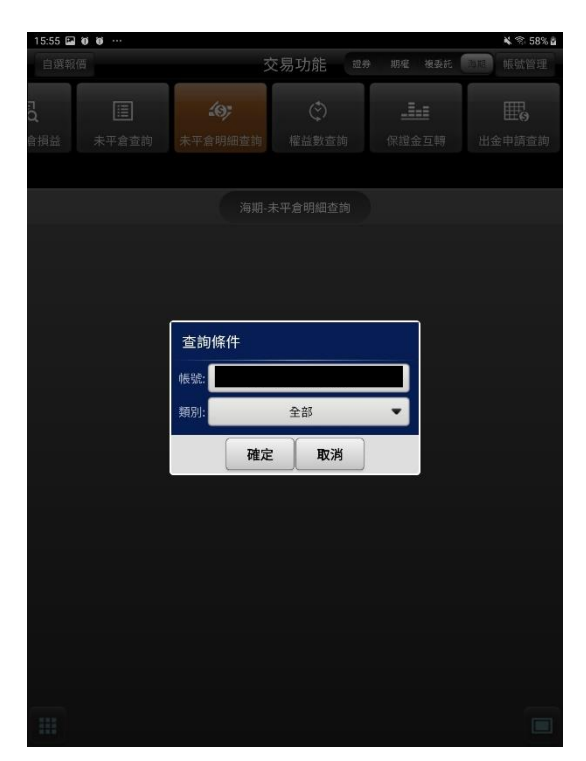

**2. 選擇查詢帳戶及類別**

**【交易功能】鈕,選擇「海期」類>「海期-未平倉明細查詢」**  $15:55 \square 0 0 0$ **P. 599.8**  $5:55 \times 10$ 交易功能 ## 期權 複委託 自選報價  $\frac{1}{2}$ 

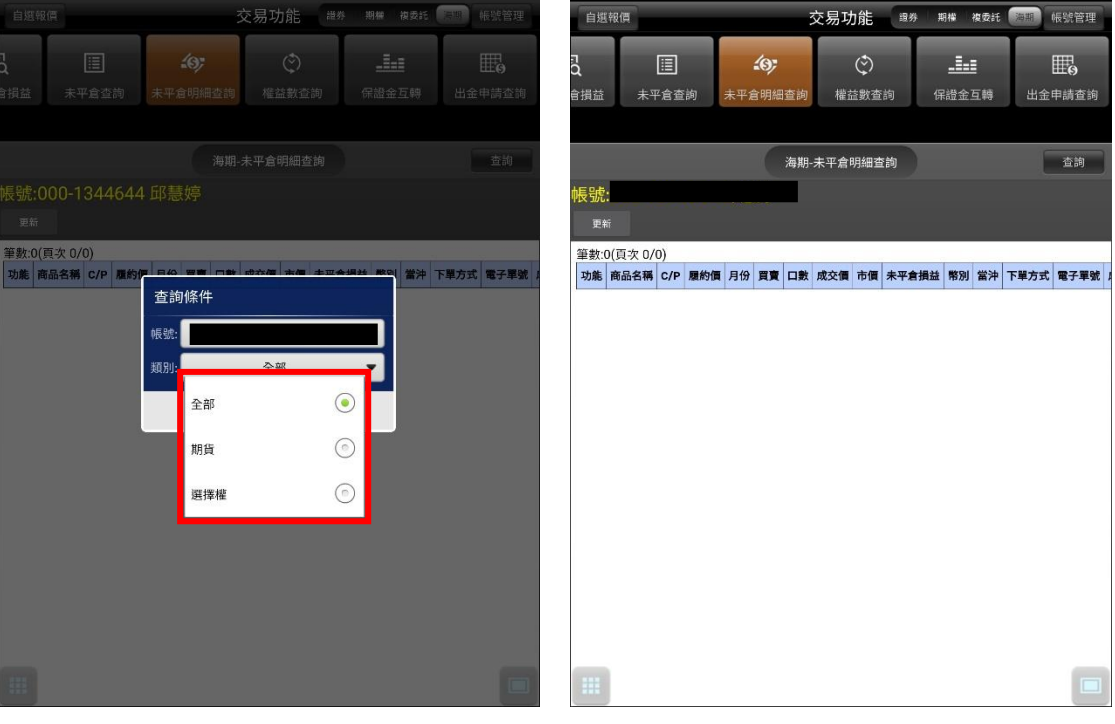

**3. 類別可依全部/期貨/選擇權查詢 4. 可查詢帳戶內未平倉明細資料,以及進行 未平倉轉下單**

## **六、海期-權益數查詢**

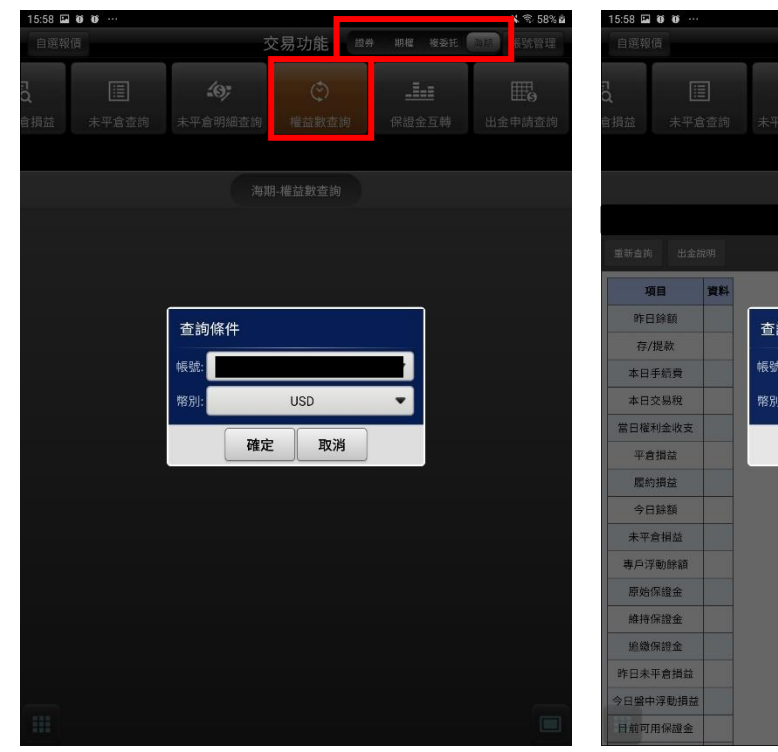

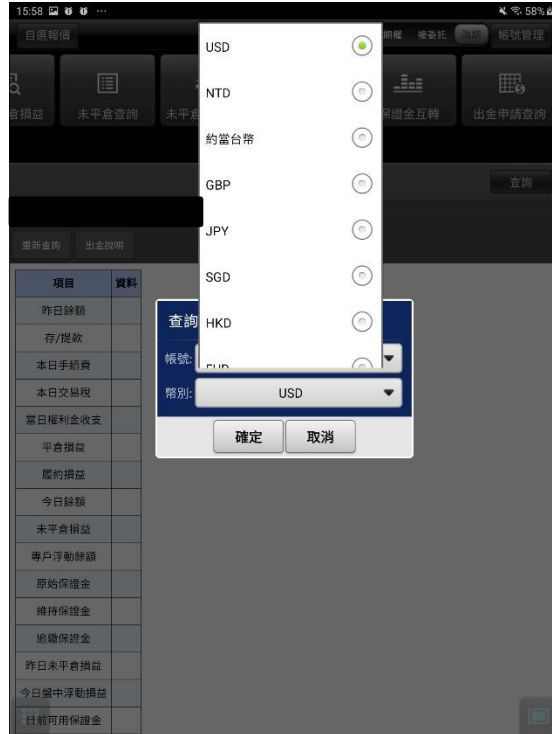

**1. 點選功能選單【交易功能】,再點選右上 【交易功能】鈕,選擇「海期」類>「海期-權 益數查詢」**

15:58 国尊 百 … 2 金 50% 点

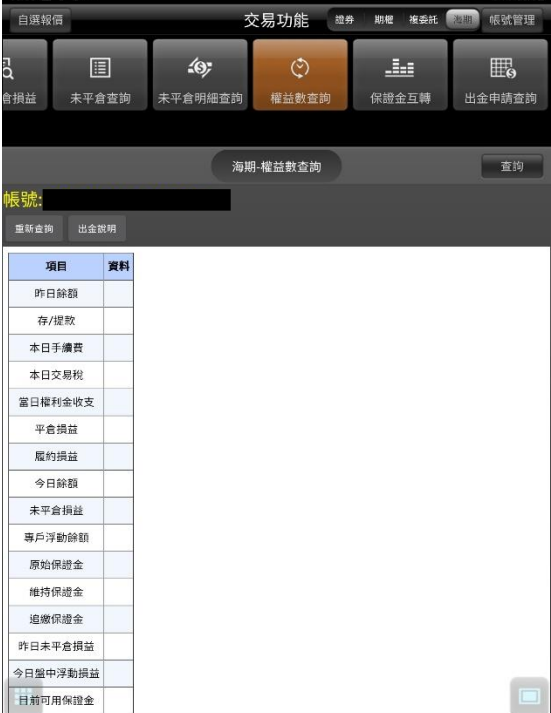

**3. 可查詢期權帳戶內美金權益數資料**

## **2. 選擇欲查詢之帳號與幣別**

# **七、海期-保證金互轉**

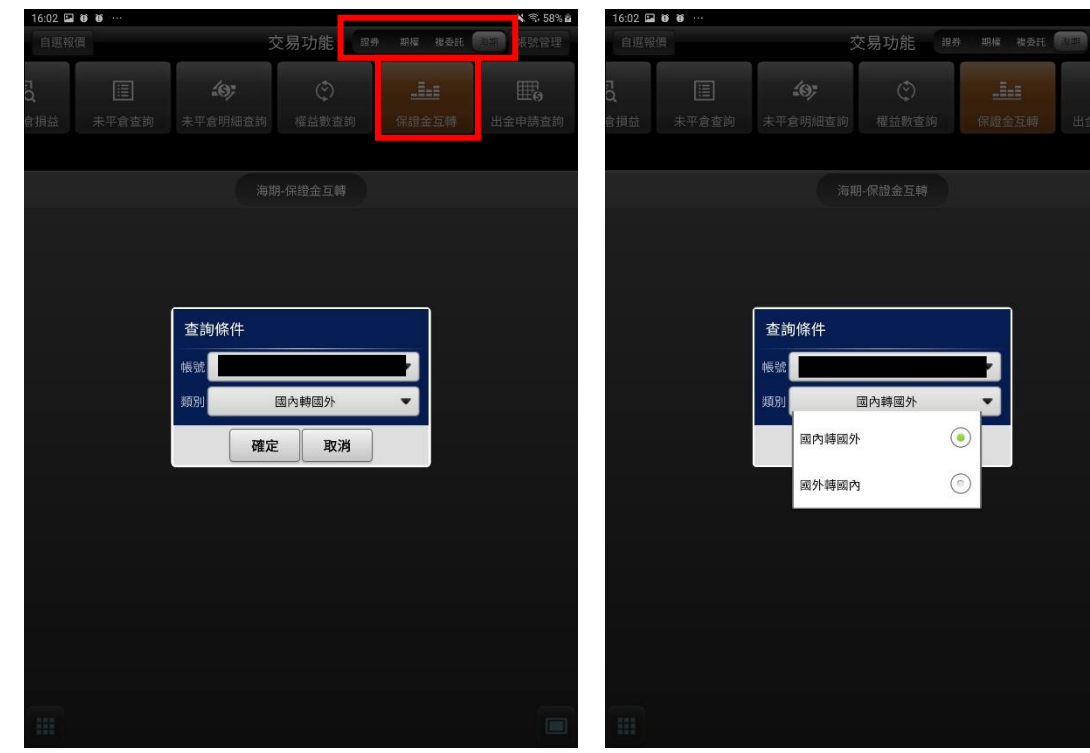

 $\odot$  $\odot$ 

**1. 點選功能選單【交易功能】,再點選右上 【交易功能】鈕,選擇「海期」類>「海期-保 證金互轉」**

**2. 選擇欲查詢之類別(國內轉國外/國外轉國內)**

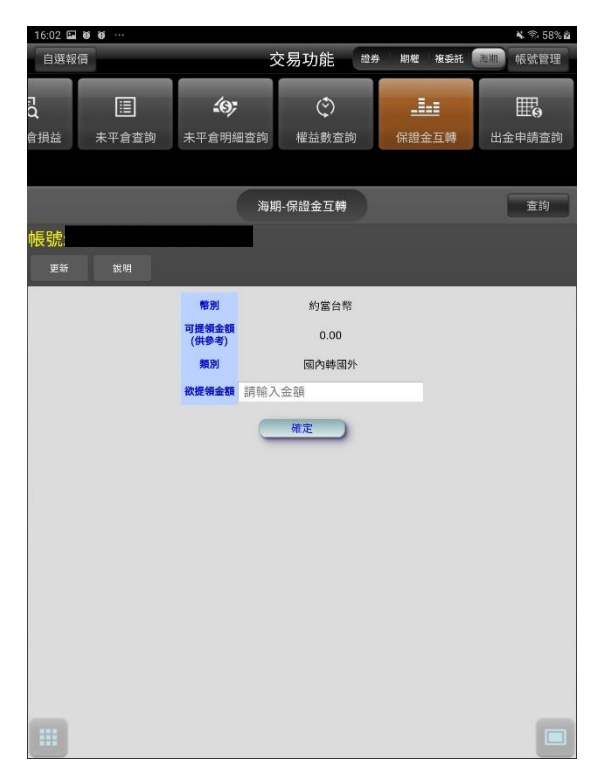

**3. 可進行保證金互轉**

#### **八、海期-出金申請查詢**

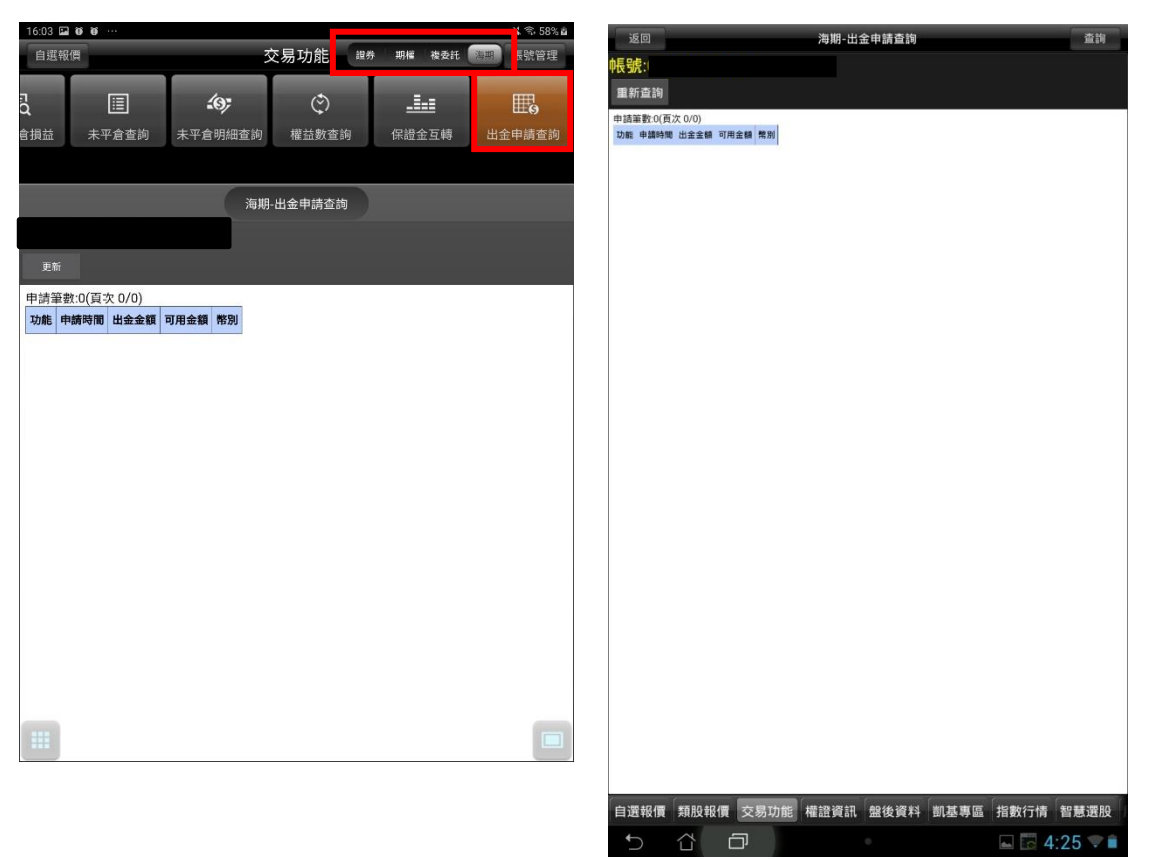

**1. 點選功能選單【交易功能】,再點選右上 【交易功能】鈕,選擇「海期」類>「海期-出 金申請查詢」**

**2. 可查詢出金申請**

## **盤中零股操作說明**

#### **盤中零股報價**

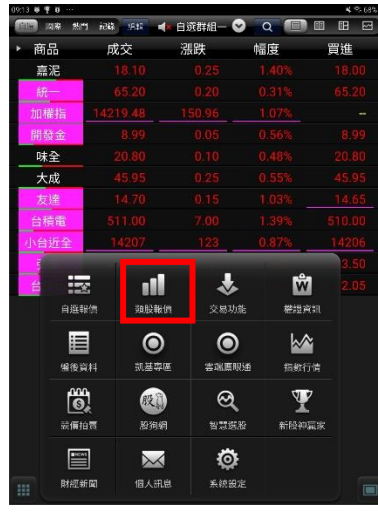

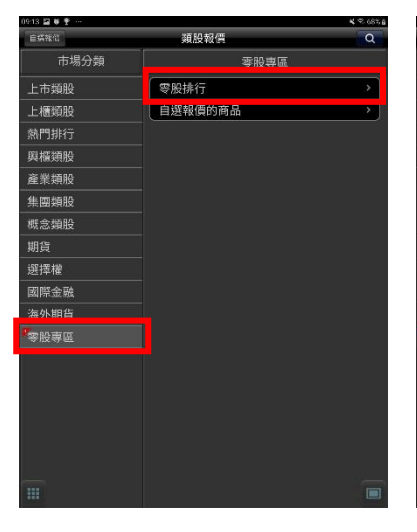

**1.點選類股報價 2.點選零股專區並選擇零股排 行**

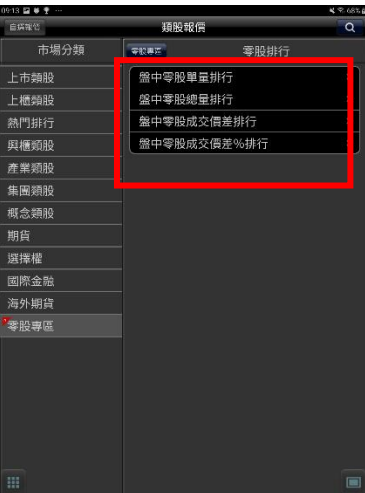

**3.可選擇零股排行(單量排行、 總量排行、成交價差排行、成 交價差%排行)或自選報價商品**

|    | 09:17 回 0 平 …  |        |                    |                   | 4.56356 |  |
|----|----------------|--------|--------------------|-------------------|---------|--|
|    | 退回             |        | 金中雪股單量排 <b>500</b> |                   |         |  |
|    | 商品             | 零股成交   | 零胀                 | 群組撰撰              | ther.   |  |
|    | 欣興             |        |                    |                   |         |  |
|    |                |        |                    | 零股排行群組            |         |  |
|    | 台積電            | 511.00 |                    | ◎ 数中零股单量排行        |         |  |
|    | 鴻海             |        |                    | 综中零股装带排行          |         |  |
| 븦  | 宇峻             |        |                    | <b>经中零股成交偏差排行</b> |         |  |
|    | 佳和             |        |                    | 部中零股成交信差%排行       |         |  |
|    | 保瑞             |        |                    |                   |         |  |
|    | 華南金            |        |                    |                   | 1689    |  |
|    | 開發金            | 894    |                    |                   | 1497    |  |
| 뚐  | 医发细路<br>資安     |        |                    |                   | 1419    |  |
| 装置 | 彩晶             |        |                    |                   | 49      |  |
|    | 聯重             |        |                    |                   | 430     |  |
|    | 中繼             |        |                    |                   |         |  |
|    | 致泰             |        |                    |                   | 350     |  |
| 蓝  | 同開             |        | $+0.20$            |                   | 898     |  |
| 适  | 台灣大            |        | $+0.80$            |                   | 1157    |  |
| Í  | 臺企銀            |        | $+0.0!$            |                   | 52      |  |
| á  | 陽明             | 15.40  | $-0.15$            | 0.96%             | 260     |  |
|    | 長榮航            |        |                    |                   | 700     |  |
|    | 正态台湾<br>$56 +$ |        |                    |                   | 1000    |  |
|    | 華邦雷            |        |                    | 07                | 100     |  |

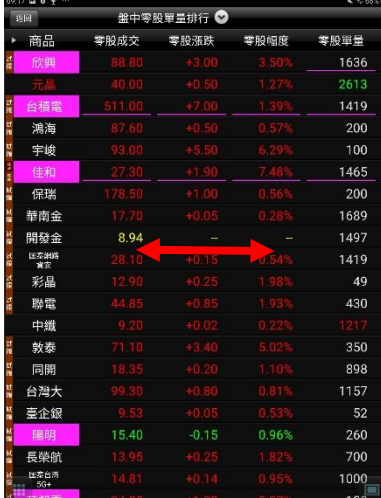

**4.點選上方箭頭可切換類別 5.左右滑動可觀察商品相關資訊 (零股成交、零股漲跌、零股幅 度、零股單量、零股總量、零股 價差、零股價差%、零股時間)**

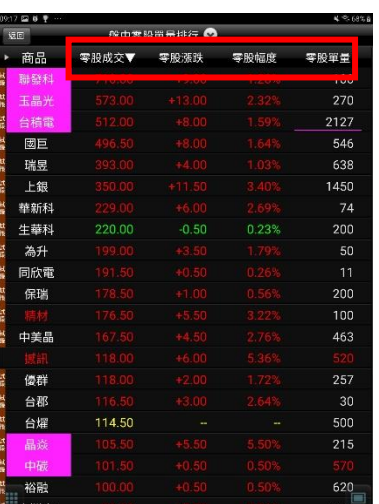

**6.點選商品資訊可進行排序條件 調整**

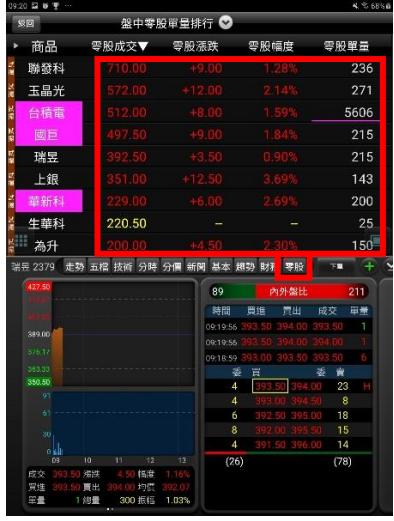

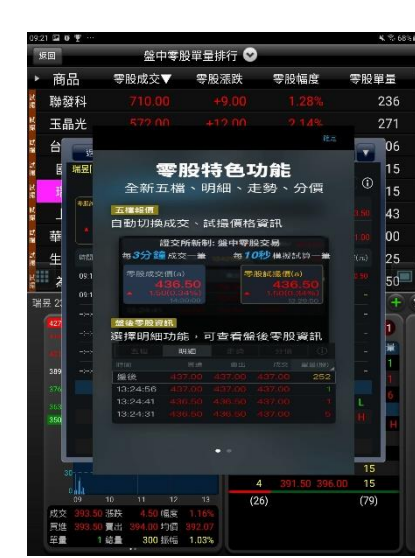

盤中零股單量排行 ◎ 商品 零股成交▼ 零股漲跌 零股幅度 零股單量 聯發科 236 玉晶光 66 ۷  $\overline{\phantom{a}}$ 零股下單入口 15 ĥ. 選擇 20 43  $\frac{1}{2}$  Be  $\frac{1}{2}$  =  $\frac{1}{2}$  =  $\frac{$ 華生き 00 25 =<br>HIS 2 <mark>入口二</mark><br>零股最佳五檔報價  $(27)$  $(79)$ 風話 記  $103$ 

**7.點選報價商品任一位置即可在 下方選擇盤中零股。**

**8.首次進入盤中零股個股報價畫 面,會有相關說明**

**9.點選確認後進入個股報價**

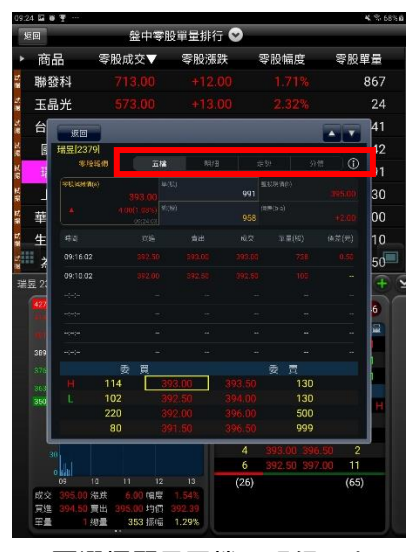

**10.可選擇顯示五檔、明細、走 勢、分價及盤中零股交易制度說 明**

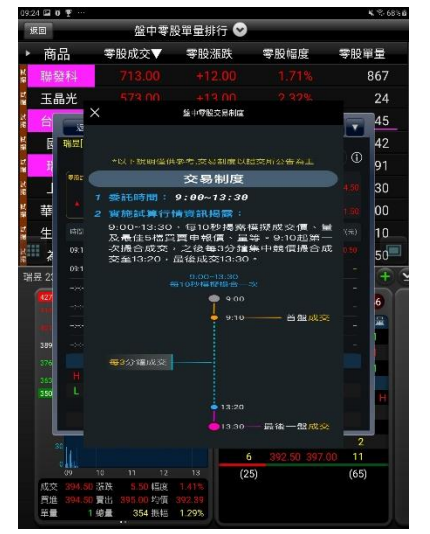

**11.盤中零股交易制度說明內容 12.點選上下鍵,即可快速切換排**

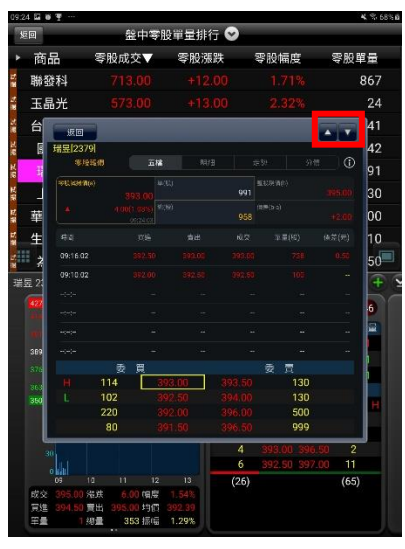

**行商品**

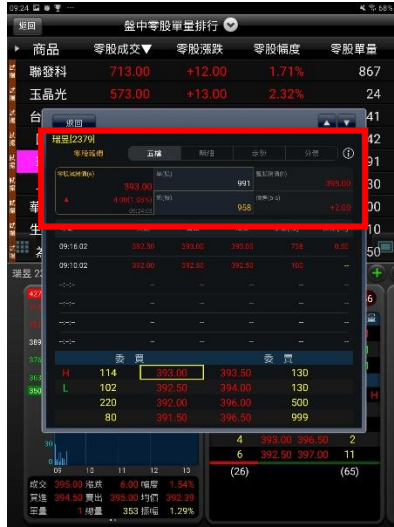

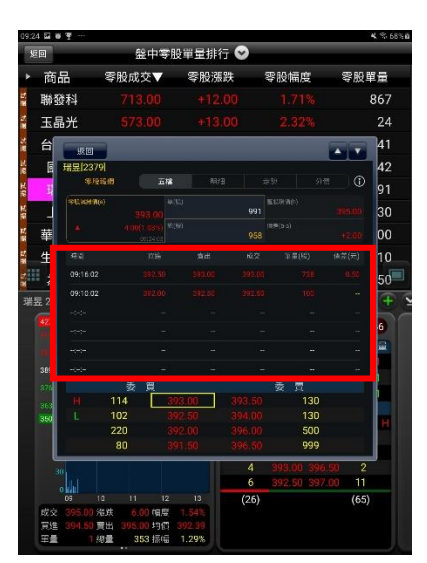

- 盤中零股單量排行 ◎ 商品 雲眼成な▼ 変映張胜 雲股偏度 雲船單畫 聯發科 867 玉晶光  $\overline{24}$ 台 41  $1400$  $\overline{1}$ 31 甲 ٦ċ  $\mathbf{\hat{\mathbf{\Sigma}}}$  $\overline{10}$ ್ಗ -<br>世界 2 114<br>114<br>102<br>220 130<br>130<br>500<br>999 4 893.00 396.  $\begin{array}{c} 11 \\ (65) \end{array}$ 見田 353 振幅
- **14.提供近期成交資訊。 15.最佳五檔資訊。**

**13.提供最近一次成交價格、單 量、總量、整股現價、價差。**

#### **盤中零股下單**

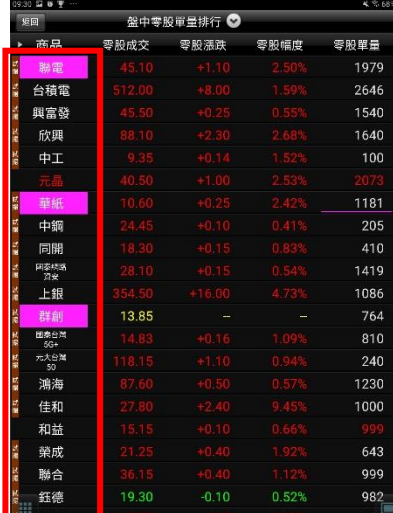

**1.點選商品名稱可進入下單畫面 2.可由商品欄位手動輸入代號或**

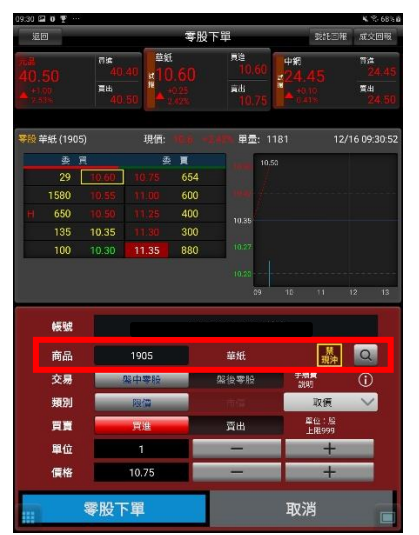

**商品名稱也可使用搜尋功能**

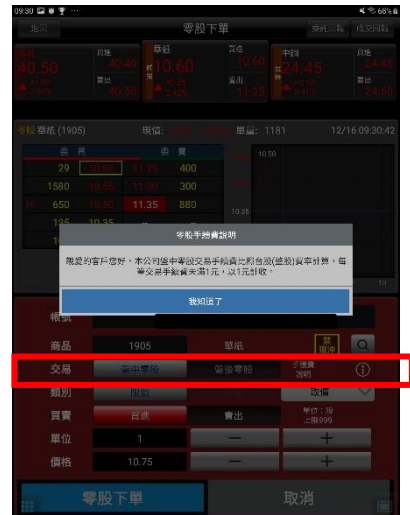

**3.可選擇盤中零股或盤後零股下 單,點選右手邊 可了解手續費 說明(首次進入盤中零股下單畫面 會自動提示)**

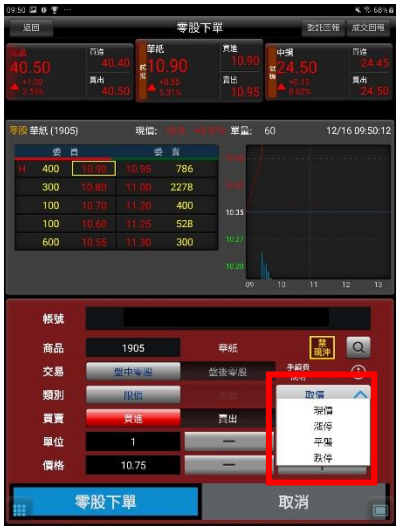

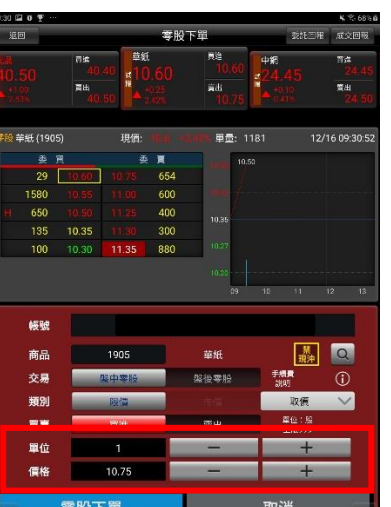

| 09:30 国 0 平 …                    |                |          |                       |                 |                                      |    | € % 68%        |
|----------------------------------|----------------|----------|-----------------------|-----------------|--------------------------------------|----|----------------|
| 运回                               |                | 零股下單     |                       |                 | 成文回报<br>製師回报                         |    |                |
|                                  | 市道<br>盲出       | 華紙<br>读报 |                       | 見途<br>資出        | 中紧<br>큷                              |    | 雪盘<br>管出       |
| 琴段 羊紙 (1905)                     |                | 現価:      |                       | <b>甲量: 1181</b> |                                      |    | 12/16 09:30:52 |
| க                                |                | 些        | 買                     |                 | 10.50                                |    |                |
| 29                               |                |          | 654                   |                 |                                      |    |                |
| 1580                             |                |          | 600                   |                 |                                      |    |                |
| 650<br>135                       |                |          | 400<br>300            | 10.             |                                      |    |                |
| 100                              | 10.35<br>10.30 | 11.35    | 880                   | 10.             |                                      |    |                |
|                                  |                |          |                       |                 |                                      |    |                |
|                                  |                |          |                       | 09              | 10                                   | 11 | 12<br>13       |
|                                  |                |          |                       |                 |                                      |    |                |
| 帳號                               |                |          |                       |                 |                                      |    |                |
| 商品<br>交易<br>類別<br>買賣<br>單位<br>價格 |                | 1905     | 華紙<br>架後零胎<br>黃出<br>╾ |                 |                                      |    | $\alpha$       |
|                                  |                | 美中学科     |                       |                 | 手續費<br>3893                          | ♦  | $\odot$        |
|                                  |                | 限位       |                       |                 | 取债<br>業位:股<br><b>上限999</b><br>÷<br>÷ |    | $\checkmark$   |
|                                  |                | 宣進       |                       |                 |                                      |    |                |
|                                  |                | ٦        |                       |                 |                                      |    |                |
|                                  |                | 10.75    |                       |                 |                                      |    |                |
|                                  |                |          |                       |                 |                                      |    |                |
| 零股下單                             |                |          |                       | 取消              |                                      |    |                |

**6.點選下方五檔可帶入價格欄位**

**4.點選取價可選擇現價、漲停、 平盤、跌停**

> 帳商委數買 現価

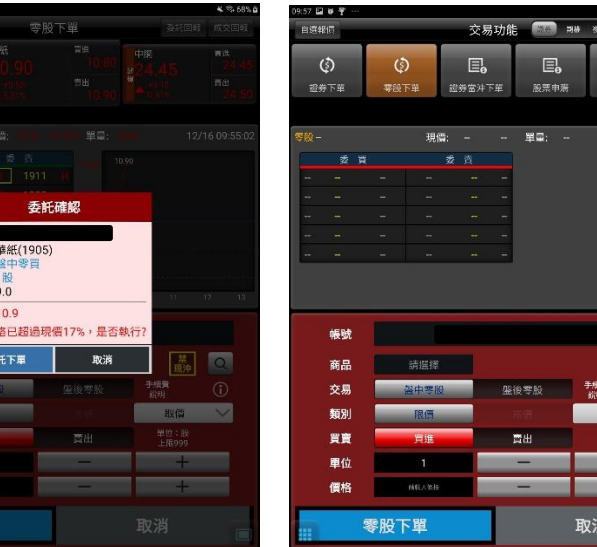

**7.點選零股下單後會跳出確認視 窗,點選委託下單後即完成下單**

**8. 可由交易功能內選擇證券後點 選零股下單進入下單畫面。**

00/00.00:00:0

 $\Omega$ 

**5.可點選單位及價格欄位手動輸 入數量或點選正負號進行操作**

# **盤中零股帳務**

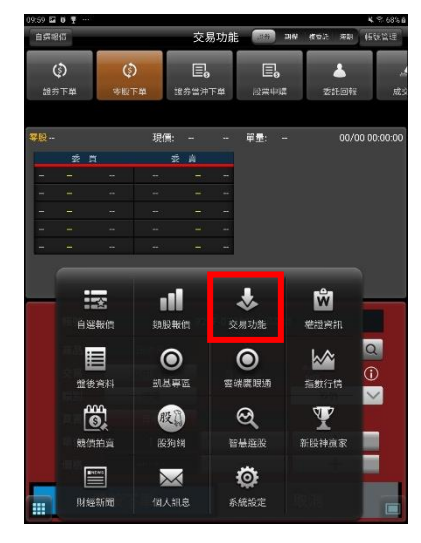

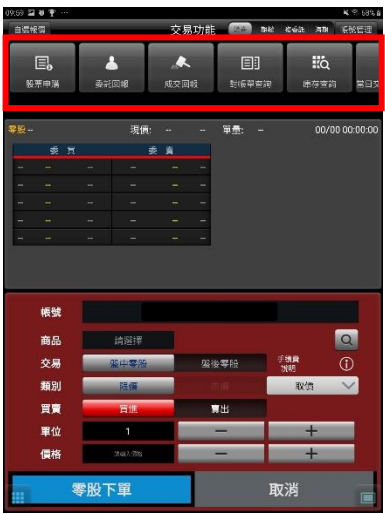

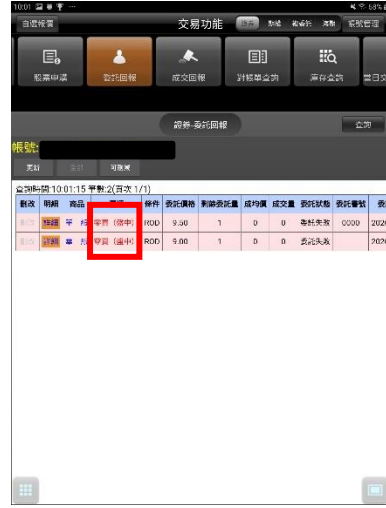

**1.點選交易功能 2.帳務查詢方式與證券相同。 3.種類新增【零買(盤中)】。**